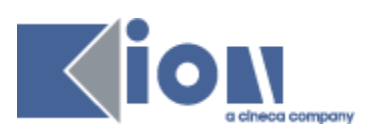

# **MANUALE**

# **COMMUNICATION BUILDER**

V.01.06.00

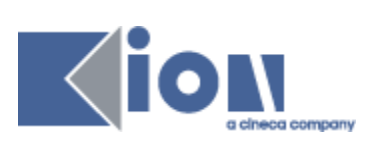

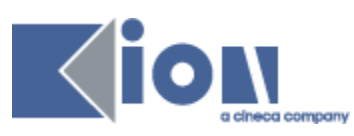

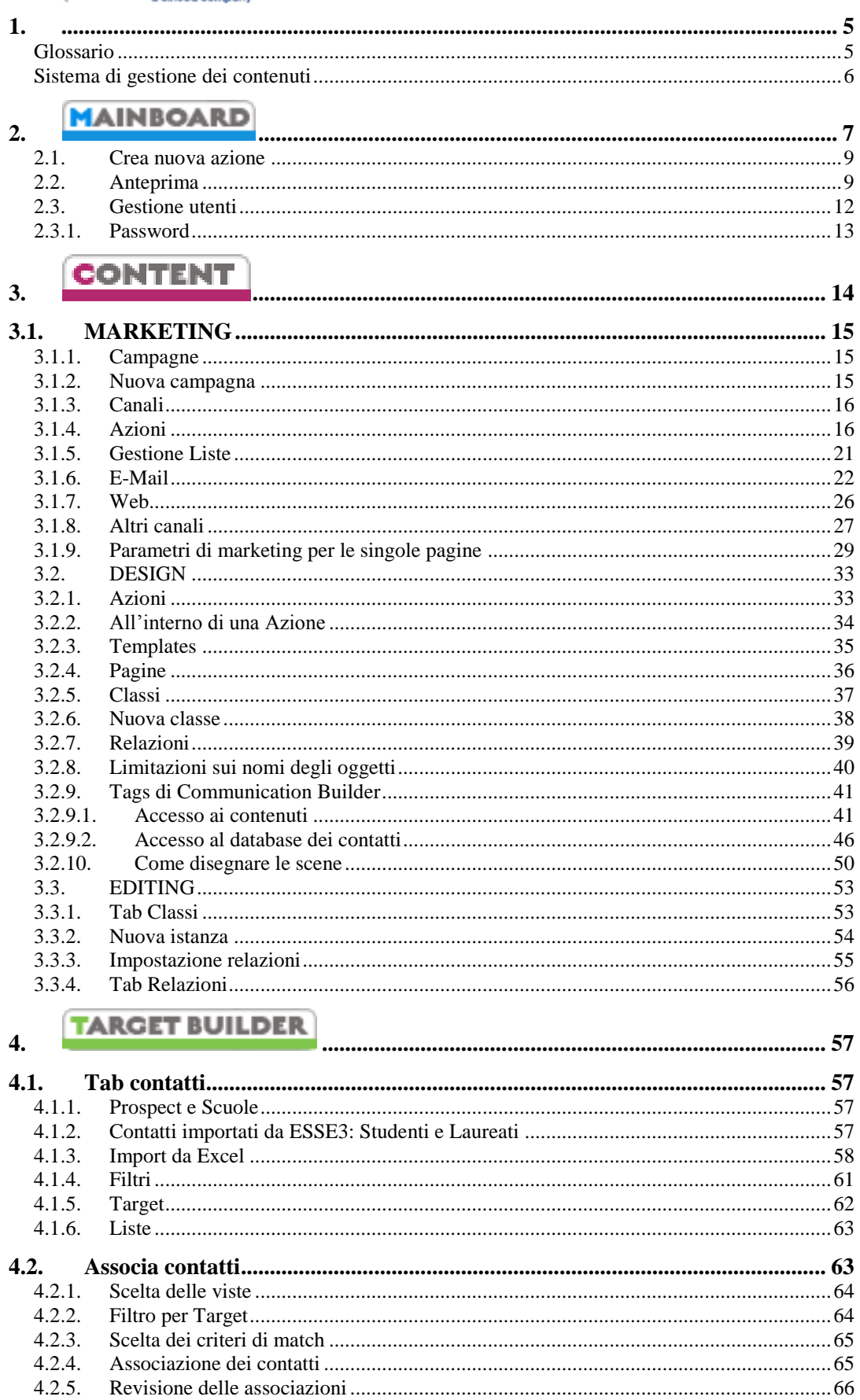

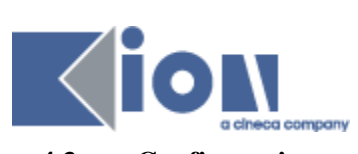

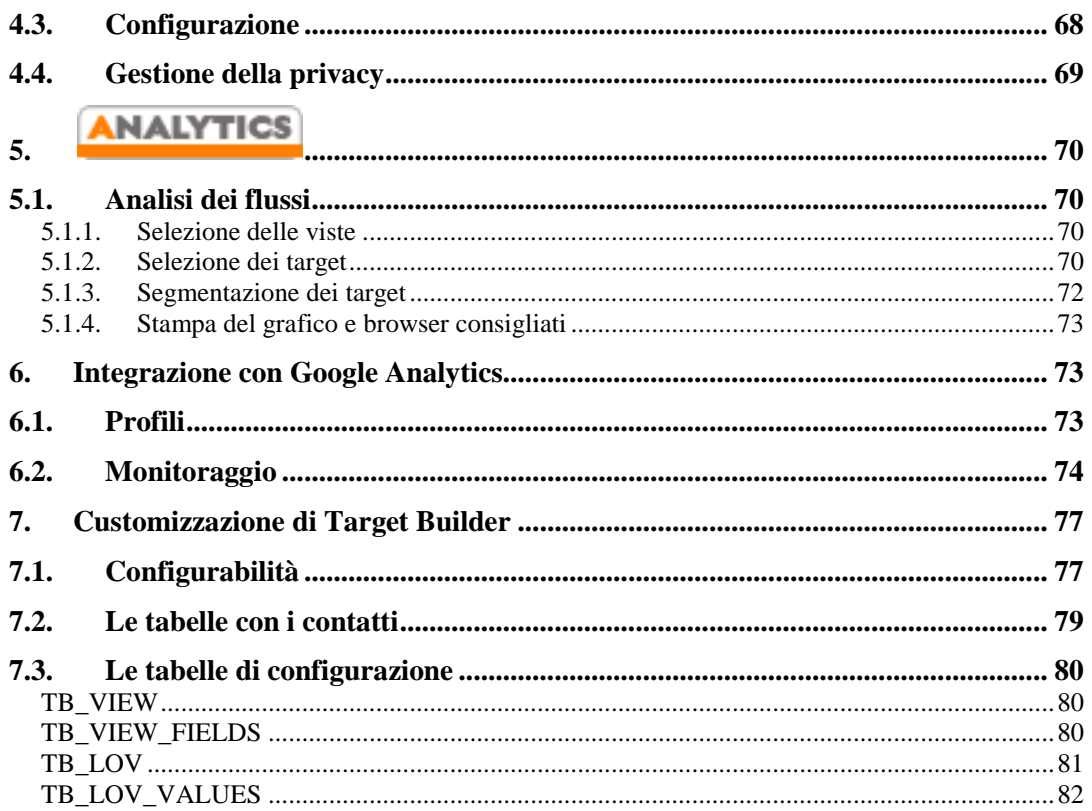

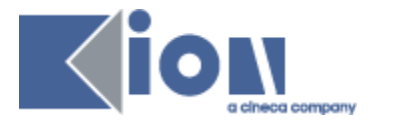

<span id="page-4-0"></span>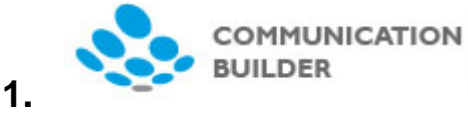

*Communication Builder* è un'applicazione web che ha l'intento di facilitare la realizzazione e gestione di campagne di comunicazione multicanale integrata, ovvero campagne costituite da diverse azioni comunicative, che si svolgono su diversi canali digitali richiamandosi l'un l'altra e con un obiettivo comune.

COMMUNICATION BUILDER offre la possibilità di pianificare una campagna, creare contenuti, pubblicarli su 4 diversi media digitali e monitorare in modo dettagliato efficace e flessibile i risultati delle azioni che fanno capo al web.

I cinque media attualmente supportati sono 2 di comunicazione diretta, Mail e SMS, e 2 di comunicazione "broadcast", Web e Televisione Digitale Terrestre (DTT), più un canale generico ("Altro") che agisce da segnaposto per tutti i canali offline, non digitali, o momentaneamente non gestiti automaticamente dal sistema.

*Communication Builder* permette quindi di creare e pubblicare/inviare E-Mail, SMS, siti web e pagine MHP per il lato "interattivo" o di "televideo avanzato" della televisione digitale terrestre.

*Communication Builder* comprende un'area di **pianificazione delle campagne**, che include un sistema di **gestione dei contenuti** multicanale e orientato al marketing, un sistema di **gestione contatti** per l'invio di comunicazioni dirette, ed una stretta interazione con Google Analytics per la gestione e personalizzazione del **monitoraggio** delle performance delle campagne di comunicazione realizzate.

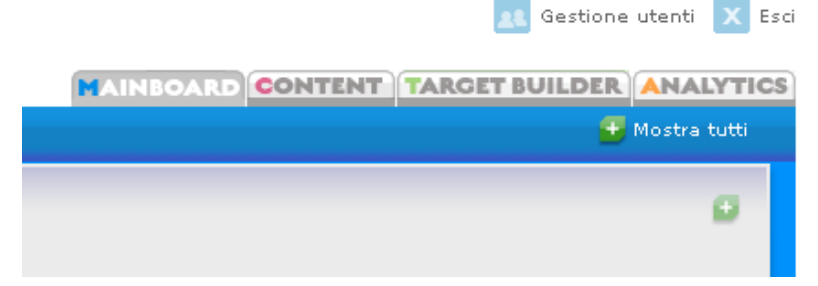

Figura 1 – Le quattro aree di Communication Builder

# <span id="page-4-1"></span> **Glossario**

## *Canale o Media*

I canali sono i diversi *media* disponibili per la comunicazione. *Communication Builder* al momento offre 2 canali di comunicazione diretta (E-Mail e SMS) e 2 canali di comunicazione "broadcast" (Web e DTT), più un canale generico ("Altro") che agisce da segnaposto per tutti i canali offline, non digitali, o momentaneamente non gestiti automaticamente dal sistema.

#### *Azione*

Ogni canale può ospitare diverse azioni comunicative, dirette a un target più o meno specifico a seconda della natura del canale. L'unità comunicativa assume forme

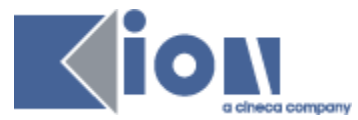

diverse a seconda del canale in cui è collocata: si tratta quindi di email nel canale mail, siti o pagine web nel canale web, sms nel canale sms e così via.

#### *Campagna*

Una campagna di comunicazione raccoglie un numero variabile di azioni distribuite sui diversi canali. Generalmente queste azioni sono pensate per interagire l'una con l'altra ed hanno un unico scopo, oggetto o obiettivo. Generlamente una campagna è anche temporalmente determinata, con delle date di inizio e fine.

#### *Pagina*

Tutte le azioni sono costituite principalmente di pagine che contengono codice – per lo più html, jsp e tag di sistema. Queste pagine raccolgono il *design*, inteso sia come layout grafico che come meccanismi di interazione e navigazione, vi inseriscono i contenuti inseriti dall'area di Editing, e vanno a formare i siti, le mail e le altre azioni.

#### *Contatto*

Un contatto di persona o ente, solitamente identificato almeno da un indirizzo e-mail; può avere diversi altri attributi (campi) in base ai quali possono essere effettuati filtri.

#### *Target*

Un set di filtri che identifica un insieme omogeneo di contatti in base alle loro caratteristiche. Questo insieme di contatti, in conseguenza delle caratteristiche per cui è stato selezionato, è destinatario (target) di determinate comunicazioni. I contatti compresi da un target variano nel tempo, a causa del modificarsi dei contatti esistenti.

#### *Lista*

Un elenco determinato di contatti che sono stati individuati tramite filtri e "fissati" in un dato momento. Una lista, una volta creata, non cambia nel tempo e si può concretizzare in uno specifico file csv.

## <span id="page-5-0"></span>**Sistema di gestione dei contenuti**

La gestione dei contenuti offerta da *Communication Builder* si basa sulla separazione fra presentazione e contenuto, permettendo di:

- Cambiare l'aspetto di una pagina mantenendone il contenuto
- Aggiungere con rapidità nuovi contenuti senza dover badare alla presentazione
- Gestire con semplicità elementi legati al marketing e al monitoraggio senza necessità di specifiche competenze tecniche

Questo sistema è basato sulla modellazione di Classi, Relazioni e Istanze.

#### *Classi*

*Communication Builder* gestisce le informazioni attraverso *classi* e *istanze*. Le classi definiscono la struttura delle unità di contenuto: il web designer le modella e definisce le informazioni che devono o possono essere presenti; ad esempio per descrivere degli *Eventi* avremo bisogno di elementi come

- *Nome*
- *Descrizione*

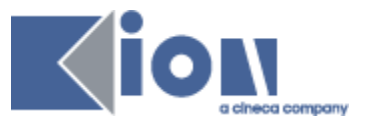

- *Giorno*
- *Immagine*.

Questa struttura sarà descritta in una classe *Evento* che prevederà i *campi* corrispondenti, così che per descrivere un singolo evento si potrà creare un'istanza di questa classe.

## *Relazioni*

Spesso è utile poter collegare delle classi tramite relazioni; ad esempio la classe *Evento* potrebbe essere utilmente collegata a una classe *Luogo* da una relazione *si\_svolge\_in*. Le relazioni – come le classi – sono modellate dal web designer e possono essere usate dal redattore per caratterizzare le istanze.

Le relazioni non hanno cardinalità, si limitano a connettere due classi e quindi dare la possibilità di connettere due istanze delle due classi. È anche possibile esprimere una relazione fra una classe e se stessa.

#### *Istanze*

Le istanze sono create dai redattori compilando i campi richiesti per una classe con informazioni concrete. Ad esempio la classe *Evento* dell'esempio avrà tante istanze quanti sono gli eventi da descrivere, ad esempio un'istanza *Presentazione del corso*, con i corrispondenti campi compilati:

- **Nome**: Presentazione del corso X
- **Descrizione**: Verrà presentato il corso X dai suoi principali docenti
- **Immagine**: poster.jpg
- **Giorno**: 09-09-2009

Il redattore può descrivere questa istanza anche usando le relazioni, ad esempio esprimendo che *Presentazione del corso si\_svolge\_in Aula magna*, instanziando la relazione *si\_svolge\_in* tra l'istanza di *Evento* "*Presentazione del corso*" e l'istanza di *Luogo* "*Aula magna"*.

#### <span id="page-6-0"></span>**MAINBOARD 2.**

La Mainboard dà una visione generale delle campagne di comunicazione in corso, delle azioni in esse contenute ed i canali usati per ciascuna. All'accesso vengono mostrate le campagne in corso, con il loro titolo e descrizione, le date di inizio e fine previste e tante icone per ogni canale quante sono le azioni in essere per quel canale in quella campagna. Le icone danno accesso all'anteprima dell'azione relative.

Le campagne possono essere ordinate in base alla data di avvio o di fine.

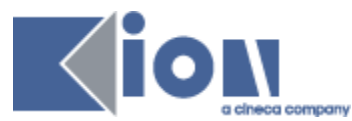

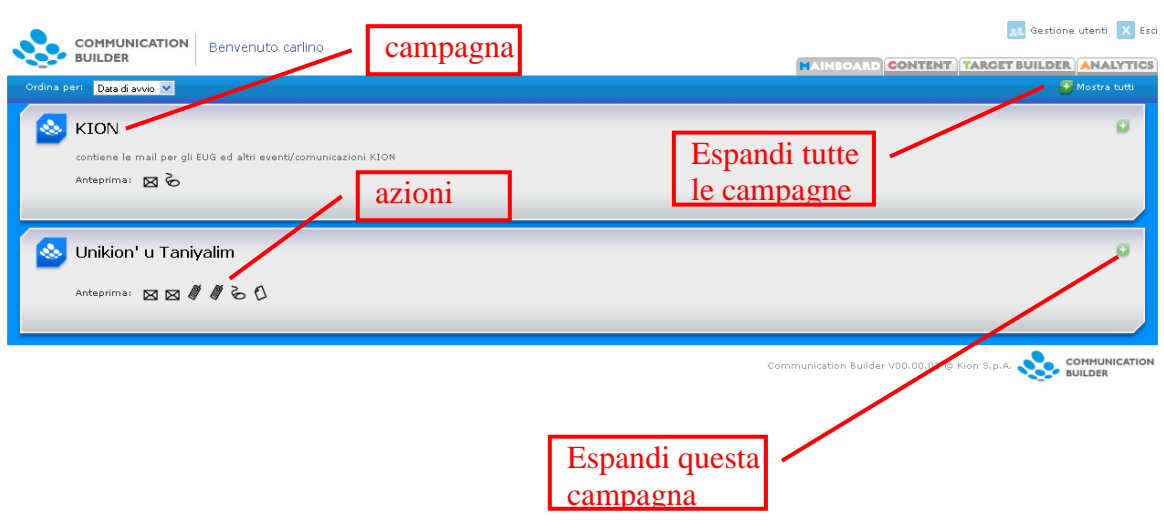

Figura 2 – Mainboard con campagne collassate

Una campagna può poi essere espansa per vedere i dettagli delle singole azioni in essa contenute.

| <b>COMMUNICATION</b>                                  | Benvenuto carlino                            |                         | <b>Castione utenti</b> X Esci                     |
|-------------------------------------------------------|----------------------------------------------|-------------------------|---------------------------------------------------|
| <b>BUILDER</b>                                        |                                              |                         | <b>MAINBOARD CONTENT TARGET BUILDER ANALYTICS</b> |
| Ordina per: Data di avvio                             |                                              |                         | + Mostra tutti                                    |
| <b>KION</b><br>contiene le mail per gli EUG ed altri- | Crea nuova azione<br>KION<br>enti/comunicazi |                         | ٥                                                 |
| $\circ$ $\blacksquare$ SMS<br><b>E-MAIL</b>           | DTT<br>$\odot$<br>$\circ$<br>WEB             | $\circ$<br><b>ALTRO</b> | Shortcut alle                                     |
| ⊠ Materiali 45° EUG                                   | Sample redirect                              |                         | aree Marketing,                                   |
| Data di avvio:<br><b>Non specificato</b>              | Data di avvio:<br><b>Non specificato</b>     |                         |                                                   |
|                                                       |                                              |                         | Design, Editing                                   |
| <b>FIDIE</b><br>$\bullet$                             | $\bullet$<br><b>MD</b><br>le i               |                         |                                                   |
| $\boxtimes$ prova xx                                  | රි buh                                       |                         |                                                   |
| Data di avvio:<br><b>Non specificato</b>              | Data di avvio:<br><b>Non specificato</b>     |                         | Collegamento                                      |
|                                                       |                                              |                         | alla URL                                          |
| <b>MDE</b><br>$\bullet$                               | мог<br>$\bullet$                             |                         |                                                   |
|                                                       |                                              |                         | pubblica                                          |
| $\boxtimes$ 45 EUG<br>Data di avvio:                  |                                              | Anteprima               |                                                   |
| <b>Non specificato</b>                                |                                              |                         |                                                   |

Figura 3 – Mainboard con campagna espansa

Per ogni azione sono ora visibili il titolo, la data di pubblicazione prevista e dei "semafori" che indicano lo stato di lavorazione dell'azione per le tre aree di marketing design e redazione. Cliccando sui semafori per ogni azione si accederà all'area corrispondente della gestione – posto che l'utente abbia i privilegi adatti. È inoltre presente l'icona che dà accesso all'anteprima, ed un collegamento alla URL pubblica per i siti web.

È sempre possibile tornare alla Mainboard dal link presente nella toolbar in alto.

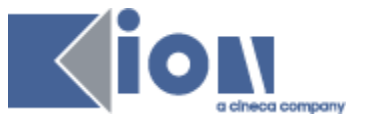

## **2.1. Crea nuova azione**

<span id="page-8-0"></span>Espandendo una campagna, è disponibile per ogni canale una shortcut per creare una nuova azione. Nei canali E-Mail e SMS per cui è attiva la creazione da template si arriverà direttamente a questa, altrimenti si avrà la creazione semplice.

# <span id="page-8-1"></span>**2.2. Anteprima**

Un'anteprima di ogni azione può essere vista cliccando sull'icona con l'occhio nel riquadro dell'azione o sull'icona col simbolo del canale nella visione collassata delle campagne. In questo modo verrà aperto un nuovo tab - o finestra – dove un sistema specifico per ogni canale mostrerò un'anteprima dell'azione scelta. In questo modo è possible controllare l'aspetto e lo stato di avanzamento delle azioni prima di pubblicarle.

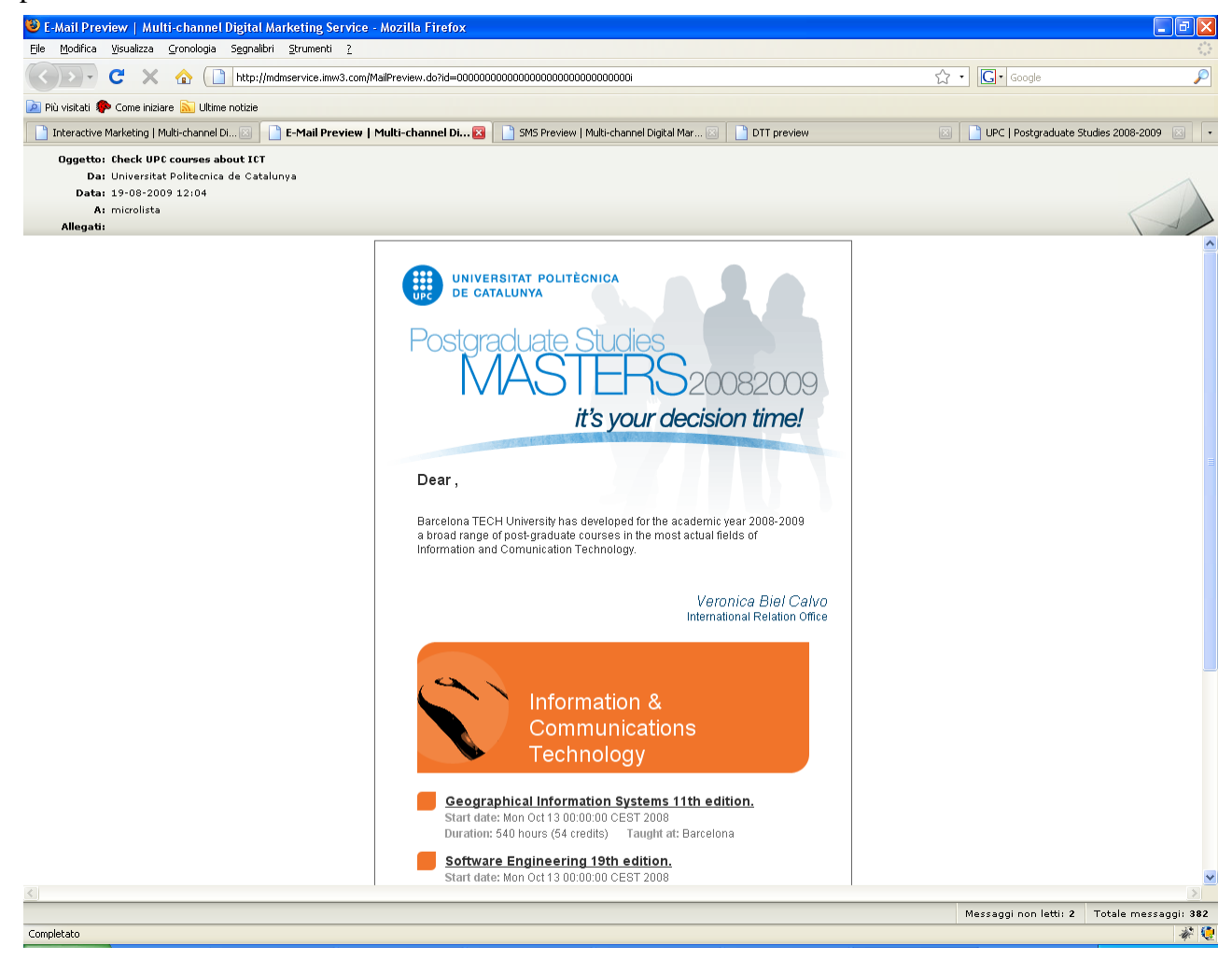

Figura 4 – Anteprima E-Mail

L'anteprima E-Mail mostra mittente e oggetto come impostati dal responsabile marketing; la data è di volta in volta quella odierna, fra i destinatari vengono mostrati i nomi delle liste contatti selezionate dal responsabile marketing per quella azione.

Le azioni di comunicazione diretta possono contenere contenuti variabili a seconda del destinatario, ad esempio il suo nome nell'apertura di una comunicazione, "Gentile

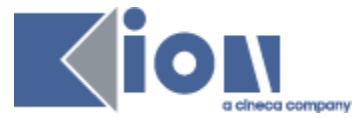

*xxx*, le ricordiamo…". Questi contenuti non saranno visibili nell'anteprima, che avrà perciò la forma "Gentile , le ricordiamo…".

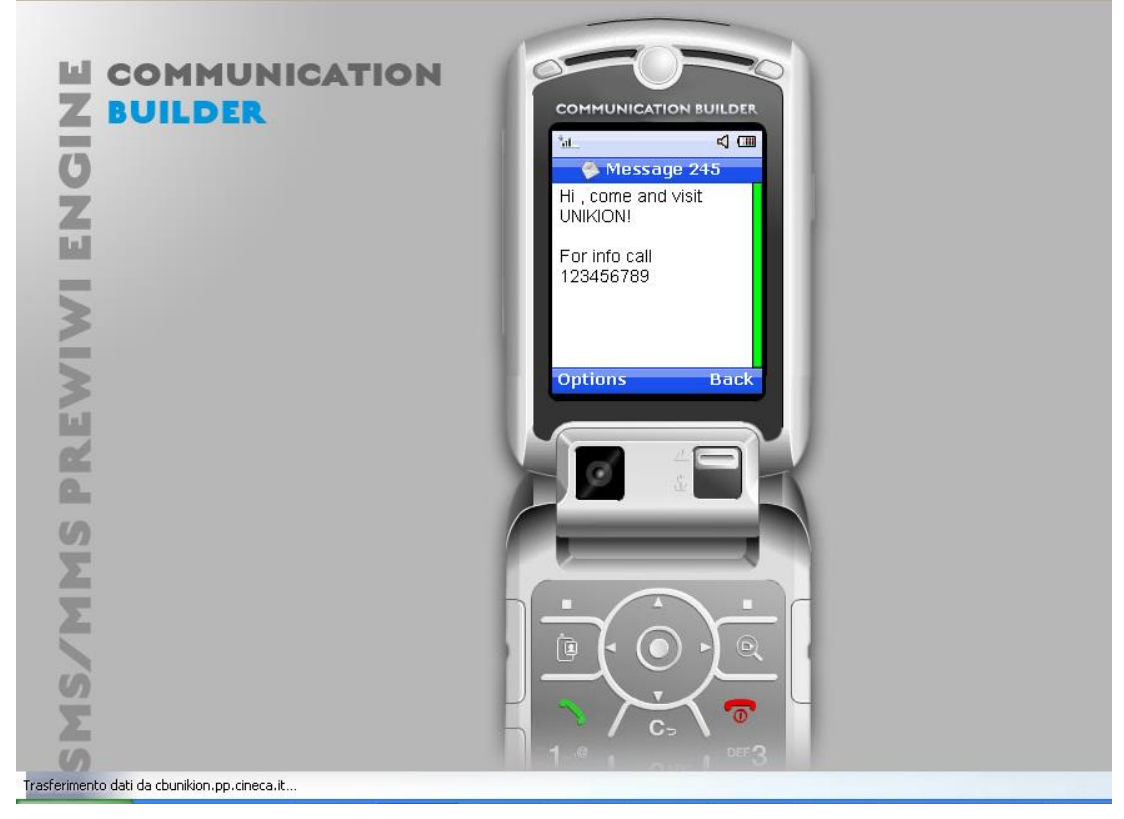

Figura 5 – Anteprima SMS

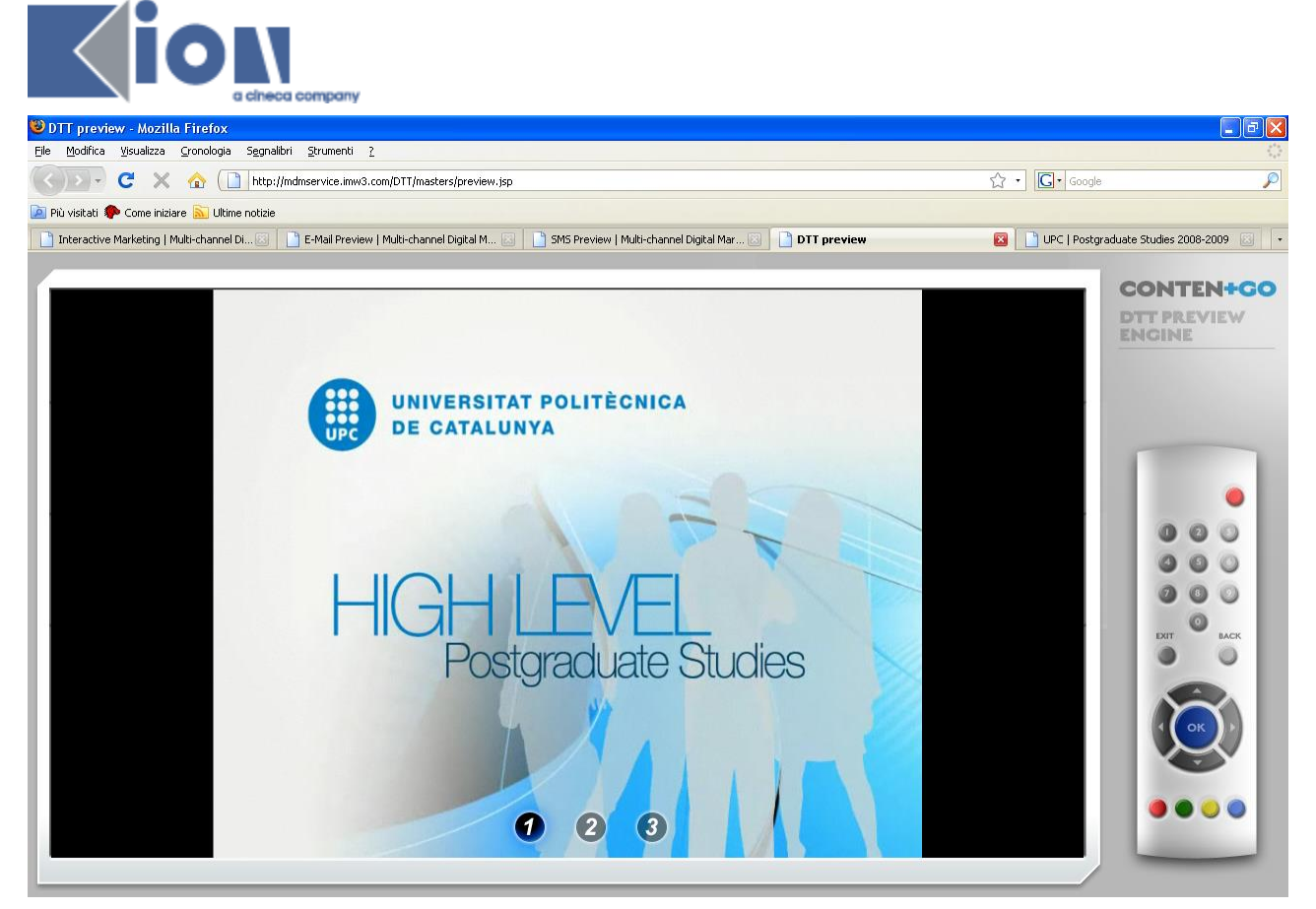

Figura 6 – Anteprima DTT

L'anteprima per la Televisione Digitale Terrestre include un telecomando virtuale con cui navigare le pagine realizzate.

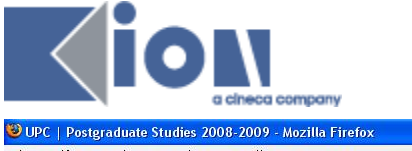

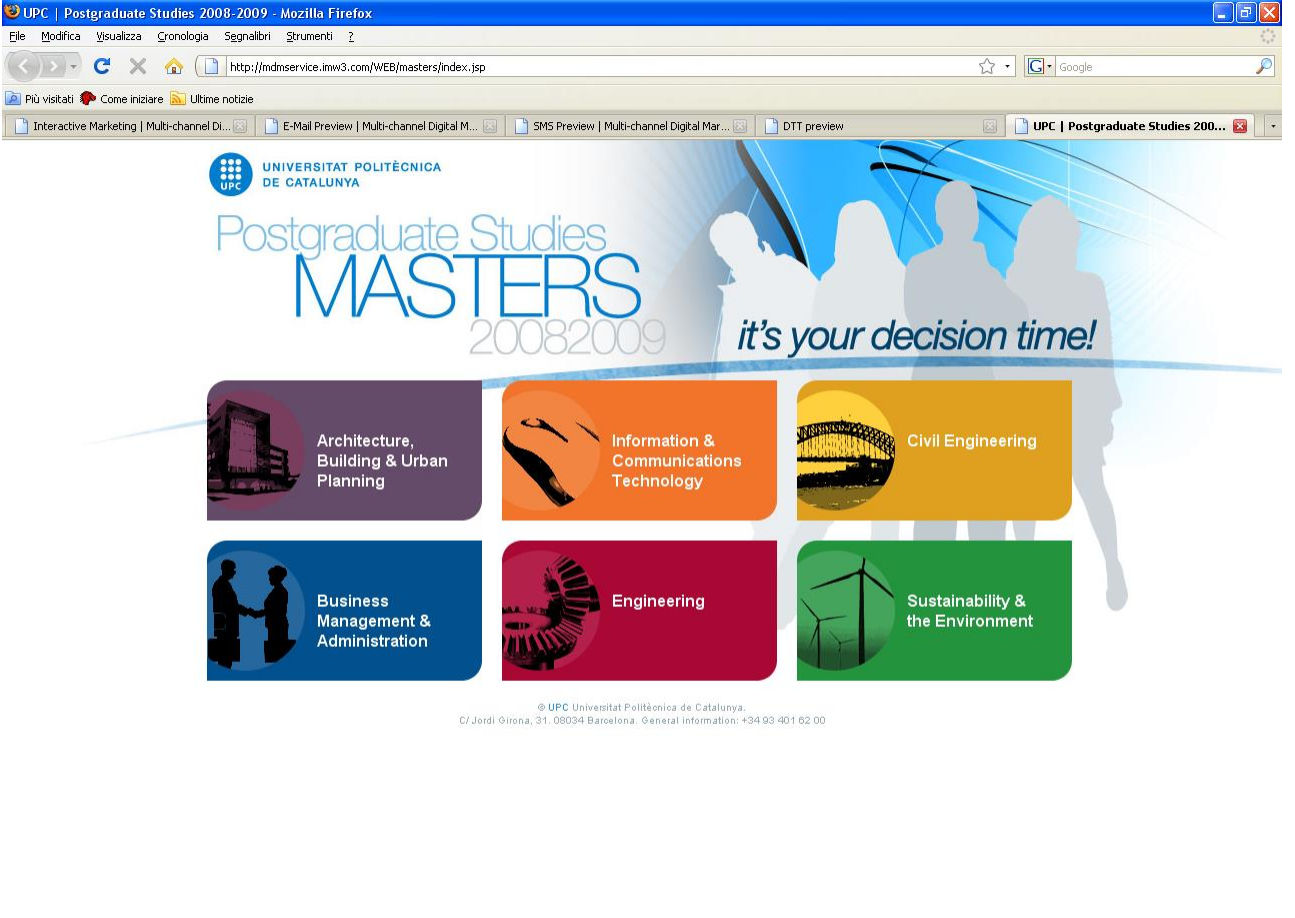

Figura 7 – Anteprima Web

Completato

# <span id="page-11-0"></span>**2.3. Gestione utenti**

Dalla toolbar in alto è sempre possibile – per gli utenti con diritti di Amministratore – accedere alla Gestione utenti. Qui è mostrata una lista degli utenti abilitati ad accedere al sistema. Ciascuno può essere modificato o eliminato, ed è possibile creare nuovi utenti.

I dati gestiti per ogni utente sono Nome, Cognome, Nome utente e Password.

Ogni utente può essere utente comune o amministratore: gli amministratori hanno come privilegio la possibilità di accedere alla gestione utenti e gestire gli atri utenti. Gli utenti comuni hanno sempre la possibilità di visionare e variare i propri dati.

Inoltre a ogni utente possono essere assegnati uno o più ruoli fra Marketing, Design ed Editing.

L'Amministratore può cambiare la password per gli altri utenti.

举题

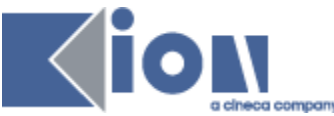

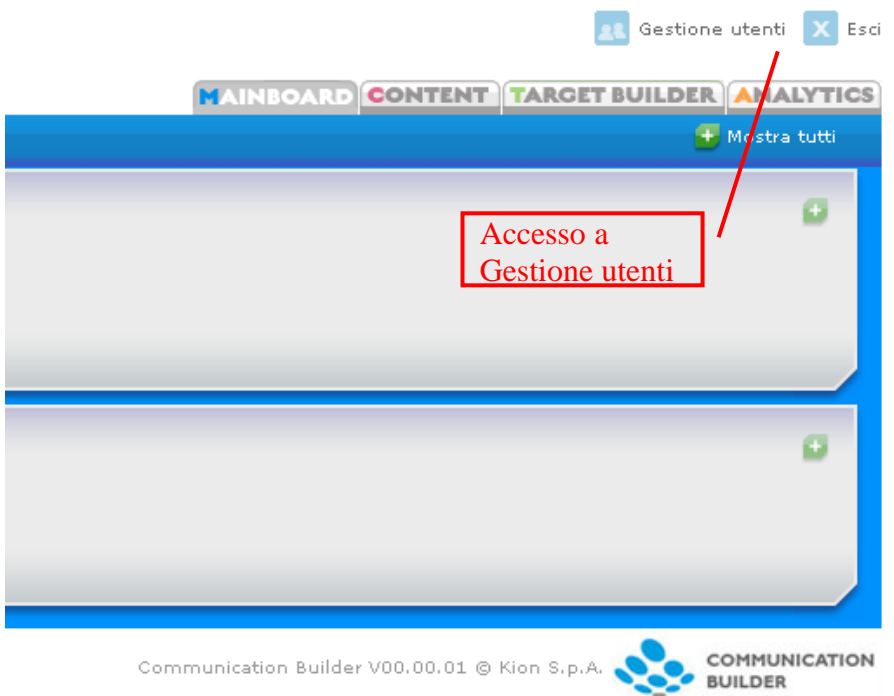

Figura 8 – Accesso a Gestione utenti

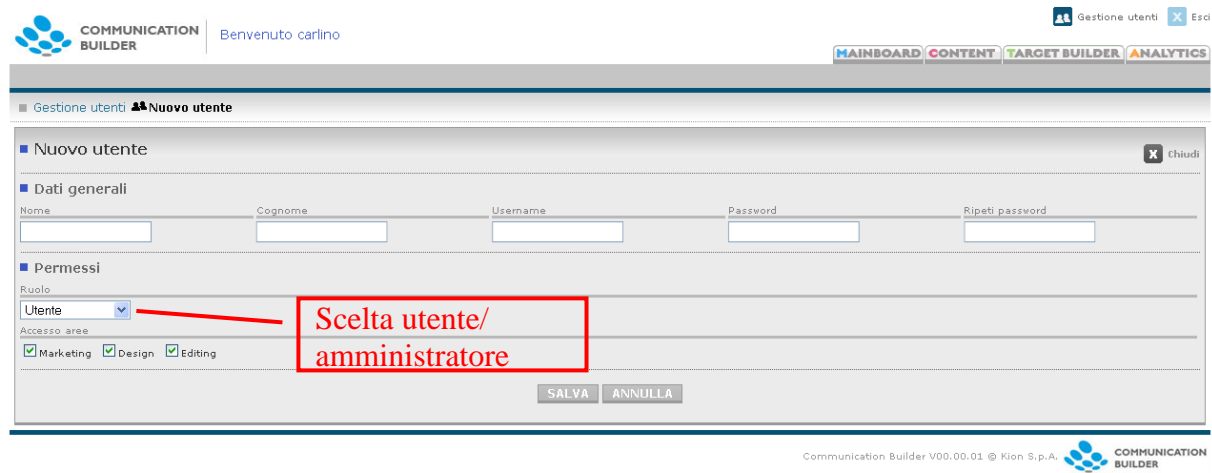

<span id="page-12-0"></span>Figura 9 – Nuovo utente

# **2.3.1. Password**

Le password devono rispondere a criteri minimi di sicurezza, ovvero:

- Minimo 8 caratteri
- Almeno 1 lettera, 1 numero, 1 carattere speciale

Ogni utente può modificare volontariamente la propria password.

L'utente amministratore può reimpostare la password per altri utenti.

È possibile in fase di configurazione impostare un numero di giorni oltre cui richiedere agli utenti obbligatoriamente il cambio password. In questo caso il cambio password viene richiesto al login.

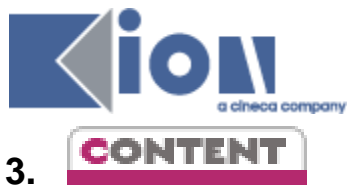

<span id="page-13-0"></span>La gestione dei contenuti è l'area da cui si offre un'unica piattaforma di lavoro per la gestione dei contenuti, dove vengono distinti 3 diversi ruoli:

- **Responsabile Marketing:** può creare nuove campagne e le azioni al loro interno, ne stabilisce gli scopi, sceglie i canali che devono essere usati, le date di pubblicazione, i parametri per il monitoraggio
- **Designer**: è la figura tecnica in grado di disegnare e gestire pagine in HTML e JSP.
- **Editor** (redattore)**:** inserisce e gestisce i contenuti verbali.

I ruoli – seppure logicamente distinti – possono essere ricoperti da un'unica persona fisic: è infatti possibile dalla Gestione utenti assegnare a ogni utente il diritto all'accesso a una, più o tutte le aree.

Ai tre ruoli corrispondono 3 diverse aree di lavoro, che offrono a ciascun ruolo gli strumenti per portare a termine i propri compiti:

- **Marketing**
- **Design**
- **Editing**

L'area mostrata di default nel momento dell'accesso dipende dai diritti dell'utente, è la prima disponibile secondo l'ordine esposto sopra.

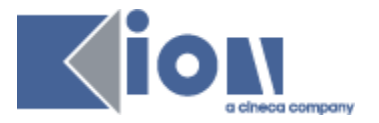

# <span id="page-14-0"></span>**3.1. MARKETING**

# **3.1.1. Campagne**

<span id="page-14-1"></span>L'area Marketing mostra per prima cosa l'elenco delle campagne esistenti, distinte in correnti e archiviate.

Per ogni campagna vengono mostrati Nome, Codice (parametro creato automaticamente dal sistema), Data di Avvio e Data di Fine. È possibile modificare i parametri delle campagne, eliminarle (**NB eliminando una campagna si cancellano tutte le azioni ed i materiali in essa contenute**), archiviare campagne attive e ripristinare campagne archiviate.

Le campagne archiviate non sono visibili sulla Mainboard né agli utenti che non abbiano accesso all'area Marketing.

| <b>COMMUNICATION</b>                  |                     |        |                  |                                                              |               | Gestione utenti X Esci      |
|---------------------------------------|---------------------|--------|------------------|--------------------------------------------------------------|---------------|-----------------------------|
| Benvenuto carlino<br><b>BUILDER</b>   | Campagne attive     |        |                  | <b>MAINBOARD CONTENT TARGET BUILDER ANALYTICS</b>            |               |                             |
| <b>MARKETING</b><br>DESIGN<br>EDITING |                     |        |                  |                                                              |               |                             |
| Selezione campagna                    |                     |        |                  |                                                              |               |                             |
| Nuova campagna                        |                     |        |                  |                                                              |               |                             |
| ■ Elenco campagne                     | Campagne archiviate |        |                  |                                                              |               |                             |
| ▶ Nome campagna                       |                     | Codice | P Data di avvio  | Data di fine                                                 |               | Modifica Archivia Elimina   |
| <b>D</b> KION                         |                     | 5      |                  |                                                              |               | 匝                           |
| Unikion' u Taniyalim                  |                     | 4      |                  |                                                              | $\rightarrow$ | 回                           |
|                                       |                     |        |                  |                                                              |               |                             |
| Archivio campagne                     |                     |        |                  |                                                              |               |                             |
| ▶ Nome campagna                       |                     | Codice | Data di avvio    | Data di fine                                                 |               | Modifica Ripristina Elimina |
| <b>U</b> Lumsaorienta                 |                     | R      | $26 - 10 - 2009$ | $10 - 09 - 2010$                                             |               |                             |
|                                       |                     |        |                  | Communication Builder V00.00.01 @ Kion S.p.A. COMMUN BUILDER |               | COMMUNICATION               |

Figura 10 – L'area Marketing: campagne correnti e archiviate

# **3.1.2. Nuova campagna**

<span id="page-14-2"></span>Con il bottone "Nuova Campagna" è possibile creare una nuova campagna definendone i dati generali:

- *Nome*: il nome della campagna. *Evitare l'uso di apici (') e doppi apici (").*
- *Descrizione*: un campo di testo libero per annotare presentazione e scopi della campagna. Il suo contenuto verrà mostrato nella Mainboard. La compilazione di questo campo è facoltativa.
- *Data di inizio, Data di fine*: le date previste per la durata della campagna. Queste date potranno essere usate per ordinare le campagne sulla Mainboard.
- *Icona*: è possibile caricare un'immagine che rappresenti visivamente la campagna. La dimensione prevista per l'immagine è di 120x60 pixels, immagini con dimensioni differenti verranno adattate.

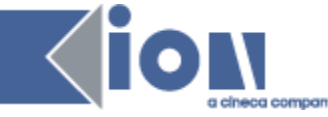

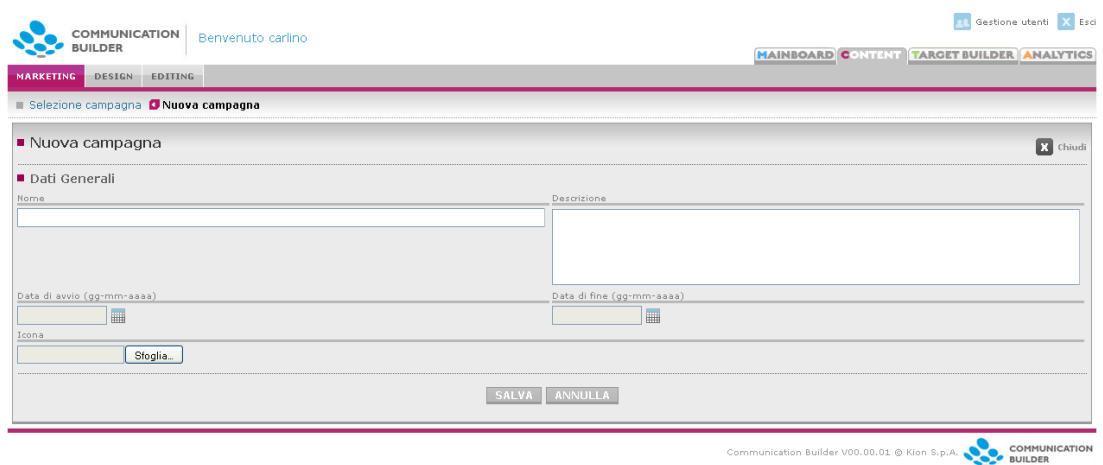

<span id="page-15-0"></span>Figura 11 – Nuova campagna

# **3.1.3. Canali**

Entrando in una campagna si vedono i canali disponibili, su cui la campagna può svolgersi, ovvero – attualmente – E-Mail, SMS, Web, DTT e Altro.

Per ogni canale è visibile il numero di azioni già presenti per quella campagna.

| COMMUNICATION<br><b>BUILDER</b>       | Benvenuto carlino            | <b>RE</b> Gestione utenti X Esci<br><b>MAINBOARD CONTENT TARGET BUILDER ANALYTICS</b>  |
|---------------------------------------|------------------------------|----------------------------------------------------------------------------------------|
| <b>MARKETING</b><br>DESIGN<br>EDITING |                              |                                                                                        |
| Selezione campagna CKION              |                              |                                                                                        |
| Nome                                  | Descrizione                  | Numero azioni                                                                          |
| <b>E-MAIL</b>                         | Canale posta elettronica     | H.                                                                                     |
| <b>SMS</b>                            | Canale SMS                   | $\circ$                                                                                |
| <b>&amp; WEB</b>                      | Canale Web                   |                                                                                        |
| 首亚                                    | Canale TV digitale terrestre | $\theta$                                                                               |
| $\bigcirc$ altro                      | Canale altro                 | $\Omega$                                                                               |
|                                       |                              | COMMUNICATION<br>Communication Builder V00.00.01 @ Kion S.p.A.<br>39<br><b>BUILDER</b> |

Figura 12 – Canali in una campagna

A questo punto è possibile scegliere il canale: al suo interno si troveranno le azioni presenti per quella campagna in quel canale, e se ne potranno creare di nuove.

## **3.1.4. Azioni**

<span id="page-15-1"></span>All'interno di un canale si dispone della lista delle azioni presenti su quel canale per quella campagna, distinte in attive e archiviate.

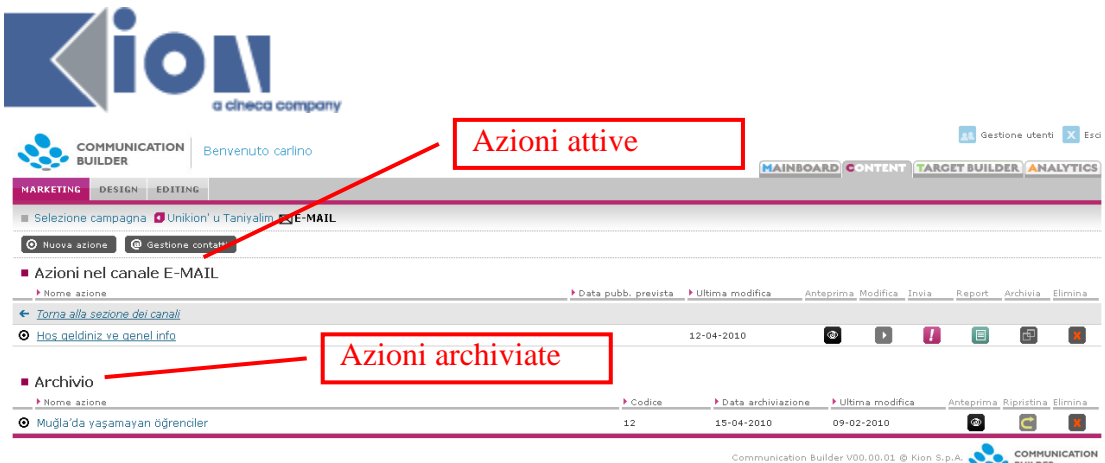

Figura 13 – Elenco azioni

#### *Anteprima*

È possibile vedere un'anteprima di tutte le azioni ed eliminarle (**N:B: eliminare un'azione singifica cancellare tutti i suoi contenuti, comprese pagine e files caricati**). Per le azioni attive è possibile modificarne i parametri, pubblicarle, archiviarle, più altre opzioni specifiche per canale. Le azioni archiviate possono essere ripristinate.

## *Pubblicazione*

La **pubblicazione/invio** si esplicita diversamente per i vari canali:

- Per il canale E-Mail, l'invio fa sì che l'azione venga inviata agli indirizzi email presenti nella/e lista/e associata/e con l'azione
- Per il canale SMS, l'invio fa sì che l'azione venga inviata ai numeri di telefono cellulare presenti nella/e lista/e associata/e con l'azione
- Per il canale web, la pubblicazione rende le pagine visibili alla URL pubblica copiandole nella cartella definita dal designer come *path di pubblicazione*
- Per il canale DTT, la pubblicazione rende le pagine disponibili all'indirizzo scelto come *indirizzo di pubblicazione*

## *Report di invio*

Una volta inviata una azione, nei canali E-Mail e SMS è possibile vedere un *Report* dell'invio.

| <b>COMMUNICATION</b><br><b>BUILDER</b>                                 | Benvenuto carlino                                            |                                               | <b>R</b> Gestione utenti X Esci<br><b>MAINBOARD CONTENT TARGET BUILDER ANALYTICS</b> |  |
|------------------------------------------------------------------------|--------------------------------------------------------------|-----------------------------------------------|--------------------------------------------------------------------------------------|--|
| DESIGN<br><b>MARKETING</b><br>EDITING                                  |                                                              |                                               |                                                                                      |  |
|                                                                        | ■ Selezione campagna O Unikion' u Taniyalim ZE-MAIL E Report |                                               |                                                                                      |  |
| ■ Hos geldiniz ve genel info<br>Date di pubblicazione 12-04-2010 15:31 |                                                              |                                               |                                                                                      |  |
| Destinatario                                                           | > Indirizzo                                                  | ▶ Data e ora invio                            | Esito                                                                                |  |
| Carlinò Chiarà                                                         | c.carlino@kion.it                                            | 12-04-2010 15:31:37                           | OK                                                                                   |  |
| Kaya Ahmet                                                             | chiara.carlino@gmail.com                                     | 12-04-2010 15:31:38                           | OK                                                                                   |  |
|                                                                        |                                                              | Communication Builder V00.00.01 @ Kion S.p.A. | COMMUNICATION<br><b>BUILDER</b>                                                      |  |

Figura 14 – Report di invio

Dalla pagina di report è possibile selezionare l'invio dell'azione che si desidera controllare in base a data e ora.

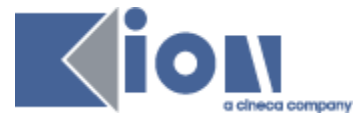

Per ogni invio viene mostrata una riga per ogni destinatario contenuto nella/e lista/e associata/e. Per ogni destinatario è visibile il nome e cognome, l'indirizzo mail o il numero di telefono verso cui si è effettuato l'invio, la data e ora di invio e l'esito.

È possibile ritentare l'invio delle comunicazioni non andate a buon fine o scaricare un elenco dei destinatari falliti per poterli correggere (utile soprattutto nel caso di "Mail errata"). La lista scaricata sarà già nel formato compatibile per l'upload.

Ogni pagina del report contiene un massimo di 100 righe. Gli invii duplicati vengono evitati, quindi, se per un certo invio uno stesso indirizzo mail compare più volte come destinatario, la mail verrà inviata una volta sola e sarà conteggiata come riga unica nel report.

#### *Nuova azione*

All'interno di un canale è possibile creare una nuova azione. All'interno dell'azione verranno create tutte le pagine che la compongono, vi verranno caricati files e immagini allegati o usati per la grafica. Una volta che l'azione è stata creata, il designer potrà crearne le pagine ed i redattori il contenuto.

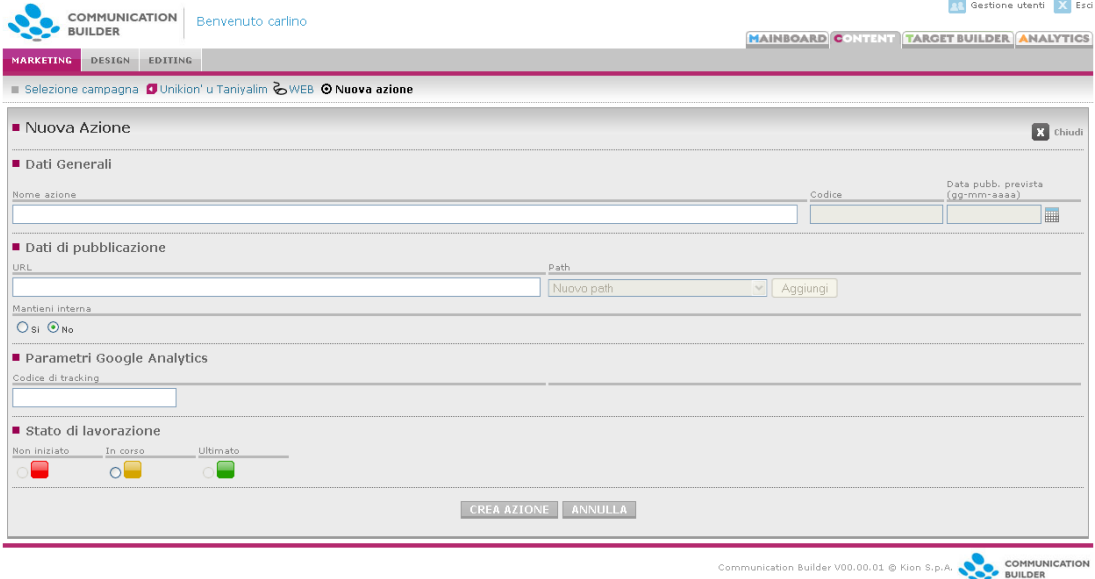

Figura 15 – Nuova azione Web

I parametri richiesti per la creazione di un'azione indipendentemente dal canale scelto sono:

- *Nome azione*: sarà mostrato nella Mainboard e identificherà l'azione per tutti coloro che ci lavoreranno. *Evitare l'uso di apici (') e doppi apici (").*
- *Codice*: un parametro unico in tutto il sistema, generato automaticamente.
- *Data di pubblicazione prevista*: la data in cui l'azione dovrebbe essere pubblicata – questo parametro è opzionale
- L'area *Stato di lavorazione* governa i semafori mostrati sulla Mainboard a indicare il livello di completamento raggiunto. Il responsabile marketing può modificare lo stato da *Non iniziato* a *In corso*, mentre potrà definirlo *Ultimato*

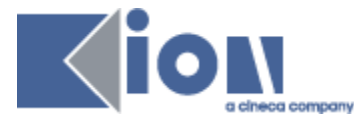

solo una volta che anche il web designer per parte sua l'avrà segnalato come tale.

Altri parametri sono specifici per i singoli canali e verranno descritti nei paragrafi seguenti. Tutti i parametri possono essere successivamente modificati, ad eccezione del Codice.

#### *Nuova azione da template*

Per i canali E-Mail e SMS è possibile creare nuove azioni a partire da templates reimpostati, completi di struttura della pagina, immagini, parametri relativi al singolo contatto (es. nome e cognome) e riferimenti alle istanze corrispondenti.

I templates disponibili sono elencati all'interno dei canali E-Mail e SMS in una sezione apposita, da cui è possibile vederne un'anteprima con il testo di default/esempio.

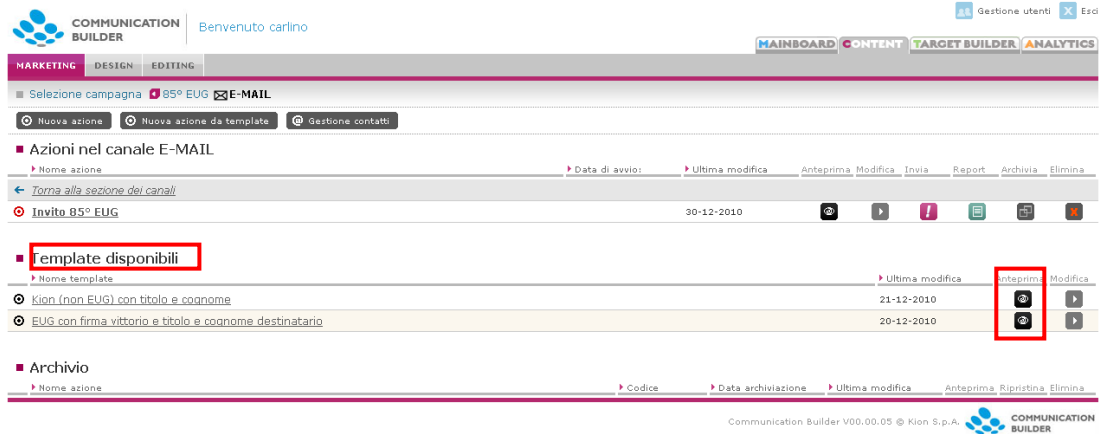

#### Figura 16 - Templates disponibili

Dall'area Marketing non è possibile creare nuovi templates (per questo si veda più avanti nell'area Design), ma è possibile modificare:

- Il nome
- Il mittente
- L'oggetto

Queste modifiche riguarderanno tutte le comunicazioni create dal template in oggetto a partire dal momento successivo alla modifica (non sono retroattive su comunicazioni già create).

Premendo il pulsante "Nuova azione da template" viene richiesto di scegliere il nome dell'azione e il template in base a cui si desidera crearla.

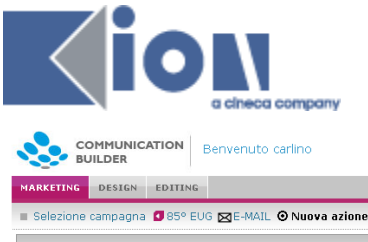

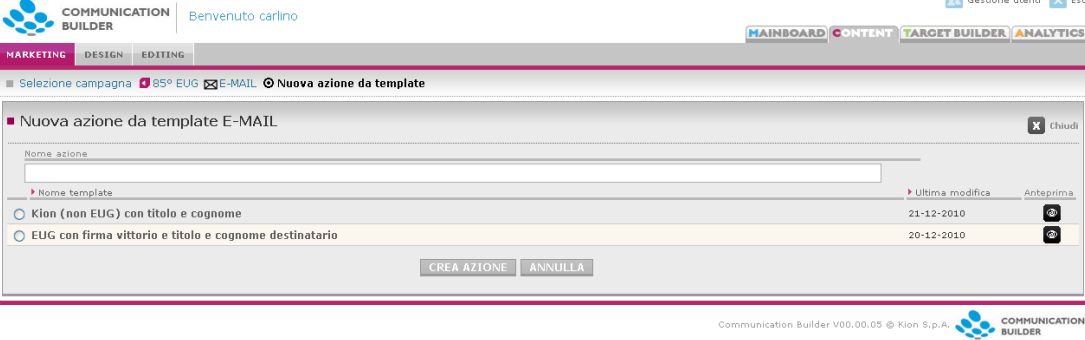

Figura 17 - Nuova azione da template

Dopo aver confermato la scelta con "Crea azione", l'azione verrà creata all'interno della campagna in cui ci si trova e verranno mostrate le istanze ad essa collegate: queste istanze sono state create a partire da quelle usate come default dal template (e quindi con lo stesso contenuto) ed hanno il nome dell'azione stessa. Modificando il contenuto di queste istanze si modifica il contenuto dell'azione.

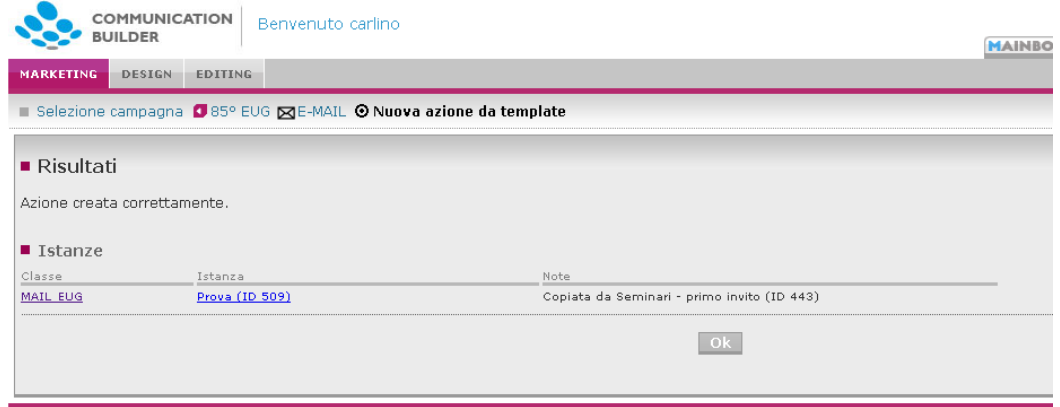

Figura 18 - Classi ed istanze create a partire dal template

Con "OK" si verrà condotti alla pagina con tutti i parametri dell'azione appena creata:

- Il *nome* è quello scelto in fase di creazione
- Il *mittente* è quello definito nel template (modificabile)
- L'*oggetto* è quello definito nel template (modificabile)
- I *parametri Analytics* sono definiti con gli stessi automatismi delle azioni non create da template: sorgente = nome azione, medium = nome canale, campagna = nome campagna.

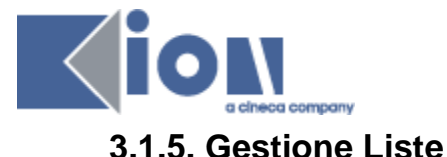

<span id="page-20-0"></span>

| <b>BUILDER</b>                                                                           | Benvenuto carlino      |                      | MAINBOARD CONTENT TARGET BUILDER ANALYTICS |
|------------------------------------------------------------------------------------------|------------------------|----------------------|--------------------------------------------|
| DESIGN EDITING<br><b>MARKETING</b>                                                       |                        |                      |                                            |
| Selezione campagna C KION ZE-MAIL @ Gestione contatti                                    |                        |                      |                                            |
| Gestione contatti                                                                        |                        |                      | $\mathbf{E}$ Chiudi                        |
| ■ Importa nuova lista                                                                    |                        |                      |                                            |
| Descrizione                                                                              | Data (gg-mm-aaaa)<br>■ | Nome file<br>Sfoglia | Importa                                    |
| ■ Elenco liste importate                                                                 |                        |                      |                                            |
| Descrizione                                                                              |                        |                      | Modifica<br>Data<br>Elimina                |
| abone ve onay                                                                            |                        |                      | D<br>$03 - 02 - 2010$                      |
|                                                                                          |                        |                      |                                            |
|                                                                                          |                        |                      | D.<br>$03 - 02 - 2010$                     |
|                                                                                          |                        |                      | $\boxed{\phantom{1}}$<br>$09 - 04 - 2010$  |
|                                                                                          |                        |                      | D.<br>$09 - 04 - 2010$                     |
|                                                                                          |                        |                      | $10 - 03 - 2010$                           |
| abone vee<br>bicocca<br>destinatari invito 42 EUG<br>izmir try<br>lista interna di prova |                        |                      | Þ<br>$\mathbf{r}$<br>$03 - 02 - 2010$      |
| recall 42 EUG                                                                            |                        |                      | D.<br>$16 - 04 - 2010$                     |

Figura 19 – Gestione contatti

I canali di comunicazione diretta (SMS e E-Mail) contengono l'accesso alla *Gestione Liste*, dove possono essere caricate diverse liste contenenti un elenco di contatti con i dati necessari per l'invio efficace di comunicazioni.

È possibile caricare liste selezionandole direttamente dal proprio PC a patto che siano nel **formato appropriato**, ovvero un file .csv contenente nell'ordine:

- *Titolo* (es. Sig., Dott.),
- *Nome*
- *Cognome*
- *Mail*
- *Cellulare*
- *Identificativo* numerico (un numero unico nella lista).

Il file deve contenere queste 6 colonne e una prima riga di intestazione, successivamente per ogni contatto è possibile che qualsiasi dei parametri sia mancante.

Una stessa lista può essere usata per l'invio sia di E-Mail che di SMS.

Un esempio minimo di un file adatto è:

## A;B;C;D;E;F

Sig.;Mario;Rossi;m.rossi@dominio.com;0039123456789;1

Un file simile può essere creato manualmente (con estrazione da altri DB o elaborazioni da Excel); generato da Target Builder o generato dalla Gestione Gruppi Comunicazioni di ESSE3.

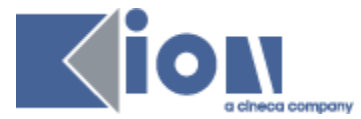

Al momento di caricare una lista è possibile associarvi una data ed una breve descrizione. La descrizione verrà usata per identificare la lista anche all'interno delle azioni a cui può essere associata, mentre il nome del file rimarrà quello che aveva quando è stato caricato.

Una volta selezionato il file e compilati i campi di interesse premere il pulsante *Importa* per caricarlo.

Nella stessa area vengono mostrate le liste già caricate. Queste possono essere modificate o eliminate. Nel modificarle è possibile variare sia la descrizione che il contenuto – ovvero il file stesso.

<span id="page-21-0"></span>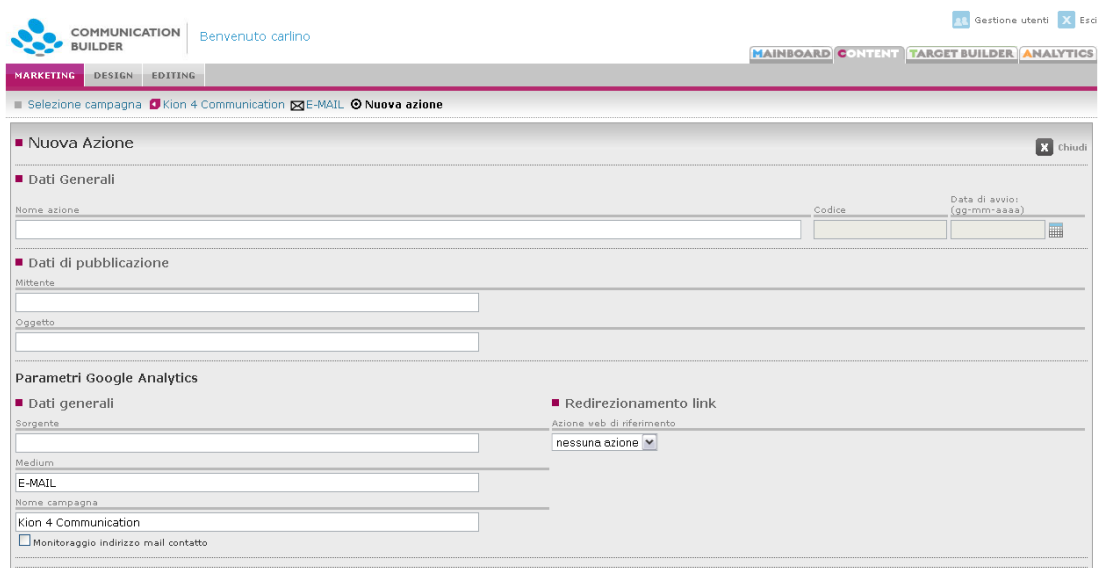

## **3.1.6. E-Mail**

Figura 20 - Dettaglio azione E-Mail

I parametri specifici per una azione E-Mail sono:

- *Mittente***:** il mittente che verrà mostrato al destinatario. Può essere un indirizzo mail valido o contenere anche un nome da mostrare, nella forma *Mario Rossi [m.rossi@dominio.it.](mailto:m.rossi@dominio.it)* Al momento della creazione dell'azione viene inserito quello di default, scelto in fase di installazione e configurazione.
- *Oggetto***:** l'oggetto della mail
- *Parametri Google Analytics*

Tramite questi parametri è possibile gestire il modo in cui Google Analytics registra i click effettuati dai destinatari sui link presenti all'interno della mail. I valori settati qui verranno aggiunti ai link contenuti nella pagina come valori di variabili lette da Analytics.

I link per poter essere monitorati devono portare a una pagina monitorata con Google Analytics – generalmente ma non necessariamente una pagina di una azione web generata dallo stesso COMMUNICATION BUILDER, cfr più avanti

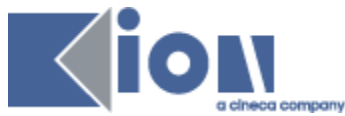

"Redirezionamento link" –ed il risultato sarà visibile all'interno delle statistiche riguardanti il sito di atterraggio.

*Dati generali*

I parametri che si possono usare per caratterizzare i click provenienti da campagne E-mail sono:

- *Sorgente*, es. "invito" o "newsletter". Corrisponde alla dimensione "*Sorgente*" su Analytics. Al salvataggio dell'azione questo parametro sarà pre-compilato col nome dell'azione.
- *Medium*, in questo caso sarà generalmente "mail". Corrisponde alla dimensione "*Mezzo*" su Analytics. Al salvataggio dell'azione questo parametro sarà pre-compilato col nome del canale, ovvero "E-MAIL".
- *Nome campagna*, si può inserire il nome della campagna o un altro elemento utile a raggruppare una serie di email per vederne i risultati aggregati. Corrisponde alla dimensione "*Campagna*" su Analytics. Al salvataggio dell'azione questo parametro sarà pre-compilato col nome della campagna in cui si trova l'azione.
- *Monitoraggio indirizzo mail contatto* permette di decidere se monitorare il singolo indirizzo mail da cui provengono le visite. Se selezionato aggiungerà a ogni link contenuto nella mail un parametro corrispondente alla dimensione *Parola chiave* su Google Analytics e valorizzato con l'indirizzo mail del destinatario. È possibile scegliere se effettuare o meno questo monitoraggio in base alla relazione in essere con i contatti a cui ci si rivolge, in modo da non incorrere in problemi di violazione di privacy.

Altri parametri vengono inoltre aggiunti in automatico a ogni link presente in una pagina mail monitorata:

 *Contenuti dell'annuncio*, contiene il "Nome istanza visualizzato" relativo all'istanza (vedi sezione "Editing") il cui codice è richiamato nel link come parametro "id". Se il link non contiene questo richiamo a una istanza il parametro rimane vuoto.

Le visite generate dalle mail potranno quindi essere viste raggruppate per queste diverse dimensioni.

Ad esempio, inserendo i valori:

```
Sorgente: invito
Medium: mail
Campagna: iscrizioni
```
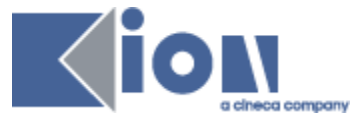

sulla pagina di una mail contenente il link [http://www.dominio.it](http://www.dominio.it/) e destinata, fra gli altri, a m.rossi@dominio.com , la mail inviata a questo indirizzo conterrà di fatto il link seguente:

[http://www.dominio.it/?utm\\_campaign=iscrizioni&utm\\_medium=mail&](http://www.dominio.it/?utm_campaign=iscrizioni&utm_medium=mail&utm_source=invito&utm_term=m.rossi@dominio.com&utm_content) [utm\\_source=invito&utm\\_term=m.rossi@dominio.com&utm\\_content](http://www.dominio.it/?utm_campaign=iscrizioni&utm_medium=mail&utm_source=invito&utm_term=m.rossi@dominio.com&utm_content)=

## *Redirezionamento link*

Se una mail contiene link a pagine web non gestite direttamente da chi sta effettuando la campagna, o non monitorate, è possibile monitorare ugualmente i click su tali link facendoli passare per una pagina di redirect contenuta in un sito gestito con Communication Builder.

L'elenco a tendina mostra le azioni web disponibili (attive, non archiviate), in modo da scegliere a quale fare riferimento: una volta scelta l'azione, il sistema riscriverà i link sulla mail in modo da farli passare per l'apposita pagina di redirect in essa contenuta.

L'azione scelta dovrebbe essere pubblicata e monitorata: in caso contrario il sistema segnalerà l'anomalia differenziando graficamente il nome dell'azione nell'elenco azioni nell'area marketing e con un warning al momento dell'invio.

È possibile, ed utile soprattutto in fase di test, inviare mail anche riferite ad azioni web non pubblicate: in questo caso i link saranno riscritti con riferimento all'anteprima dell'azione web, e per effettuare i test sarà quindi necessario che l'utente sia loggato al sistema Communication Builder.

I click effettuati su questi link saranno monitorati come visite alla pagina fittizia */ext/url-di-destinazione*.

- *Associazione liste contatti*: vegnono elencate le liste di contatti disponibili a cui è possibile inviare la comunicazione. È possibile selezionarne più di una, in questo caso la comunicazione verrà inviata a tutti gli indirizzi contenuti (inclusi eventuali casi di ripetizione). Le liste vengono gestite, aggiornate ed eliminate dall'area *Gestione contatti*.
- *Istanze*: vengono elencate le istanze richiamate direttamente all'interno dell'azione, esplicitando a quale classe fanno riferimento, con link che portano direttamente all'area di editing del testo corrispondente.

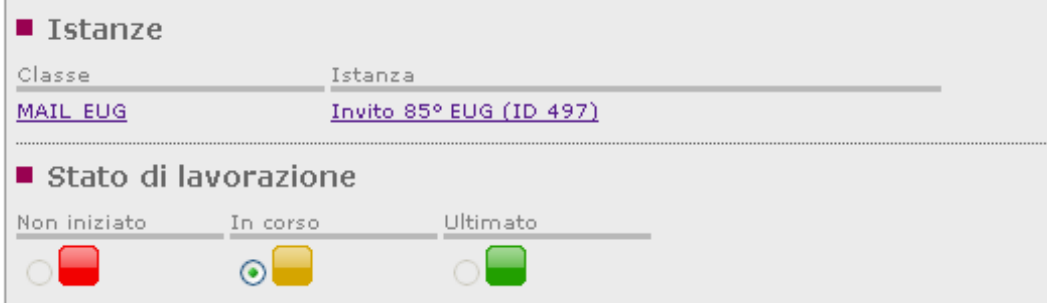

Figura 21 - Elenco istanze collegate

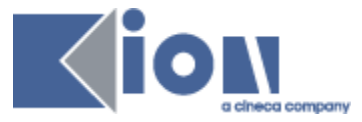

## *Destinatari E-mail*

È possibile inviare una mail a uno o più elenchi di destinatari, che possono essere liste statiche (caricate da file .csv, come descritto al paragrafo Gestione Liste) oppure presi dinamicamente da un Target creato in Target Builder.

| <b>Destinatari</b>       |                   |                               |                     |            |  |
|--------------------------|-------------------|-------------------------------|---------------------|------------|--|
| ■ Target disponibili     |                   |                               |                     |            |  |
| Seleziona                | Vista             | Target                        | Download            | Visualizza |  |
| $\Box$                   | Prospect          | filtro per data registrazione | e                   |            |  |
|                          | Prospect -        | nessuna scuola                | ū                   | 0000000000 |  |
|                          | Prospect:         | Messaggio non è nullo         | ū                   |            |  |
|                          | Prospect:         | Università contiene Roma      | ū                   |            |  |
|                          | Prospect:         | Prioritarie da rispondere     | ū                   |            |  |
|                          | Prospect          | interesse alto                | ū                   |            |  |
|                          | Prospect:         | Università contiene Padova    | ū                   |            |  |
|                          | Prospect          | no mail                       | O                   |            |  |
| $\overline{\mathcal{C}}$ | Prospect:         | Corso contiene Inglese        | $\Box$              |            |  |
|                          |                   |                               |                     |            |  |
| <b>u</b> Liste contatti  |                   |                               |                     |            |  |
| Seleziona                | Descrizione lista |                               | Ultima modifica     |            |  |
| $\overline{\mathcal{L}}$ | iscritti          |                               | 20-10-2015 16:29:07 |            |  |
|                          |                   |                               | 19-01-2013 11:28:10 |            |  |
| $\Box$                   | iscritti marzo 12 |                               | 26-03-2012 17:41:28 |            |  |

Figura 22 - Selezione dei destinatari

I **Target disponibili** mostrano tutti i Target (set di filtri) salvati in Target Builder come visibili a tutti, con l'indicazione della vista di riferimento. È possibile verificare quale set di filtri sia associato a ciascun Target cliccando il pulsante "**Visualizza**" in fondo a destra per ogni Target: questo porta a Target Builder preselezionando il Target in questione. Con "**Download**" si può scaricare una versione statica, in formato .csv, dei contatti che al momento del click corrispondono ai filtri del Target: è del tutto analogo alla funzione "Esporta" già presente in Target Builder.

Scegliendo un Target come destinatario della mail si ottiene di inviare la mail a tutti coloro che, al momento dell'invio, corrispondono ai criteri definiti per il target. In questo modo è possibile, ad esempio, mantenere un Target "Studenti di Storia" a cui inviare le comunicazioni man mano rilevanti, con la sicurezza che ogni volta arriveranno a tutti e soli gli studenti che corrispondono ai criteri, inclusi i nuovi.

Le **Liste contatti** mostrano tutte le liste statiche che sono state caricate come file .csv dall'area "Gestione Liste".

È possibile selezionare uno o più Target ed una o più Liste, senza limitazioni. Al momento dell'invio verrà verificato se esistono indirizzi mail ripetuti fra le varie liste e la mail verrà inviata una volta sola per indirizzo.

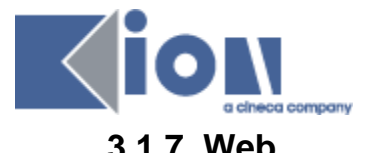

<span id="page-25-0"></span>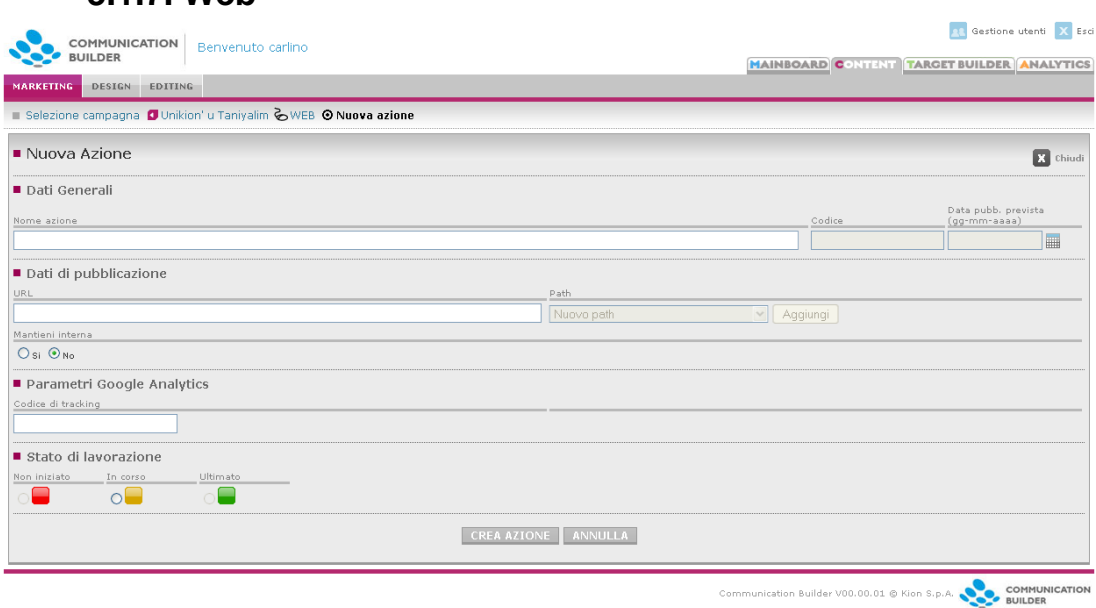

Figura 23 – Nuova azione Web

I parametri specifici per una azione Web sono:

- *URL*: l'indirizzo web dove il sito sarà pubblicato
- *Path*: il percorso locale alla cartella in cui le pagine e i files che costituiscono l'azione verranno copiati al momento della pubblicazione. Questo parametro è compilato dalweb designer.
- *Codice di tracking:* qui va inserito il codice identificativo fornito da Google Analytics relativamente all'account e profilo attivato per il sito in questione (es. UA-1234567-8).

Per attivare il monitoraggio delle pagine del sito è necessario salvarle almeno una volta singolarmente dall'area di Marketing, in modo che mostrino l'icona arancione caratteristica delle pagine monitorate. In questo modo a quelle pagine che conterranno l'elemento </body> verrà aggiunto lo script necessario per l'interazione con Google Analytics.

Per ottenere il codice di tracking è necessario iscriversi a Google Analytics seguendo le istruzioni disponibili alla pagina [http://www.google.com/analytics/it-](http://www.google.com/analytics/it-IT/sign_up.html)[IT/sign\\_up.html](http://www.google.com/analytics/it-IT/sign_up.html)

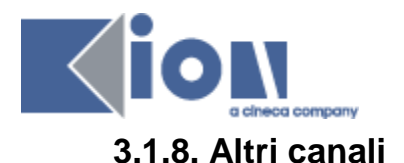

<span id="page-26-0"></span>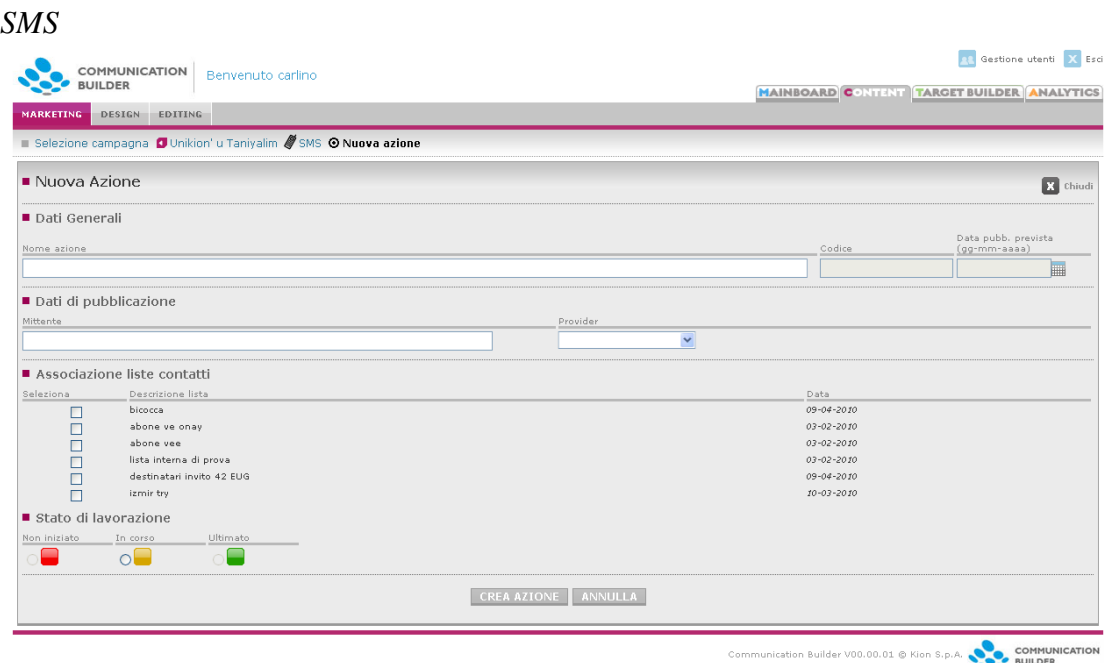

Figura 24 – nuova azione SMS

I parametri specifici per una azione SMS sono:

- *Mittente***:** il mittente che verrà mostrato al destinatario. Può essere lungo al massimo 7 caratteri. Al momento della creazione dell'azione viene inserito quello di default, scelto in fase di installazione e configurazione.
- *Provider*: il servizio di invio SMS da usare, selezionabile fra quelli disponibili.
- *Associazione liste contatti*: vegnono elencate le liste di contatti disponibili a cui è possibile inviare la comunicazione. È possibile selezionarne più di una, in questo caso la comunicazione verrà inviata a tutti gli indirizzi contenuti (inclusi eventuali casi di ripetizione). Le liste vengono gestite, aggiornate ed eliminate dall'area *Gestione contatti*.

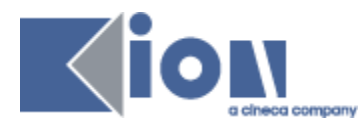

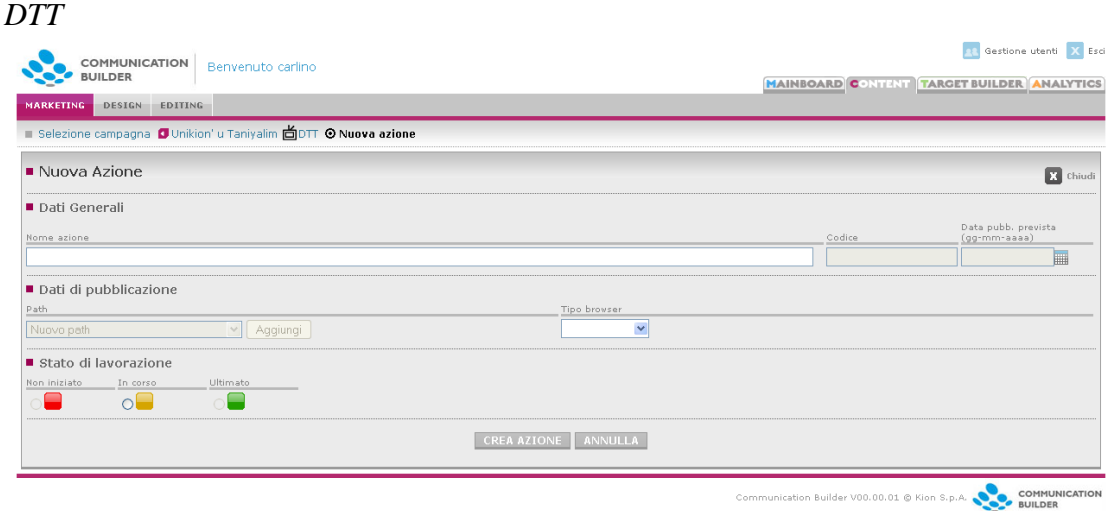

Figura 25 – Nuova azione DTT

I parametri specifici per una azione DTT sono:

- *Path*: il percorso locale alla cartella in cui le pagine e i files che costituiscono l'azione verranno copiati al momento della pubblicazione. Questo parametro è compilato dalweb designer.
- *Tipo browser:* il browser MHP di destinazione, selezionabile fra quelli supportati

#### *Altro*

Nel canale *Altro* è possibile annotare memorandum riguardanti azioni che rientrano nella campagna ma si svolgono offline o su canali non gestiti automaticamente da COMMUNICATION BUILDER. Per questo motivo per le azioni su questo canale vengono richiesti sono il nome dell'azione, la data di pubblicazione prevista e lo stato di lavorazione. Queste azioni inoltre non possono essere pubblicate e sono modificabili solo dall'area Marketing.

| COMMUNICATION<br>Benvenuto carlino<br><b>BUILDER</b>             | <b>RE</b> Gestione utenti X Esci<br><b>MAINBOARD CONTENT TARGET BUILDER ANALYTICS</b> |
|------------------------------------------------------------------|---------------------------------------------------------------------------------------|
| <b>MARKETING</b><br>DESIGN EDITING                               |                                                                                       |
| Selezione campagna O Unikion' u Taniyalim (AALTRO O Nuova azione |                                                                                       |
| Nuova Azione                                                     | $R$ Chiudi                                                                            |
| Dati Generali                                                    |                                                                                       |
| Nome azione                                                      | Data pubb. prevista<br>Codice<br>(gg-mm-aaaa)                                         |
|                                                                  | 扁                                                                                     |
| ■ Stato di lavorazione                                           |                                                                                       |
| Non iniziato<br>Ultimato<br>In corso<br>$\circ$                  |                                                                                       |
| CREA AZIONE ANNULLA                                              |                                                                                       |
|                                                                  | COMMUNICATION<br>Communication Builder V00.00.01 @ Kion S.p.A. COMMUNIC               |

Figura 26 – Nuova azione Altro

Dopo la creazione di un'azione, nel modificarla, è possibile scrivere annotazioni con un comodo editor WYSIWYG, ed anche caricare immagini e files relativi (ad

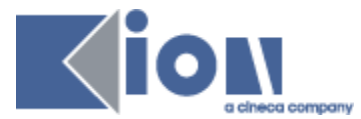

esempio l'immagine di un volantino o il pdf di una brochure) tramite la funzione di *File Browser*.

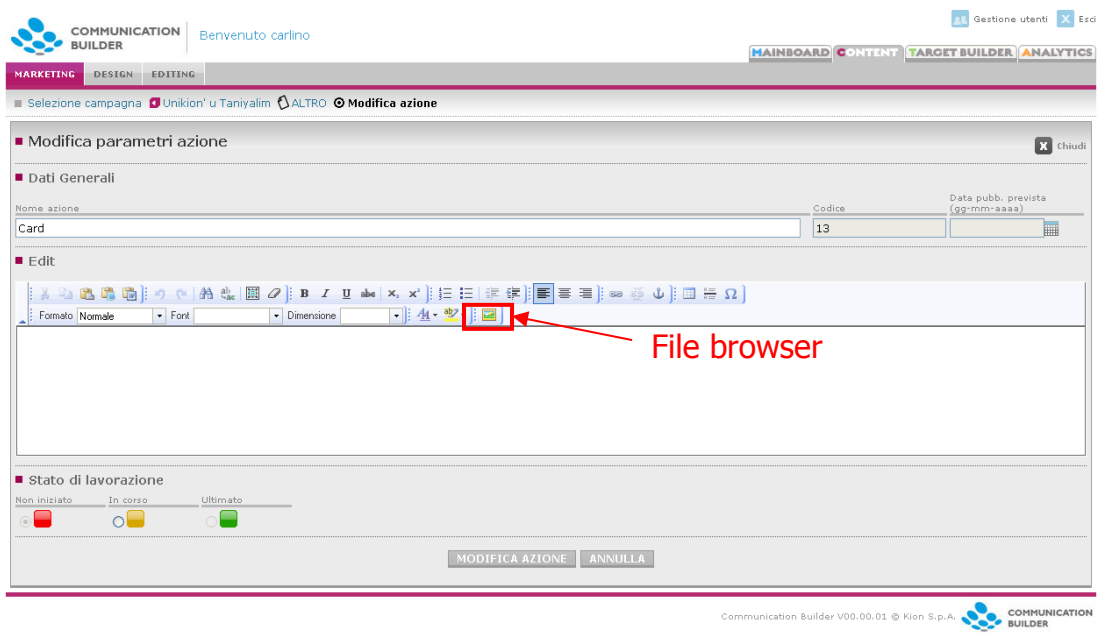

<span id="page-28-0"></span>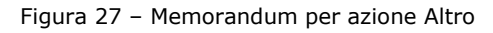

# **3.1.9. Parametri di marketing per le singole pagine**

Cliccando sul Nome di un'azione, dall'elenco delle stesse all'interno di un canale nell'area Marketing, si accede ai materiali che compongono l'azione: cartelle, pagine, files. Per una azione nuova l'elenco sarà naturalmente vuoto. Solo il web designer può popolare l'azione creando pagine e cartelle e caricando files.

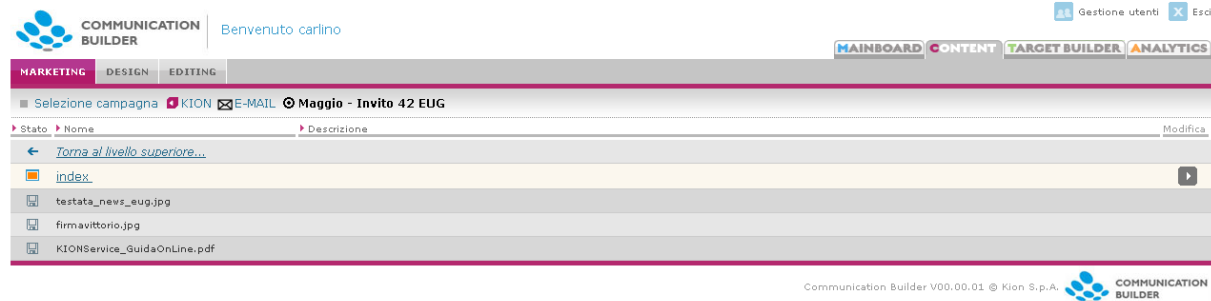

Figura 28 – All'interno di un'azione E-mail

Una volta che esistono alcune pagine, il responsabile Marketing può stabilire per esse alcuni parametri di marketing nei canali che lo prevedono, ovvero – al momento – web e e-mail.

Cliccando *Modifica* per una di queste pagine – o direttamente il nome della pagina – verranno mostrati i parametri di marketing disponibili per il canale in questione. Se il canale non dispone di parametri di questo tipo, le pagine saranno elencate ma non cliccabili.

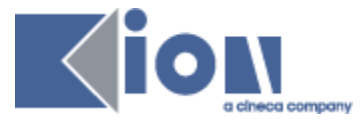

Dopo che i parametri di marketing per una pagina sono stati settati e la pagina salvata, la sua icona diventerà arancione, per mostrare al primo colpo d'occhio quali pagine sono state considerate e modificate dal responsabile marketing, e quindi – ad esempio, per il canale web – sono attualmente monitorate da Google Analytics.

### *E-Mail*

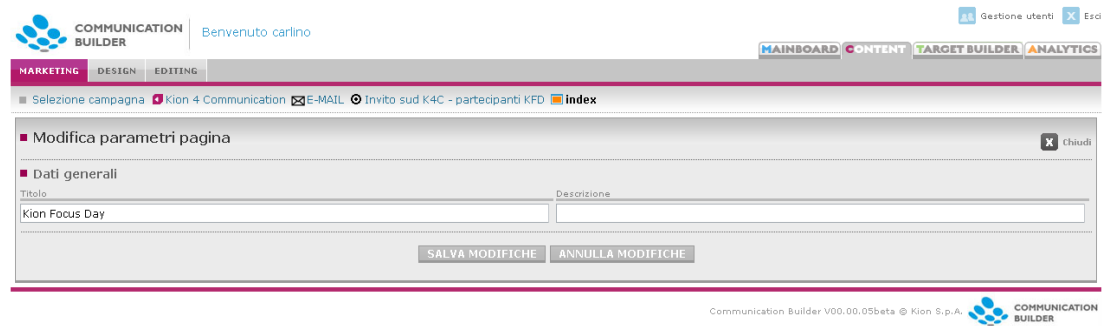

Figura 29 – Modifica parametri marketing su pagina E-mail

- *Titolo*: il responsabile marketing può scegliere il testo da inserire nel tag <title>. Questo elemento non viene in genere visualizzato in una e-mail.
- *Descrizione*: il responsabile marketing può scegliere il testo da inserire nel tag <meta name="description" content=…"/>. Questo elemento non viene in genere visualizzato in una e-mail.

Una volta inseriti, questi parametri genereranno del codice html sulla pagina, che sarà visibile al web designer.

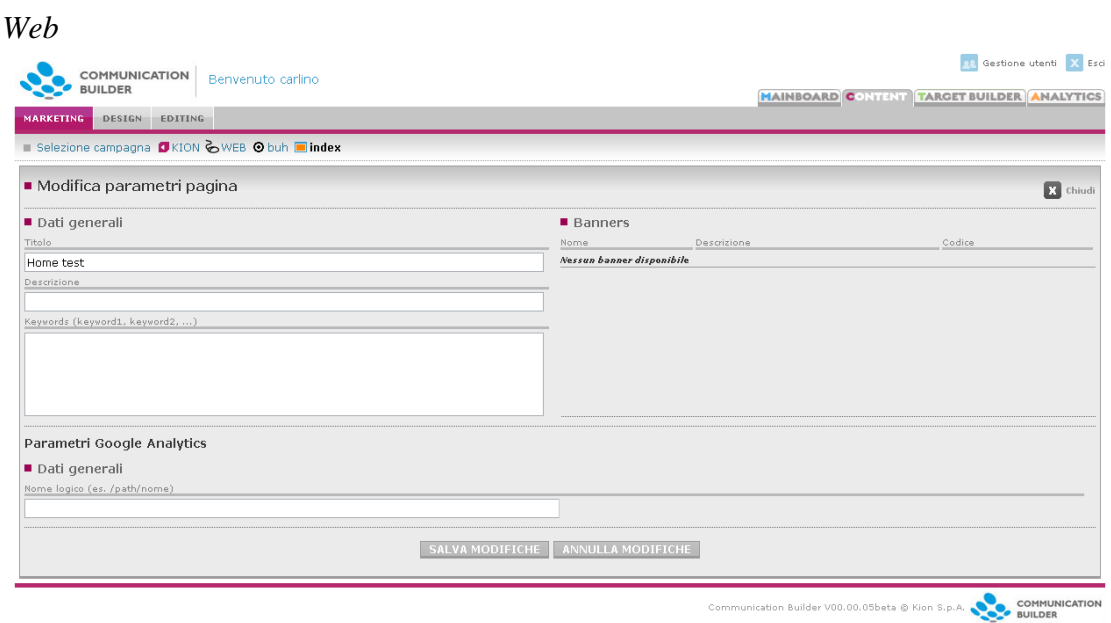

Figura 30 – Modifica parametri marketing su pagina Web

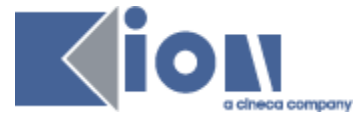

I parametri disponibili per una pagina web variano a seconda della struttura della pagina stessa, per come è definita dal web designer che ne ha scritto il codice. La compilazione di ciascuno di questi campi comporterà la generazione di un frammento di codice all'interno della pagina, che sarà quindi visibile e modificabile dal web designer. Sia l'interfaccia del responsabile marketing che quella del web designer mostreranno sempre l'ultima versione realizzata del codice.

I parametri seguenti saranno disponibili solo sulle pagine per cui il web designer avrà scritto almeno:

 $\theta$  <html> <head> </head> <br/> <br/>body> </html>.

- *Titolo***:** il testo da inserire all'interno del tag <title>.
- *Descrizione*: il testo da inserire nel tag <meta name="description" content=…"/>. È utile per il posizionamento sui motori di ricerca.
- *Keywords*: una lista di parole chiave (separate da virgola) che saranno inserite come *keywords* nel tag <meta>. È utile per il posizionamento sui motori di ricerca.

#### **Banners**

Se il web designer ha previsto, e definito con gli appositi tag, che la pagina contenga degli spazi per banner, essi saranno elencati qui, con il **nome** e la **descrizione** assegnata loro dal web designer stesso. Il responsabile marketing può quindi inserire il codice ottenuto dall'adserver provider, che andrà a riempire lo spazio riservato per il banner sulla pagina.

Un **adserver** gestisce i banner che devono essere mostrati sulle pagine dei propri clienti ed i corrispondenti tempi di rotazione; questo viene fatto assegnando ai clienti un codice, ad esempio:

```
<ahref='http://openads.arcimboldo.info//adclick.php?n=aa60584
e'target='_blank'><imgsrc='http://openads.arcimboldo.info//ad
view.php?what=zone:20&a mp;n=aa60584e' border='0' alt=''></a>
```
Questo codice andrà inserito dal responsabile marketing nell'area riservata al **Codice**  banner.

#### Parametri Google Analytics

Questi parametri influenzano il modo in cui Google Analytics registra le visite alla pagina e la navigazione dei link in essa contenuti.

 *Nome logico*: è possibile stabilire per la pagina un path ed un nome diversi da quelli reali con cui verrà memorizzata su Analytics. Ciò è utile per ordinare i contenuti ed assegnare loro nomi più facilmente identificabili al momento

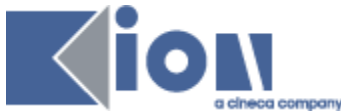

dell'analisi dei risultati. Il valore di questo campo ha il solo vincolo di essere un path formalmente valido, lungo a piacere.

#### Una pagina il cui URL effettivo è

/products.jsp?id=111&name=book può essere registrata come /products/book , anche se né la directory *products* né la pagina *book* esistono effettivamente, scrivendo:

**Nome logico**: /products/book

Oppure adottando un sistema parametrico del tipo:

**Nome logico: /products/\${param.name}**

#### **NB:**

- **Il nome logico ha effetto solo sul monitoraggio su Analytics, la URL a cui raggiungere la pagina rimarrà invariata.**
- **La presenza di uno spazio vuoto nell'area "Nome logico" causerà il monitoraggio della pagina come se fosse la root del sito**

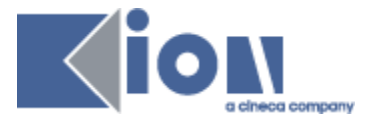

# <span id="page-32-0"></span>**3.2. DESIGN**

Il designer si occupa della progettazione ed implementazione delle pagine che costituiscono le azioni nei vari canali (e-mail, siti web, pagine DTT…), usando principalmente HTML e JSP. L'area da cui si può accedere al codice di tutte le pagine è *Design*.

Nell'area di *Design* si hanno a disposizione 3 tab: *Azioni* mostra l'elenco dei canali disponibili (escluso *Altro,* che è accessibile solo dall'area di Marketing), da qui si raggiungono le varie azioni e le pagine al loro interno; *Classi* permette di creare e cancellare le classi; *Relazioni* di creare e cancellare relazioni.

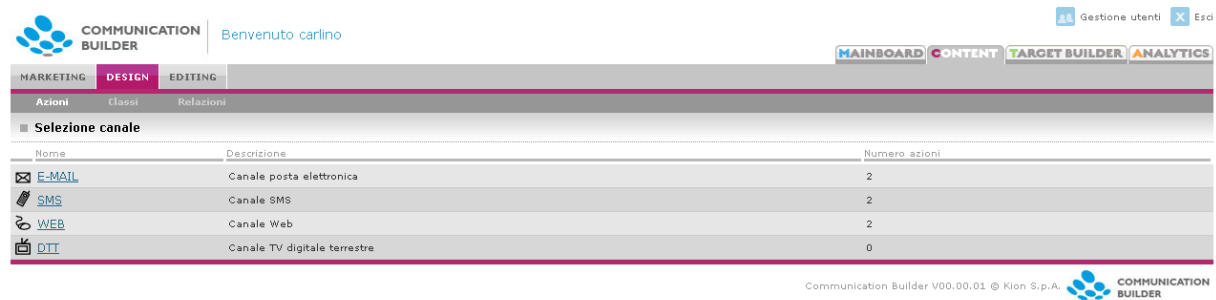

Figura 31 - Design

# <span id="page-32-1"></span>**3.2.1. Azioni**

All'interno del tab *Azioni*, una volta selezionato il canale, vengono elencate tutte le azioni attive per quel canale. Per ciascuna sono visualizzati

- *Nome azione*,
- *Codice*,
- *Campagna*,
- *Data di pubblicazione prevista*
- *Ultima modifica*.
- È possibile vedere un'anteprima dell'azione e visualizzarne o eventualmente modificarne i parametri con *Modifica*.

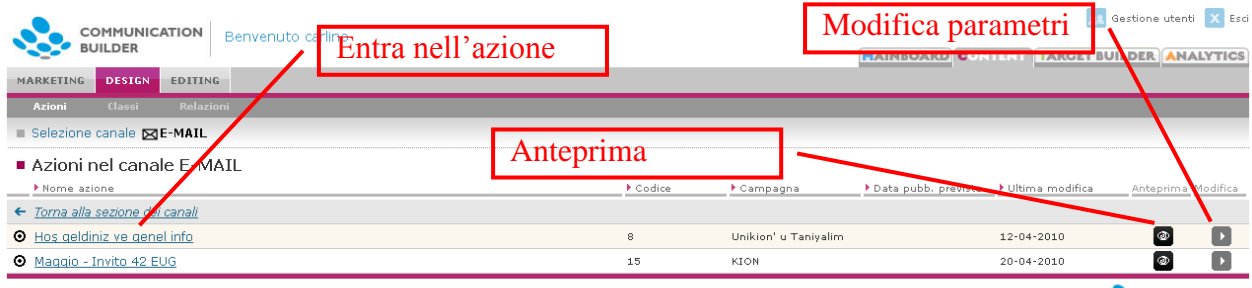

Communication Builder V00.00.01 © Kion S.p.A. COMMUNICATION

Figura 32 – Elenco azioni – Area Design

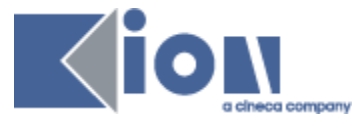

#### *Path di pubblicazione*

Solo un parametro dell'azione può e deve essere impostato dal designer, ed è il *Path* di pubblicazione per le azioni Web e DTT. Esso indica il path della cartella locale sul server dove i contenuti devono essere copiati per essere resi pubblici. La cartella può essere scelta tra quelle già presenti e preparate allo scopo. Una è creata di default con l'installazione di COMMUNICATION BUILDER, altre possono essere aggiunte secondo necessità. Dopo l'adeguato intervento tecnico possono essere inserite selezionando *Nuovo path* dal menu a tendina.

È anche possibile modificare path esistenti tramite l'apposito pulsante.

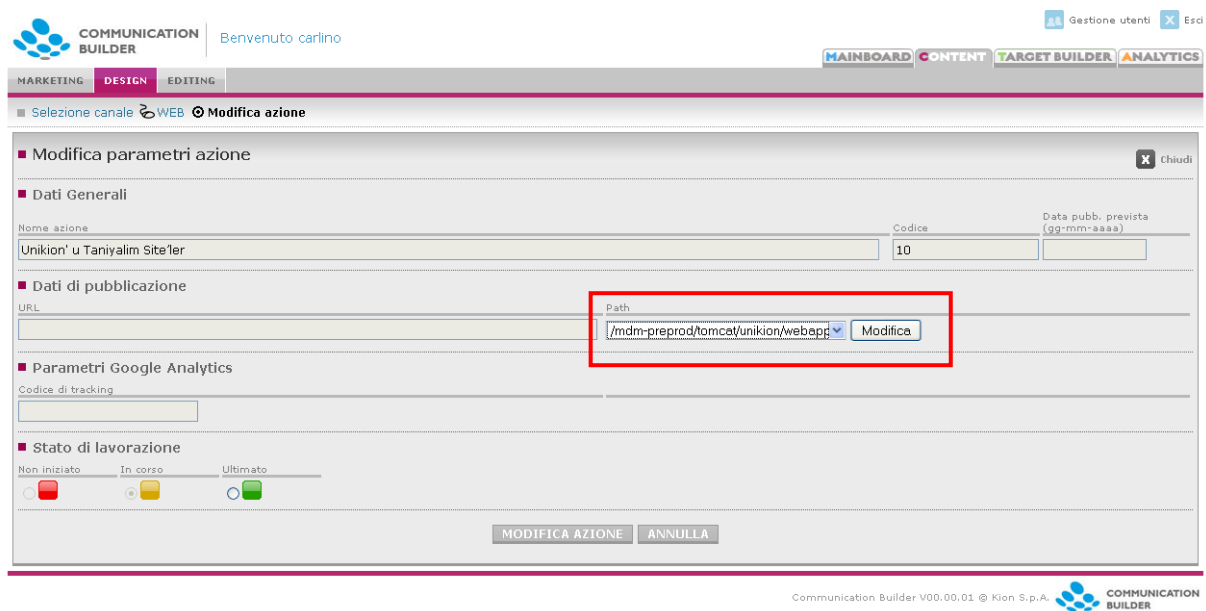

Figura 33 – Path di pubblicazione

## *Stato di lavorazione*

Questa area governa i semafori mostrati sulla Mainboard a indicare il livello di completamento raggiunto. Per quanto riguarda la sezione di *Design*, lo stato diventa automaticamente giallo quando si crea la prima pagina, dopodiché è compito del web designer impostarlo a verde quando ritiene che tutto sia completato. Questo permette al responsabile marketing di operare i suoi controlli e poi eventualmente segnalare l'azione come del tutto completata e pubblicabile.

# **3.2.2. All'interno di una Azione**

<span id="page-33-0"></span>Cliccando sul Nome di un'azione, dall'elenco delle stesse all'interno di un canale, si accede ai materiali che la compongono: cartelle, pagine, files.

Gli elementi presenti all'interno dell'azione sono contraddistinti nell'elenco da icone differenti. Cliccando su una cartella se ne può vedere il contenuto; cliccando su una pagina o sul pulsante *Modifica* corrispondente è possibile vederne e modificarne sia la descrizione che il codice; è anche possibile eliminare una pagina, una cartella o un file. Una cartella può essere eliminata solo se priva di contenuto.

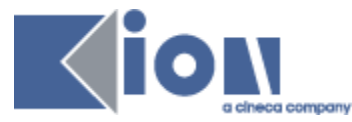

Per una azione nuova l'elenco sarà naturalmente vuoto, e il web designer può popolare l'azione creando pagine e cartelle e caricando files tramite i bottoni posti prima dell'elenco.

|              | COMMUNICATION<br>Benvenuto carlino<br><b>BUILDER</b>                          | <b>R</b> Gestione utenti X Esci<br><b>MAINBOARD CONTENT TARGET BUILDER ANALYTICS</b> |
|--------------|-------------------------------------------------------------------------------|--------------------------------------------------------------------------------------|
|              | DESIGN<br>EDITING<br>MARKETING                                                |                                                                                      |
|              | Classi<br>Relazioni<br>Azioni                                                 |                                                                                      |
| سملمتك       | sanda 2, WED, O Madison prince, O Unitriary a Taniualim Citallar              |                                                                                      |
|              | Importa file<br><b>P</b> Nuova cartella<br>Nuova pagina<br>UPLOAD<br>Sfoglia. |                                                                                      |
|              | Descrizione<br>▶ Stato ▶ Nome                                                 | Visualizza Modifica Pubblica Elimina                                                 |
| $\leftarrow$ | Torna al livello superiore                                                    |                                                                                      |
| п            | iletisim                                                                      | D.                                                                                   |
| П            | index                                                                         | $\overline{\phantom{a}}$                                                             |
| $\Box$       | footer                                                                        | $\rightarrow$                                                                        |
| П            | haberdar                                                                      | D                                                                                    |
| □            | gorusleriniz                                                                  | $\blacktriangleright$                                                                |
| □            | header                                                                        | $\overline{\phantom{a}}$                                                             |
| $\Box$       | navbar                                                                        | $\rightarrow$                                                                        |
| П            | linkler                                                                       | $\rightarrow$                                                                        |
| □            | privacy                                                                       | $\blacktriangleright$                                                                |
| П            | anketionayla                                                                  | $\overline{\phantom{a}}$                                                             |
| □            | etkinlestirmeyionayla noquest                                                 | $\rightarrow$                                                                        |
| П            | onaylayin                                                                     | $\rightarrow$                                                                        |
| $\Box$       | silebilmek                                                                    | $\blacktriangleright$                                                                |
| ┍            | etkinlestirmeyionayla                                                         | ×                                                                                    |
| п            | anket                                                                         | $\rightarrow$                                                                        |
| П            | silmeyionaylayin                                                              | D.                                                                                   |

Figura 34 – Dentro un'azione – Area Design

## **Nuova cartella**

Permette la creazione di una cartella all'interno di quella corrente. Le cartelle sono utili per ordinare i contenuti all'interno di una azione.

Ogni cartella ha un nome e una descrizione e può contenere pagine, files o altre cartelle. Il nome di una cartella non deve superare i 30 caratteri, deve cominciare con una lettera e può contenere lettere, numeri o l'underscore.

#### **Nuova pagina**

Crea una nuova pagina all'interno della cartella corrente.

Una pagina è identificata da nome e descrizione. Una azione deve sempre avere una pagina chiamata *index* poiché da questa inizia l'anteprima.

#### **Importa file**

È possibile importare un file selezionandolo dal computer locale. Importando un file con lo stesso nome di un file già esistente verrà offerta la possibilità di sovrascriverlo.

## **3.2.3. Templates**

<span id="page-34-0"></span>All'interno dei canali E-Mail e SMS sono elencati anche i Templates disponibili ed è possibile crearne di nuovi e cancellare gli esistenti.

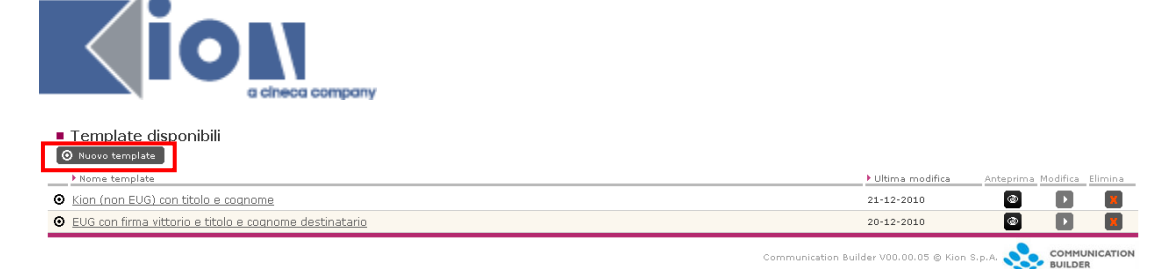

Figura 35 - Templates in area Design

Creare un nuovo template è come creare una nuova azione. Il designer può impostarne nome, mittente e oggetto, che saranno però successivamente modificabili solo dall'area marketing.

Una volta creata l'azione di tipo Template, il designer può creare pagine e caricare files come per qualsiasi altra azione. Le istanze referenziate dal codice dell'azione template saranno usate come default per la creazione delle azioni basate su questo template.

<span id="page-35-0"></span>NB: è necessario usare per i tags che referenziano le istanze il prefisso **cgo:**.

# **3.2.4. Pagine**

Nell'area "*Codice*" di una pagina il web designer può scrivere codice HTML, JSP, o altro che sia richiesto dall'azione o canale, e usare i tag proprietari del sistema di gestione dei contenuti di Communication Builder per richiamare le istanze compilate in redazione. Ogni pagina dà vita a una pagina .jsp, e può includere o essere inclusa in altre.

È possibile stabilire che una pagina rimanga *privata*, ovvero non venga pubblicata con il resto dell'azione.

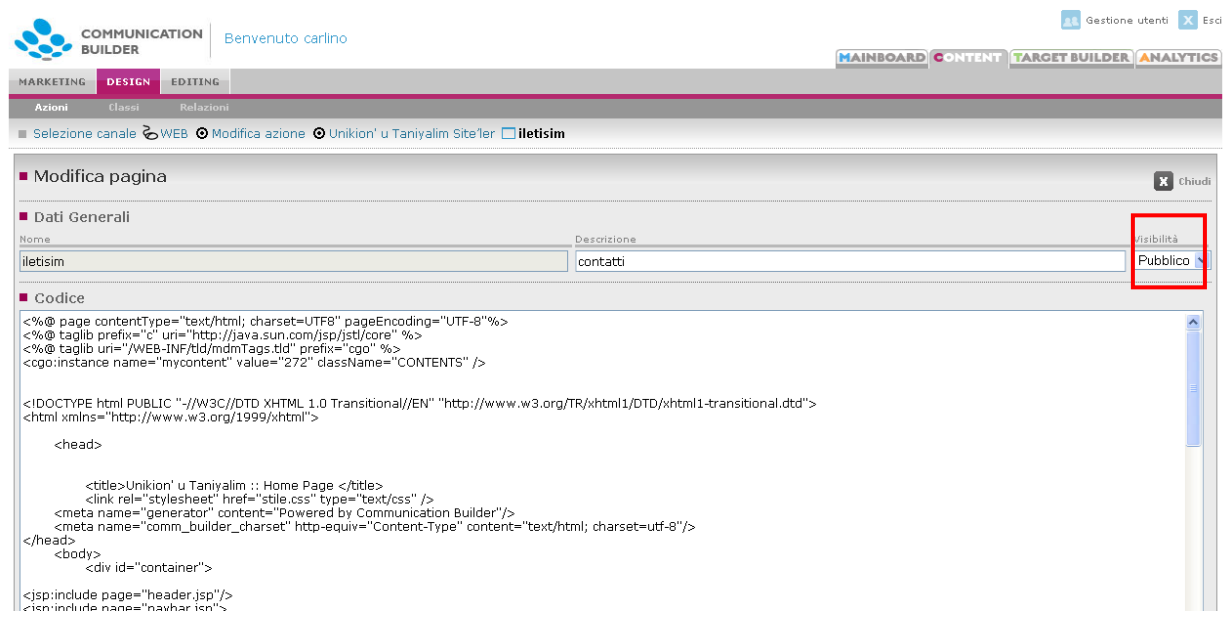

Figura 36 – Una pagina

Il designer potrà trovare nel codice della pagina parti di codice non scritte da lui, ma inserite dal sistema in seguito alla compilazione di alcuni parametri dall'area di
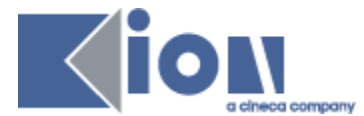

marketing. Questo codice sarà sempre visibile e modificabile nelle aree sia di design che di marketing.

Il designer, stabilendo la struttura della pagina, stabilisce anche le possibilità che si presenteranno al responsabile marketing per ciascuna pagina:

- Pagine contenenti il tag <head> (almeno <head></head> come tag vuoto: <head /> non verrà accettato), permetteranno al responsabile marketing di settare *Titolo*, *Descrizione*, *Keywords* e *Redirect*.
- Pagine contenenti il tag </body> potranno ospitare lo script di Google Analytics per il monitoraggio. L'inserimento effettivo dello script nella pagina avverrà dopo che la pagina sarà stata salvata almeno una volta dall'area marketing e sarà lì contrassegnata dall'icona arancione. Lo script include anche il monitoraggio automatico per link esterni, mailto e downloads. Dopo l'inserimento lo script - che si troverà subito prima del tag  $\langle \text{body} \rangle$  - può essere spostato ma non modificato. I link esterni saranno monitorati come visite a pagine fittizie denominate */ext/url-di-destinazione*, i mailto come visite a */ext/indirizzo-mail*, i download come visite a */download/nome-file*.

### **3.2.5. Classi**

Una **Classe** rappresenta una struttura di dati, viene creata dal Designer nel tab "Classi" e può successivamente essere usata in tutte le azioni in tutti i canali.

Questo tab mostra per prima cosa l'elenco delle classi esistenti, con *Nome, Descrizione* e il numero di istanze attualmente presenti. Le classi esistenti non possono essere modificate; una classe con 0 istanze può essere eliminata.

Da qui si possono creare nuove classi.

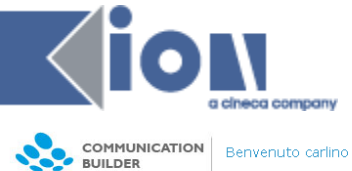

**AL** Gestione utenti X Esci

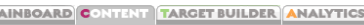

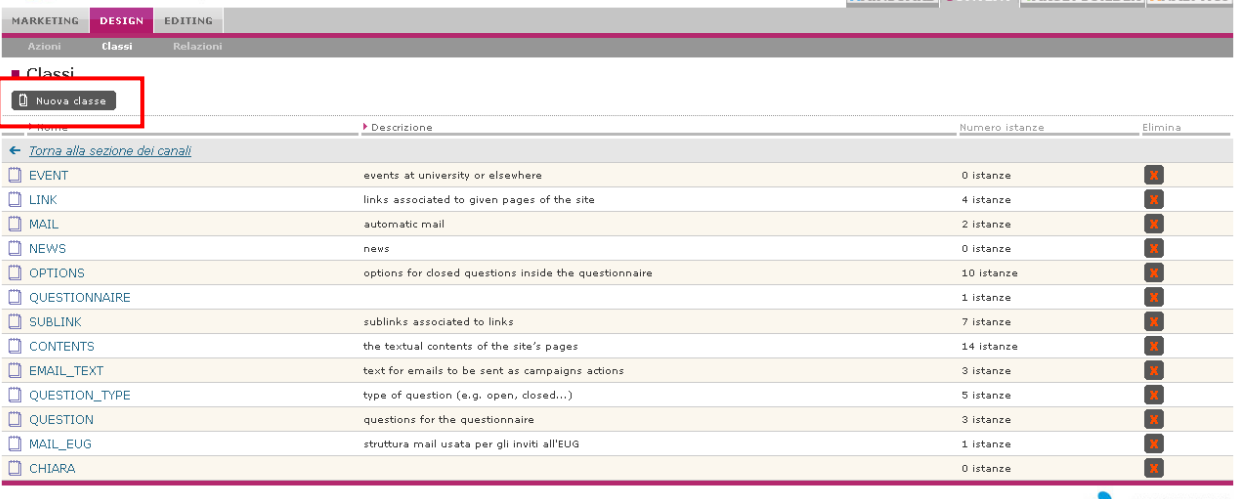

unication Builder V00.00.01 © Kion S.p.A. COMMUNICATION

#### Figura 37 – Tab Classi

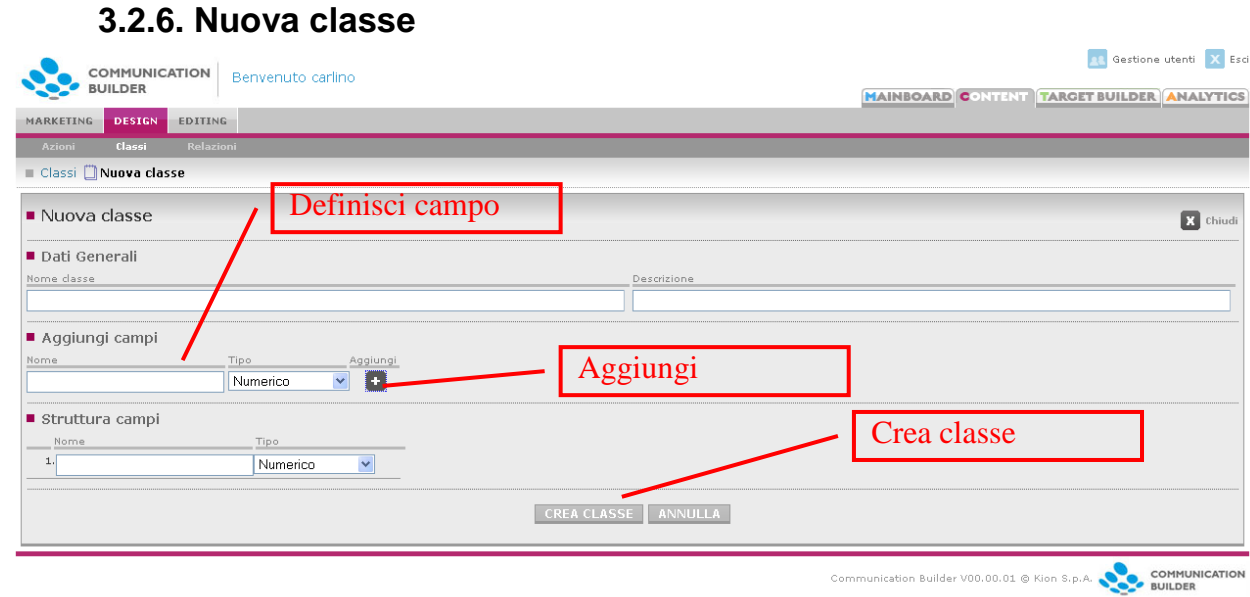

Figura 38 – Nuova classe

Una classe è contraddistinta dal *Nome*, che deve essere univoco e non può contenere spazi numeri o caratteri speciali, e una *Descrizione*, che può aiutare il redattore a individuare la classe necessaria e adoperarla nel modo migliore. La scelta di maiuscole e minuscole nel nome del campo è irrilevante, poiché il nome verrà sempre trasformato in maiuscolo dal sistema.

#### *Aggiungi campi*

Qui vengono definiti, uno alla volta, i campi che comporranno la classe. Un campo è identificato dal suo nome e può essere di uno dei seguenti tipi:

*Numerico*: solo numeri

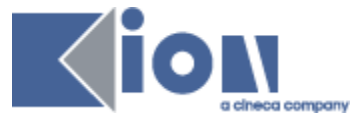

- *Data*: una data nel formato gg-mm-aaaa. Un campo di tipo "data" mostrerà al redattore anche un calendario da cui sceglierla
- *File*: per caricare qualunque tipo di file
- *Testo*: testo libero, può anche contenere codice HTML
- *Testo con editor*: utile per ampie aree di testo; offre al redattore anche un editor WYSIWYG.

**NB l'editor aggiunge sempre un tag <p> attorno al testo che viene scritto, perciò il tipo senza editor è da preferirsi per quei campi che potrebbe essere necessario usare al di fuori di un <p> (ad esempio titoli)**

Una volta definito nome e tipo di un campo lo si può aggiungere all'area sottostante – *Struttura campi* – premendo *Aggiungi*.

#### *Struttura campi*

Qui si trovano i campi definiti per la classe in corso di creazione. Sia i nomi che i tipi possono ancora essere modificati. Una volta che la definizione della classe è completa la si può salvare con *Crea classe*.

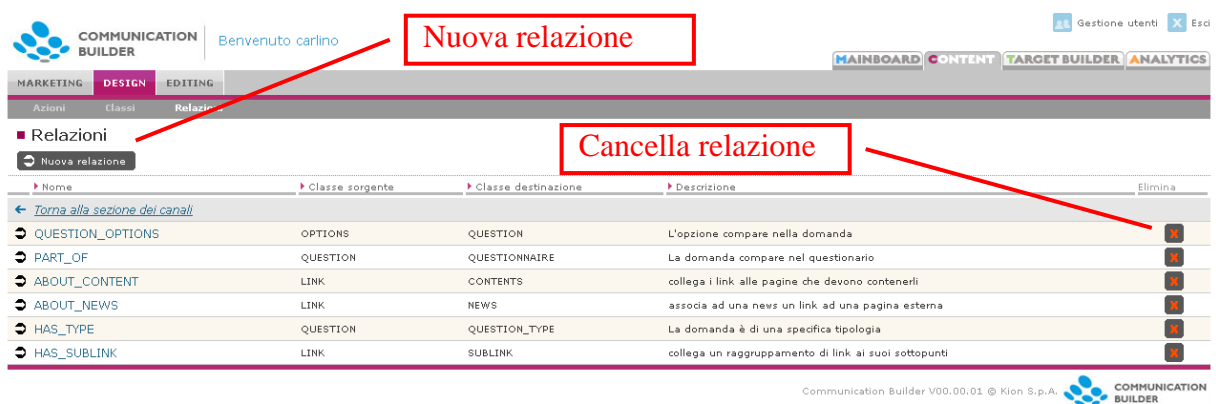

### **3.2.7. Relazioni**

Figura 39 – Tab Relazioni

È possibile connettere una classe a un'altra tramite **Relazioni**, che vanno da una classe dominio (o **sorgente**) a una classe range (o **destinazione**).

Le relazioni vengono create dal web designer dal tab Relazioni. Qui vengono elencate tutte le relazioni esistenti con il loro *Nome, Classe sorgente, Classe destinazione* e *Descrizione*.

Da qui è possibile creare nuove relazioni e cancellare relazioni prive di istanze (ovvero non usate per connettere nessuna istanza di nessuna classe). Non è possibile modificare relazioni esistenti.

Per creare una nuova relazione è necessario definirne::

 *Nome***,** deve essere univoco e non può contenere spazi numeri o caratteri speciali

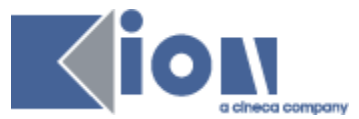

- *Classe Sorgente*: il dominio
- *Classe Destinazione*: il range
- *Descrizione*: un breve testo che può aiutare il redattore a individuare la relazione necessaria e adoperarla nel modo migliore

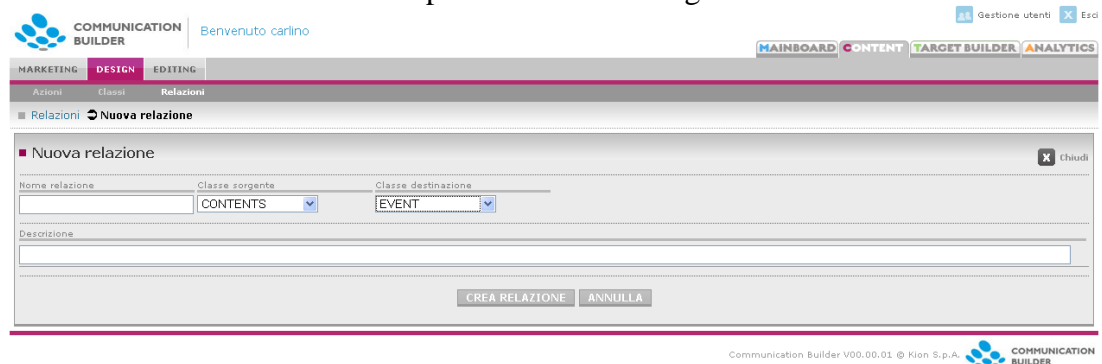

Figura 40 – Nuova relazione

Le relazioni non hanno cardinalità. È possibile creare una relazione fra una classe e se stessa.

### **3.2.8. Limitazioni sui nomi degli oggetti**

I nome attribuiti a classi, campi, cartelle, azioni e relazioni sono soggetti alle seguenti restrizioni:

- I nomi devono essere lunghi non più di 30 caratteri
- Nei nomi delle classi sono ammesse solo lettere e l'underscore ( \_ )
- Nei nomi dei campi sono permessi lettere, numeri e l'underscore ( \_)
- Non possono essere usati caratteri speciali ( $\dot{a}$   $\dot{\theta}$   $\dot{\theta}$
- Tutte le lettere nei nomi di campi classi e relazioni diventano automaticamente maiuscole con il salvataggio
- Non è possibile usare come nomi parole riservate, come ad esempio:
	- o Select
	- o Abstract
	- o Order
	- o Where
	- o Update
	- o Delete
	- o Truncate
	- o Table
	- o Aggregate
	- o Group
	- o And
	- o Or
	- o Join

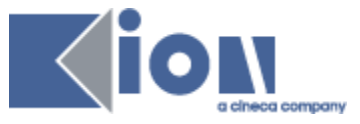

- o Union
- o Training
- o Hosting

Il sistema generalmente identificherà ed impedirà tramite un warning il tentativo di uso di parole o caratteri vietati.

# **3.2.9. Tags di Communication Builder**

### **3.2.9.1. Accesso ai contenuti**

Per aggiungere i contenuti all'interno della struttura di pagina definita nella pagina in HTML o con altri tipi di codice (es. l'xml usato per le pagine DTT), è necessario estrarli dalle classi di Communication Builder, ad esempio selezionando tutte le istanze della classe *Evento*, ordinandole per nome e creando una lista con un punto per ciascuna di esse.

Queste azioni possono essere realizzate usando generalmente due librerie:

- **I tag di Communication Builder**, un set di tags proprietari usati per estrarre filtrare e ordinare i contenuti di istanze, oltre che per assegnare spazi ai banner e segnalare link per il monitoraggio tramite etichette
- **La libreria standard JSTL**, per eseguire semplici azioni come cicli "forEach", o "if".

Per usare queste librerie in una pagina è necessario richiamarle all'inizio della stessa:

```
<%@ taglib prefix="c" 
uri="http://java.sun.com/jsp/jstl/core" %>
<%@ taglib prefix="cgo" uri="/WEB-INF/tld/mdmTags.tld" %>
```
Da ora tutti i tag che iniziano col prefisso **<cgo:** saranno i tag proprietari di Communication Builder, mentre quelli che iniziano con **<c:** saranno tag JSTL.

Nei paragrafi seguenti si spiegherà l'uso e la funzionalità dei tags di Communication Builder.

**NB**: i tags sono *case sensitive*. È inoltre necessario tenere a mente che tutti i nomi di classi relazioni e campi diventano completamente maiuscoli, perciò per richiamare la classe *Evento* dovremo in realtà richiamare la classe *EVENTO*.

#### *<cgo:select>*

Questo tag permette di estrarre tutte le istanze di una data classe, con i relativi dati. I dati contenuti in ogni istanza saranno accessibili attraverso **\${}**. Il tag può essere scritto in qualunque punto del codice della pagina e non produce a sua volta codice.

### **Attributi**

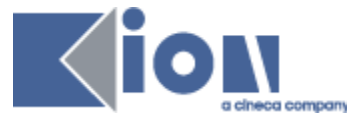

- **name**: il nome assegnato al bean che contiene i dati delle istanze (obbligatorio)
- **className**: il nome della classe le cui istanze si desidera estrarre (obbligatorio)

#### **Esempio**

```
<cgo:select name="events" className="EVENTO"/>
```
Ora che i dati di tutte le istanze della classe *Evento* sono disponibili, possiamo creare una lista con i nomi degli eventi:

```
\langle u1 \rangle<c:forEach var="my_event" items="${events}">
               <li>${my_event.NAME}</li>
        </c:forEach>
\langle/ul\rangle
```
# *<cgo:filter>*

Questo tag può essere innestato in <cgo:select> per filtrare le istanze in base al valore di un campo.

### **Attributi**

- **field**: il campo in base al valore del quale si desidera filtrare
- **value**: il valore da cercare nel campo scelto. È possibile usare anche i caratteri jolly ("%" =qualunque sequenza di caratteri; "?" = qualunque singolo carattere).
- **operator**: l'operatore da usare per comparare il valore effettivo del campo con quello cercato. Sono validi tutti gli operatori aritmetici binari e LIKE

#### **Esempio**

```
<cgo:select name="events" className=" EVENTO">
          <cgo:filter field="TITOLO" value="Presentazione%" 
operator="LIKE" /> 
      </cgo:select>
```
Il codice sopra seleziona tutti gli eventi il cui titolo inizia con "Presentazione".

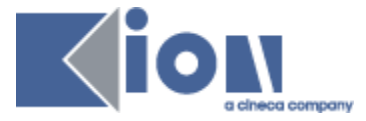

#### *Instance's ID*

Ogni istanza di ContentGo ha un campo generato automaticamente, CGO\_ID, che contiene un codice univoco identificativo dell'istanza. Attraverso questo codice è sempre possibile identificare e richiamare l'istanza in modo univoco.

Il codice è visibile dall'elenco delle istanze disponibile all'interno della redazione.

#### *<cgo:instance>*

Questo tag permette di richiamare una singola istanza di cui si conosca il CGO\_ID. I dati contenuti nei campi dell'istanza saranno quindi accessibili con **\${}**. Il tag può essere scritto in qualunque punto del codice della pagina e non produce a sua volta codice.

#### **Attributi**

- **name**: il nome assegnato al bean che contiene i dati dell'istanza (obbligatorio)
- **className**: il nome della classe le cui istanze si desidera estrarre (obbligatorio)
- value: CGO\_ID dell'istanza (obbligatorio)

#### **Esempio**

<cgo:instance name="myevent" className="EVENTO"> value="1" />

#### *<cgo:relation>*

Questo tag estrae tutte le istanze che hanno una relazione R con un'istanza di cui è noto il CGO\_ID

#### **Attributi**

- **name**: il nome assegnato al bean che contiene i dati delle istanze (obbligatorio)
- **relationName:** il nome della relazione R (obbligatorio)
- **instance**: il CGO\_ID dell'istanza nota per cui si vogliono trovare le istanze in relazione
- **source**: può avere valore TRUE o FALSE. Specifica se la classe di appartenenza dell'istanza nota, il cui CGO\_ID è definito nell'attributo *instance*, è sorgente (source="TRUE") o domino (source="FALSE") della relazione R.

#### **Esempio**

```
<cgo:relation name="luoghi" relationName="SI_SVOLGE_IN" 
instance="1" source="TRUE" />
```
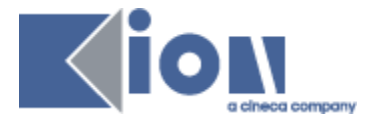

Il codice sopra seleziona tutti i luoghi collegati all'istanza contraddistinta dal CGO ID="1" dalla relazione "SI\_SVOLGE\_IN". Questa relazione collega le classi EVENTO e LUOGO e l'istanza nota – che è un evento – ne è quindi sorgente.

#### *<cgo:sort>*

Questo tag può essere innestato in <cgo:select> e <cgo:relation> per ordinare alfabeticamente le istanze in base ai valori di un dato campo.

#### **Attributes**

- **field**: il nome del campo in base a cui si vuole effettuare l'ordinamento (obbligatorio)
- **ascending**: la direzione dell'ordinamento. può avere valore TRUE o FALSE.

#### **Esempio**

```
<cgo:select name="events" className="EVENTO" >
<cgo:sort field="NOME" ascending="TRUE" />
</cgo:select>
```
#### *<cgo:banner>*

Con questo tag il web designer può predisporre un'area della pagina ad ospitare un banner fornito da un Ad Server. L'inserimento del tag nella pagina fa sì che il responsabile marketing veda il banner elencato nella sua interfaccia per quella pagina e possa inserire il relativo codice fornito dall'Ad Server.

Il tag va inserito nel punto della pagina in cui dovrà comparire il banner, poiché genera il corrispondente codice html. Con l'attributo *fixed* possibile scegliere se l'area riservata al banner deve essere sempre visibile – eventualmente vuota – o deve invece essere collassata finchè non viene inserito il codice dell'Ad Server.

### **Attributi**

- **name**: un nome assegnato all'area (obbligatorio)
- **descrizione**: una descrizione del contenuto (viene mostrata a titolo indicativo al responsabile marketing)
- **width**: larghezza dell'area
- **height**: altezza dell'area
- **fixed**: può avere valore TRUE o FALSE. Se settato a "TRUE" fa sì che l'area sia sempre riservata al banner, anche se vuota; se "FALSE" l'area viene collassata se vuota.
- **cssClass**: la classe CSS da associare al banner

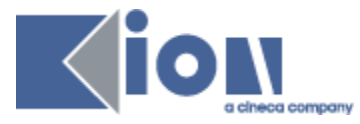

#### *<cgo:attachment>*

Questo tag può essere usato all'interno delle pagine del canale E-Mail per ottenere di inviare un file come allegato. Il tag va posizionato all'interno del tag <br/>body>.

### **Attributi**

**file**: il path del file da allegare

### *Altri parametri utili per SMS e E-Mail*

È possibile inserire nome, cognome, titolo e indirizzo mail dei destinatari di Mail e SMS direttamente nel messaggio, usando:

- \${param.titolo} per il titolo (Sig, Dott., etc) o colonna 1
- \${param.nome} per il nome o colonna 2
- \${param.cognome} per il cognome o colonna 3
- \${param.email} per l'indirizzo mail o colonna 4
- \${param.cell} per il cellulare o colonna 5
- \${param.codice} per l'identificativo unico usato in Target Builder o colonna 6

#### *<cgo:addCookie>*

Questo tag permette di inviare un cookie al browser dell'utente che visita il sito prodotto con CB.

### **Attributi**

- **name**: nome del cookie
- **value**: nome del cookie

#### **Esempio**

<cgo:addCookie name="provacookie" value="valorecookie" />

#### *<cgo:checkCookie>*

Questo tag permette di verificare la presenza ed il contenuto di un cookie sul browser dell'utente che visita il sito prodotto con CB. Se il cookie cercato è già presente viene restituito *error=99*.

### **Attributi**

- **name**: nome del cookie
- **value**: nome del cookie

#### **Esempio**

<cgo:checkCookie name="provacookie" value="valorecookie" />

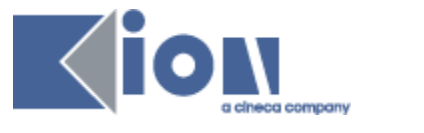

```
<c:if test="${error=='99'}">
```

```
 <h3>COOKIE GIA' PRESENTE</h3>
```
 $\langle c:$ if>

### *QR Code*

Dalla versione 1.6.00 di Communication Builder è disponibile la libreria per la gestione dei QR code.

Va richiamata, all'inizio della pagina html (su sito o mail) con:

<%@ taglib uri="/WEB-INF/tld/qrCode.tld" prefix="qr" %>

Il tag da usare quindi è

<qr:code />

Questo tag permette di generare un'immagine con un QR Code che rappresenta la URL inserita nel parametro text.

### **Attributi**

- **text**: URL da codificare
- **px**: dimensione in pixel del lato del QR Code (default 300)

### **Esempio**

```
<qr:code text="http://www.pippo.it?param=1&param2" px="500" />
```
### *Altri parametri utili per SMS e E-Mail*

È possibile inserire nome, cognome, titolo e indirizzo mail dei destinatari di Mail e SMS direttamente nel messaggio, usando:

- {\$param.titolo} per il titolo (Sig, Dott., etc)
- {\$param.nome} per il nome
- {\$param.cognome} per il cognome
- {\$param.email} per l'indirizzo mail

# **3.2.9.2. Accesso al database dei contatti**

Un sito creato con CB permette di interagire con Target Builder e quindi aggiungere ed eliminare contatti a partire dal sito stesso. Per i dettagli relativi alla struttura e configurazione di Target Builder, si faccia riferimento alla relativa sezione (consigliata ad utenti tecnici).

Naturalmente è possibile inserire e modificare contatti – dal sito così come dall'interfaccia di CB – solo per quelle viste che non sono legate a ESSE3 tramite connettore.

La libreria da usare per interagire con i contatti presenti in Target Builder è la seguente:

```
<%@ taglib uri="/WEB-INF/tld/tbTags.tld" prefix="tb" %>
```
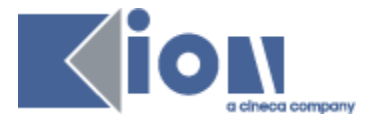

Da ora in avanti tutti i tag che iniziano col prefisso **<tb:** saranno i tag proprietari di Communication Builder riferiti all'interazione con Target Builder.

#### *<tb:select>*

Questo tag permette di estrarre i dati dei contatti da Target Builder, primariamente per poter mostrare al contatto che acceda a una pagina con i dovuti privilegi i suoi dati o informazioni ad essi correlati.

Analogamente a *<cgo:select>*, il tag prende in input la vista di riferimento (attributo *viewId*) e ne restituisce il contenuto in un bean col nome scelto (attributo *name*). È possibile innestare i tag *<tb:filter>* e *<tb:sort>* il cui funzionamento è analogo ai rispettivi con prefisso *cgo*.

#### **Attributi obbligatori**

- **viewId**: ID della view di Target Builder da cui estrarre i dati.
- **name**: il nome assegnato al bean che contiene i dati estratti.

#### **Esempio**

```
<tb:select name="targets" viewId="1" >
   <tb:filter field="NOME" value="Ma%" operator="LIKE" />
   <tb:sort field="COGNOME" ascending="TRUE" />
</tb:select>
```
#### *<tb:saveUser>*

Questo tag permette di inserire un nuovo contatto in una vista di Target Builder partendo dai dati raccolti in un form su web ed inviare automaticamente una mail di conferma all'indirizzo dell'utente, con link da cliccare per verificare l'indirizzo mail inserito. La mail non viene inviata nel caso in cui l'indirizzo e-mail non sia stato inserito nel form e quindi non sia settato come NOT NULL sul database.

Il sistema gestisce automaticamente una mail di conferma che sia un'istanza di una classe chiamata MAIL e contenente i campi MITTENTE, OGGETTOMAIL e TESTO; le variazioni sono gestibili con gli appositi attributi.

La vista di destinazione deve avere il campo E-MAIL. I parametri usati nella form di raccolta dei dati del contatto devono avere lo stesso nome dei campi della view.

Il contatto così inserito viene memorizzato come "iscritto" ed il campo "consenso mail" viene impostato a "dato".

#### **Attributi obbligatori**

- **viewId**: ID della view di Target Builder su cui il contatto deve essere registrato.
- **provenienza**: valore del codice della provenienza da impostare.

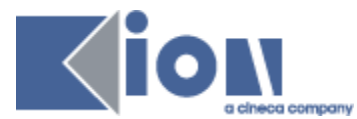

 **confirmEmailMsgId**: ID della istanza in Editing che contiene il testo della mail di richiesta conferma.

### **Attributi opzionali**

- **confirmEmailMsgClass**: classe della istanza che nella sezione Content contiene il testo della mail di richiesta conferma (default="MAIL")
- **confirmEmailMsgField**: nome del campo che, nella istanza specificata della classe specificata, contiene il testo della mail di richiesta conferma (default="TESTO")
- **confirmEmailSubjectField**: nome del campo che contiene il subject della mail di richiesta conferma (default="OGGETTOMAIL")
- **confirmEmailSenderField**: nome del campo che contiene il mittente della mail di richiesta conferma (default="MITTENTE")
- **operationParam**: nome del parametro della request (input) che rappresenta il codice di controllo della operazione (default="operation") che deve valere "iscrizione".
- **confirmParam**: nome del parametro della request (input) che rappresenta il checkbox di accettazione della clausola per il trattamento dei dati personali (default="accetto")

#### **Attributi per la gestione degli errori**

- **confirmError**: codice di errore generato in caso di mancata conferma  $(default="-1")$ .
- **badEmailError**: codice di errore generato in caso di email non corretta  $(default="-1")$
- **emailAlreadyExistsError**: codice di errore generato in caso di email già esistente (default="-1")

#### **Esempio**

```
<tb:saveUser viewId="1" provenienza="011" confirmEmailMsgId="234" 
badEmailError="495" emailAlreadyExistsError="528" />
```
#### *<tb: confirmUser>*

Questo tag viene collocato su una pagina web per ricevere il click di conferma dell'utente sulla mail inviatagli automaticamente al momento dell'iscrizione; se la verifica va a buon fine il tag modifica i dati del contatto segnalando il suo che il suo indirizzo mail è stato confermato.

#### **Attributi obbligatori**

- **viewId**: ID della view di Target Builder su cui il contatto deve essere registrato.
- **recordId**: ID del contatto per controllo di sicurezza
- **email**: email del contatto che si deve confermare

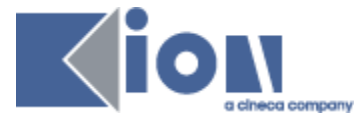

### **Attributi per la gestione degli errori**

- **badEmailError**: codice di errore generato in caso di email non corretta  $(default="-1")$
- **contactNotExistsError**: codice di errore generato in caso non esista il contatto (default="-1")

#### **Esempio**

```
<tb:confirmUser viewId="1" recordId="${param.id}" 
email="${param.email}" contactNotExistsError="501" />
```
#### *<tb: deleteUser>*

In ogni mail inviata agli utenti iscritti al servizio (i contatti contenuti in Target Builder) dovrebbe essere inserita la possibilità di disiscriversi con un link condificato che punti ad una pagina contenente questo tag, che quindi non cancella il contatto ma ne modifica il campo "iscritto" al valore "cancellato".

Il sistema manda automaticamente una mail al contatto per confermare l'avvenuta cancellazione; i parametri di default per l'identificazione della mail sono gli stessi del tag *saveUser*

#### **Attributi obbligatori**

- **viewId**: ID della view di Target Builder su cui il contatto deve essere registrato.
- **recordId**: ID del contatto per controllo di sicurezza
- **email**: email del contatto che si deve confermare
- **confirmEmailMsgId**: ID della istanza in Editing che contiene il testo della mail di richiesta conferma.

### **Attributi opzionali**

- **confirmEmailMsgClass**: classe della istanza che nella sezione Content contiene il testo della mail di richiesta conferma (default="MAIL")
- **confirmEmailMsgField**: nome del campo che, nella istanza specificata della classe specificata, contiene il testo della mail di richiesta conferma (default="TESTO")
- **confirmEmailSubjectField**: nome del campo che contiene il subject della mail di richiesta conferma (default="OGGETTOMAIL")
- **confirmEmailSenderField**: nome del campo che contiene il mittente della mail di richiesta conferma (default="MITTENTE")

#### **Attributi per la gestione degli errori**

 **badEmailError**: codice di errore generato in caso di email non corretta  $(default="-1")$ 

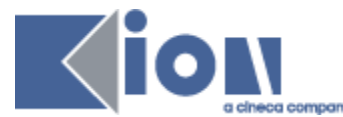

 **contactNotExistsError**: codice di errore generato in caso non esista il contatto (default="-1")

#### **Esempio**

```
<tb:deleteUser viewId="1" recordId="${param.id}" 
email="${param.email}"/>
```
### **3.2.10. Come disegnare le pagine**

Mentre il contenuto definito in classi e istanze può essere usato indifferentemente i tutti i canali, le pagine sono specifiche per canale e devono essere disegnate in accordo con le peculiarità dello stesso.

#### *E-Mail*

Le Mail possono essere semplice testo, o usare l'HTML per un impatto visivo superiore. Si suggerisce di disegnare queste pagine con una larghezza fissa di 600 pixels.

Il designer dovrebbe inserire il tag <head> (se vuoto nella forma <head> </head>), per dare al responsabile marketing l'opportunità di stabilire *titolo, descrizione* e *keywords*.

È possibile usare tutti i tag di Communication Builder e JSTL per richiamare e usare il contenuto delle classi.

È sconsigliato l'uso di numerose immagini per definire il layout e l'uso di cartelle per ordinare i contenuti.

**NB** Una pagina E-Mail deve sempre contenere path assoluti alla URL che avrà il sito pubblico (non all'anteprima). Link diretti dalla mail a siti esterni (non gestiti da ContentGo e non monitorati) non potranno essere monitorati.

#### *SMS*

Gli SMS sono semplici messaggi di testo; a seconda del fornitore sarà o no possibile inviare messaggi concatenati (i.e. più lunghi di 160 caratteri).

Il provider di default (Cineca SMS Gateway) accetta un massimo di 160 caratteri.

È possibile usare tutti i tag di Communication Builder e JSTL per richiamare e usare il contenuto delle classi.

#### *Web*

Le pagine Web possono essere scritte usando tutto il potenziale dell'HTML.

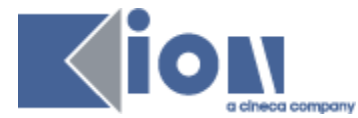

È possibile usare tutti i tag di Communication Builder e JSTL per richiamare e usare il contenuto delle classi.

Il designer dovrebbe inserire il tag <head> (se vuoto nella forma <head> </head>), per dare al responsabile marketing l'opportunità di stabilire *titolo, descrizione* e *keywords*.

#### *DTT*

Le pagine per la Televisione Digitale Terrestre possono essere scritte usando un apposito linguaggio XML; il relativo DTD è disponibile in appendice, assieme a una spiegazione di tutti i suoi elementi..

Le pagine DTT possono contenere testo, immagini (GIF, JPG,PNG), video MPG ed il flusso audiovisivo del canale televisivo, che può anche essere ridimensionato.

Per usare una pagina di sfondo e mostrare al di sotto di essa il flusso audiovisivo è necesario disegnare un'area trasparente con le dimensioni e posizioni adeguate.

Se si usano video MPG è necessario caricarne anche la versione SWF per poterli vedere in anteprima.

Si consiglia di disegnare le pagine per una risoluzione di 720 x 576 pixels area, in modo da adattarsi anche allo schermo più tradizionale, e di non collocare contenuti importanti nei primi 40 pixels di ogni lato, che possono essere distorti o deformati dai televisori a tubo catodico.

È possibile usare tutti i tag di ContentGo e JSTL per richiamare e usare il contenuto delle classi.

Il testo deve essere contenuto in una TextArea; immagini i video devono essere contenuti in una GraphicArea. È consigliabile definire esplicitamente gli a capo, dal momento che molti browser DTT non li identificano automaticamente.

Si raccomanda se possibile di evitare l'uso di caratteri speciali, dal momento che molti browser DTT potrebbero non supportarli.

All'inizio di ogni pagina deve essere riportato il riferimento al DTT dell'IM DTT Language:

<!DOCTYPE DTTPage SYSTEM "http://your-addresshere/DTT/DTD/DTTPage.dtd" >

La funzione di preview sarà utile a controllare i risultati.

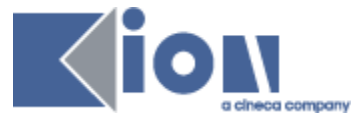

#### Differenze fra browsers

Diversi browser DTT possono avere diversi comportamenti, perciò si consiglia di accertare in anticipo le funzionalità del browser di destinazione in modo da disegnare opportunamente le pagine. Alcuni browser ad esempio potrebbero non supportare tutti i tasti, colori, dimensioni di testo, formati di immagine, ecc.

Il browser supportato di default è SmartSurfer; per il quale bisogna avere i seguenti accorgimenti:

- È necessaria una GraphicArea per ogni elemento grafico (immagine o video)
- Le Graphic Area devono avere le dimensioni esatte degli elementi che verranno inseriti al loro interno, altrimenti questi verranno dilatati per adattarsi all'area .
- È richiesta una TextArea per ogni riga di testo
- Al posto del tag Background deve essere usata una GraphicArea posta all'origine e larga quanto tutto lo schermo

```
<GraphicArea LocationX="0" LocationY="0" Width="720" 
Height="576"> <GraphicItem LocationX="0" LocationY="0" 
URL="file://background.jpg" /></GraphicArea>
```
- Al momento è supportata solo la navigazione con i tasti colorati
- I video MPG al momento non sono supportati

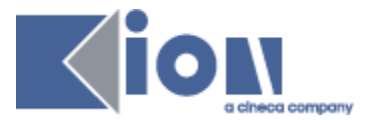

### **3.3. EDITING**

Da questa area si gestisce soprattutto il contenuto verbale delle azioni. I tab disponibili sono **Classi** e **Relazioni**: da qui è possibile per i redattori creare nuove istanze di classi e relazioni e compilarne o modificarne il contenuto.

# **3.3.1. Tab Classi**

| <b>COMMUNICATION</b>                  | Benvenuto carlino                                     | Gestione utenti X Esci                                         |  |
|---------------------------------------|-------------------------------------------------------|----------------------------------------------------------------|--|
| <b>BUILDER</b>                        |                                                       | <b>MAINBOARD CONTENT TARGET BUILDER ANALYTICS</b>              |  |
| <b>EDITING</b><br>DESIGN<br>MARKETING |                                                       |                                                                |  |
| Relazioni<br>Classi                   |                                                       |                                                                |  |
| ■ Classi                              |                                                       |                                                                |  |
| <b>F</b> Nome                         | Descrizione                                           | Numero istanze                                                 |  |
| $\Box$ EVENT                          | events at university or elsewhere                     | 0 istanze                                                      |  |
| $\Box$ LINK                           | links associated to given pages of the site           | 4 istanze                                                      |  |
| $\Box$ MAIL                           | automatic mail                                        | 2 istanze                                                      |  |
| <b>D</b> NEWS                         | news                                                  | 0 istanze                                                      |  |
| <b>OPTIONS</b>                        | options for closed questions inside the questionnaire | 10 istanze                                                     |  |
| QUESTIONNAIRE                         |                                                       | 1 istanze                                                      |  |
| <b>SUBLINK</b>                        | sublinks associated to links                          | 7 istanze                                                      |  |
| <b>CONTENTS</b>                       | the textual contents of the site's pages              | 14 istanze                                                     |  |
| <b>EMAIL TEXT</b>                     | text for emails to be sent as campaigns actions       | 3 istanze                                                      |  |
| QUESTION TYPE                         | type of question (e.g. open, closed)                  | 5 istanze                                                      |  |
| QUESTION                              | questions for the questionnaire                       | 3 istanze                                                      |  |
| <b>THE MAIL EUG</b>                   | struttura mail usata per gli inviti all'EUG           | 1 istanze                                                      |  |
| $\Box$ Chiara                         |                                                       | 0 istanze                                                      |  |
|                                       |                                                       | COMMUNICATION<br>Communication Builder V00.00.01 @ Kion S.p.A. |  |

Figura 41 – Elenco classi – Redazione

L'area Redazione mostra per prima cosa l'elenco delle classi esistenti: qui i redattori possono usare la struttura di dati definita dal designer per inserire singole unità informative, i.e. usare la classe *Evento* per descrivere uno specifico evento.

Per ogni classe vengono mostrati *Nome*, *Descrizione* e il numero di istanze già create per essa.

Cliccando sul nome della classe si accede all'elenco delle sue istanze e sarà possibile crearne di nuove o cancellare quelle esistenti.

| COMMUNICATION<br><b>BUILDER</b>    | Benvenuto carlino |        |                   |                                                           | <b>RE</b> Gestione utenti X Esci<br>MAINBOARD CONTENT TARGET BUILDER ANALYTICS |
|------------------------------------|-------------------|--------|-------------------|-----------------------------------------------------------|--------------------------------------------------------------------------------|
| <b>EDITING</b><br>MARKETING DESIGN |                   |        |                   |                                                           |                                                                                |
| Classi <sup>n</sup> OPTIONS        |                   |        |                   |                                                           |                                                                                |
| $\blacksquare$ Elenco istanze      |                   |        |                   |                                                           |                                                                                |
| Nuova istanza                      |                   |        |                   |                                                           |                                                                                |
| > Nome                             |                   | Codice | I Ultima modifica | Modifica                                                  | Elimina                                                                        |
| e school                           |                   | 285    | $01 - 02 - 2010$  | $\rightarrow$                                             |                                                                                |
| <b>图</b> modern                    |                   | 286    | $05 - 02 - 2010$  |                                                           |                                                                                |
| Good teachers                      |                   | 287    | $05 - 02 - 2010$  |                                                           |                                                                                |
| e family                           |                   | 282    | $26 - 02 - 2010$  |                                                           |                                                                                |
| $F$ friends                        |                   | 283    | $01 - 02 - 2010$  |                                                           |                                                                                |
| 中 yes                              |                   | 280    | $01 - 02 - 2010$  |                                                           |                                                                                |
| 中 Mo                               |                   | 281    | $01 - 02 - 2010$  |                                                           |                                                                                |
| 图 well-known                       |                   | 284    | $01 - 02 - 2010$  |                                                           |                                                                                |
| <b>E</b> Bad teachers              |                   | 288    | $05 - 02 - 2010$  | $\rightarrow$                                             |                                                                                |
| <b>E</b> International             |                   | 289    | $05 - 02 - 2010$  |                                                           |                                                                                |
|                                    |                   |        |                   | Communication Builder V00.00.01 @ Kion S.p.A. DESCOMMUNIC | COMMUNICATION                                                                  |

Figura 42 – Elenco istanze

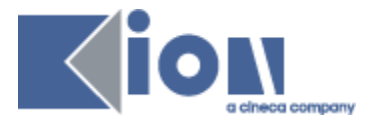

L'elenco istanze mostra per ciascuna il *Nome* ad essa assegnato dal redattore al momento della creazione, il *Codice* identificativo unico generato dal sistema (CGO\_ID), la *data di ultima modifica*.

## **3.3.2. Nuova istanza**

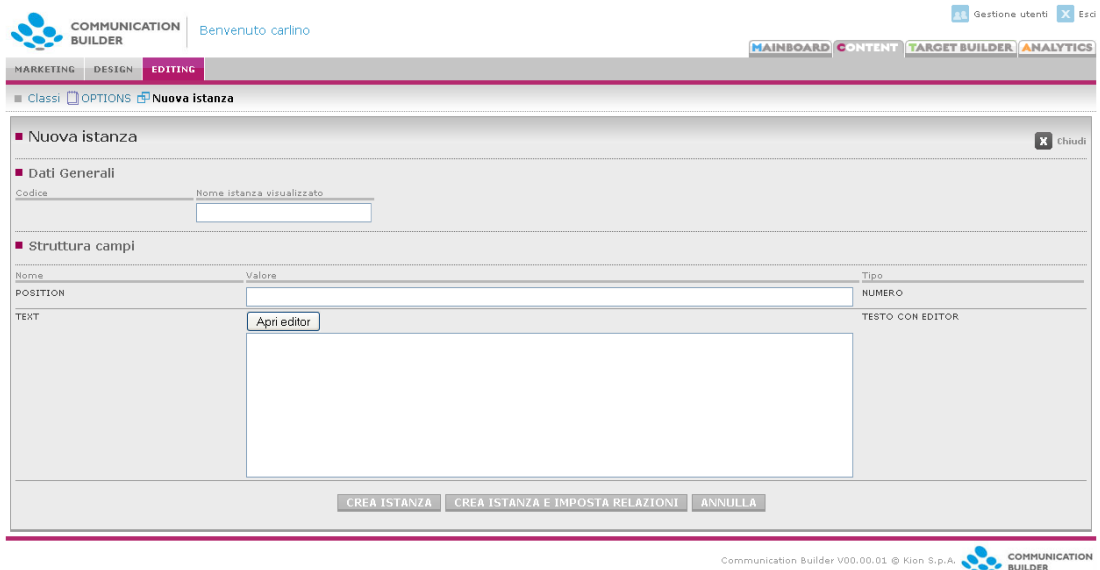

Figura 43 – Nuova istanza

Una volta scelta la classe, per creare un'istanza è sufficiente compilare i campi che essa prevista. È sempre possibile lasciare alcuni campi vuoti.

- *Codice* viene generato automaticamente dal sistema, è poi disponibile come un campo col nome di CGO\_ID
- *Nome istanza visualizzato*, scelto dal redattore, serve a facilitare la rapida identificazione dell'istanza
- *Struttura campi* mostra i campi creati dal web designer per quella classe; il redattore li può compilare.
- Per i campi di tipo *File* è possibile caricare files dal computer locale. Questi verranno memorizzati in un repository unico, contenente una sottocartella per ogni classe. I file caricati dal redattore come associati ad una istanza saranno accessibili da azioni di ogni canale. Per cambiare un file associato a un'istanza è sufficiente sostituire il valore precedentemente inserito, ad esempio caricando un nuovo file. Per rimuoverlo è sufficiente eliminare il valore e salvare l'istanza col campo vuoto.

Una volta compilati i campi si può scegliere fra:

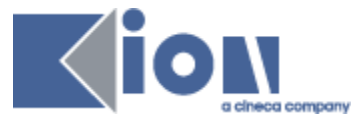

- *Crea istanza*, che salva il lavoro fatto e torna all'elenco delle istanze, dove è presente anche la nuova
- *Crea istanza e imposta relazioni* per salvare il lavoro fatto e passare alla definizione delle relazioni tra questa istanza e altre
- *Annulla* torna alla schermata precedente senza salvare nulla.

La schermata si presenta e funziona in modo analogo anche per la modifica di istanze esistenti. Tutti i campi eccetto il codice automatico sono modificabili.

### **3.3.3. Impostazione relazioni**

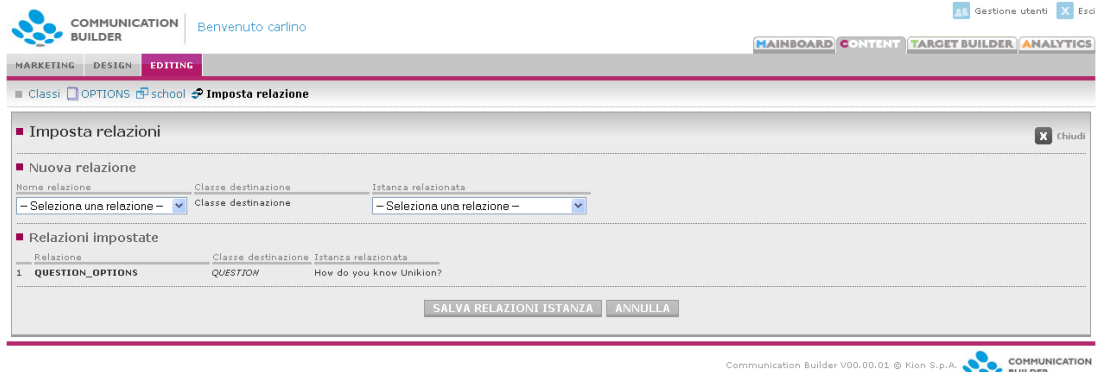

Figura 44 – Crea istanza e imposta relazioni

Qui è possibile impostare le relazioni per l'istanza appena creata o modificata. Solo le relazioni stabilite per la classe cui l'istanza appartiene saranno disponibili.

- *Nome relazione*: scelta fra le relazioni che hanno origine dalla classe cui l'istanza appartiene (ovvero questa classe è la classe sorgente).
- *Classe destinazione,* una volta scelta la relazione, mostra il nome della classe destinazione per quella relazione.
- *Istanza relazionata* permette di scegliere con quale istanza della classe destinazione l'istanza che stiamo descrivendo deve essere relazionata. L'istanza con cui attivare la relazione deve essere già esistente.

Dopo aver selezionato l'istanza relazionata si può salvare il tutto con *Salva relazioni istanza*. La prossima volta che si accederà a questa schermata per questa istanza la relazione impostata apparirà fra le relazioni esistenti e se ne potrà impostare una nuova. Le relazioni così impostate sono visibili anche dal tab *Relazioni* della redazione, dove si può vedere per ogni relazione quali istanze la stanno usando.

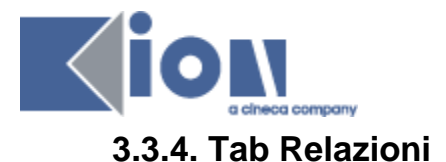

| COMMUNICATION                                | Benvenuto carlino |                     | X Esci<br>Gestione utenti                                      |
|----------------------------------------------|-------------------|---------------------|----------------------------------------------------------------|
| <b>BUILDER</b>                               |                   |                     | <b>MAINBOARD CONTENT TARGET BUILDER ANALYTICS</b>              |
| <b>EDITING</b><br>MARKETING<br><b>DESIGN</b> |                   |                     |                                                                |
| Relazioni<br>Classi                          |                   |                     |                                                                |
| $\blacksquare$ Relazioni                     |                   |                     |                                                                |
| > Nome                                       | Classe sorgente   | Classe destinazione | Descrizione                                                    |
| <b>C</b> QUESTION OPTIONS                    | OPTIONS           | QUESTION            | L'opzione compare nella domanda                                |
| <b>C</b> PART OF                             | QUESTION          | QUESTIONNAIRE       | La domanda compare nel questionario                            |
| <b>C</b> ABOUT CONTENT                       | <b>LINK</b>       | <b>CONTENTS</b>     | collega i link alle pagine che devono contenerli               |
| <b>C</b> ABOUT NEWS                          | LINK.             | NEWS                | associa ad una news un link ad una pagina esterna              |
| <b>C</b> HAS TYPE                            | QUESTION          | QUESTION_TYPE       | La domanda è di una specifica tipologia                        |
| <b>C</b> HAS SUBLINK                         | LINK.             | SUBLINK             | collega un raggruppamento di link ai suoi sottopunti           |
|                                              |                   |                     | COMMUNICATION<br>Communication Builder V00.00.01 @ Kion S.p.A. |

Figura 45 – Elenco Relazioni

L'elenco delle relazioni mostra tutte le relazioni create dal designer; per ciascuna di esse il *Nome*, la *Classe sorgente*, *Classe destinazione* e la *Descrizione*.

Cliccando sul nome di una relazione si accede all'elenco delle istanze di quella relazione, ovvero singoli collegamenti fra un'istanza della classe sorgente e un'istanza della classe destinazione. Sono gli stessi collegamenti che vengono definiti con la creazione o modifica di una istanza: da qui se ne possono creare di nuovi o cancellare quelli esistenti.

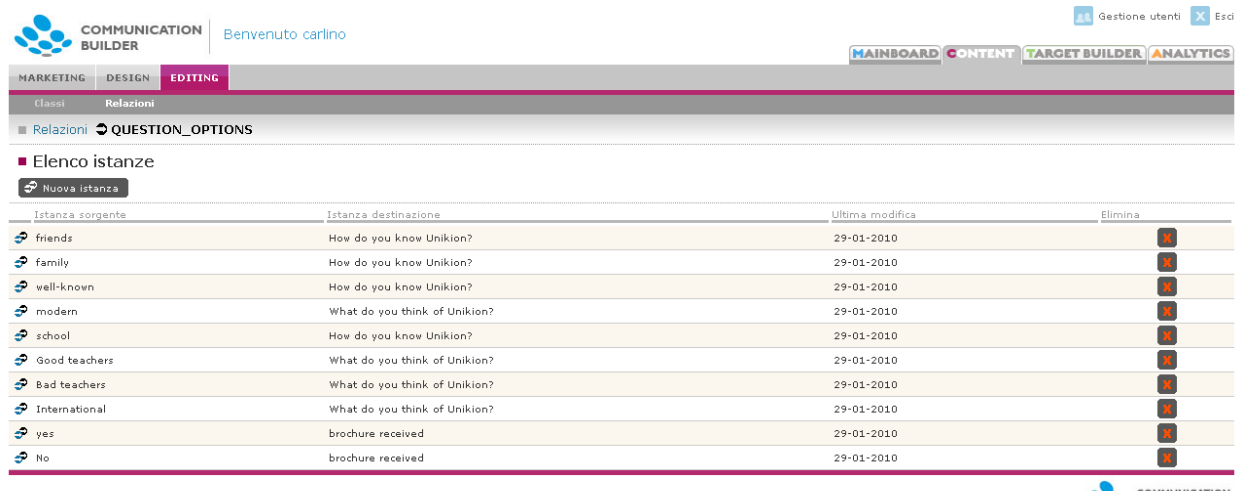

Communication Builder V00.00.01 @ Kion S.p.A. COMMUN<br>BUILDER

Figura 46 – Elenco delle istanze di una relazione

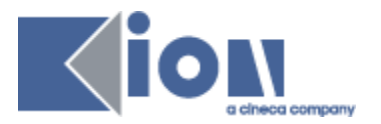

#### **TARGET BUILDER 4.**

Target Builder è l'area per la gestione dei contatti utili nell'ambito delle campagne di comunicazione.

Qui è possibile consultare i contatti disponibili e le loro caratteristiche, cercare contatti specifici, inserirne, modificarli, selezionarli in base a diversi parametri, salvare i set di parametri per l'invio tramite Communication Builder.

# **4.1. Tab contatti**

Come prima schermata vengono mostrati i contatti disponibili, suddivisi per tipologia. Le tipologie attualmente gestite sono Prospect, Studenti, Laureati e Scuole, e sono dette anche *viste*.

### **4.1.1. Prospect e Scuole**

I contatti relativi a prospect e scuole sono gestiti senza vincoli con sistemi esterni: possono essere inseriti tramite applicazioni web (es. sito dedicato di raccolta contatti per l'orientamento in ingresso) o direttamente dagli operatori, creando nuovi contatti. Le caratteristiche gestite per ogni contatto partono da un default ma possono essere – entro certi limiti - personalizzate su richiesta.

Per questi tipi di contatto è quindi possibile creare manualmente un contatto, oltre che consultare i dettagli degli esistenti cliccando sull'icona corrispondente a ciascuno.

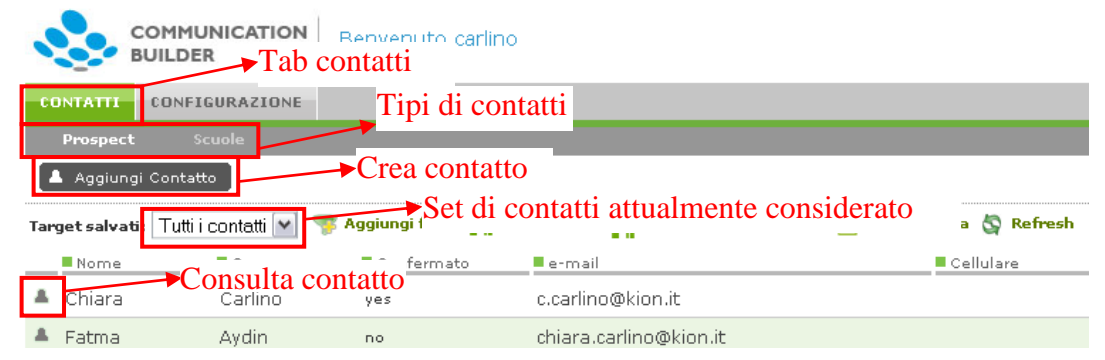

Figura 47 - Tab contatti

### **4.1.2. Contatti importati da ESSE3: Studenti e Laureati**

I tab "Studenti" e "Laureati" sono disponibili solo se si è attivata l'integrazione con ESSE3 o GISS/Fusion. Questa integrazione permette di importare dati scelti relativi a studenti e laureati in modo da poterli usare per selezionare target per la comunicazione.

I dati importati, sia per studenti che per laureati, sono:

- Nome
- Cognome
- **Sesso**
- E-mail personale
- E-mail d'Ateneo
- Cellulare

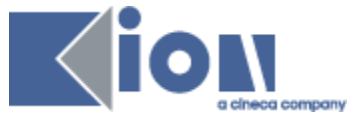

- Data di nascita
- Stato studente
- Motivo stato studente
- Facoltà
- Corso di studi
- Matricola
- Anno di corso
- Data di immatricolazione
- Tipo di iscrizione
- CFU accumulati + unità di misura (crediti o ante-riforma)
- Città di residenza
- Codice fiscale
- Tipo corso
- Provincia di residenza
- Data di laurea (solo laureati)

Questi dati sono aggiornati ogni minuto; non sono modificabili, ma adoperabili per definire i target.

### **4.1.3. Import da Excel**

Per i contatti gestiti indipendentemente da ESSE3, ovvero Prospect e Scuole, è possibile importare massivamente dati provenienti da altri sistemi con la funzione "Importa da excel"

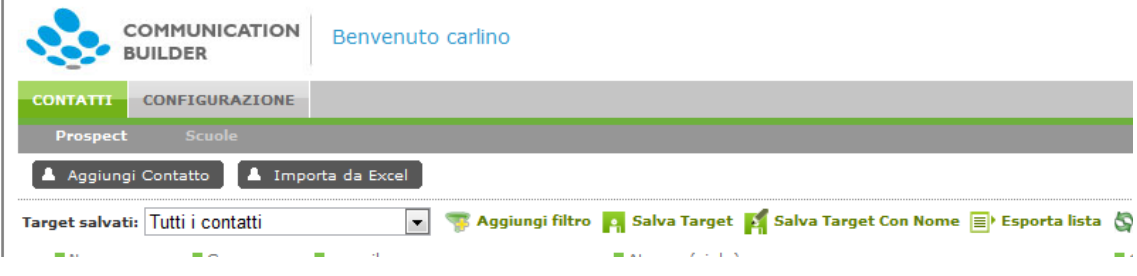

Figura 48 - Importa da Excel

Basta selezionare un file excel (.xls, formato 97-2003) le cui colonne corrispondano ad almeno una parte dei campi disponibili per i contatti in questione. Devono naturalmente essere sempre valorizzati i campi obbligatori, contrassegnati con un \*. Il file excel deve avere la prima riga usata come intestazione, per identificare i valori delle colonne

Una volta selezionato il file ed effettuato l'upload, si potrà scegliere quale colonna dell'excel debba andare a valorizzare quale campo su Target Builder. Il nome del file viene visualizzato subito sopra la griglia dei campi. Per ogni campo si può selezionare una delle colonne identificate sull'excel tramite la cella di intestazione, oppure si può scegliere di caricare un valore costante. Scegliendo "COSTANTE" si potrà valorizzare il campo con un valore adeguato (se si tratta di una data viene proposto il calendario per la scelta, se si tratta di un valore riferito a una tabella di riferimento viene proposta la tendina corrispondente, etc).

|                                          | a cineca company                |                          |              |                         |
|------------------------------------------|---------------------------------|--------------------------|--------------|-------------------------|
| <b>COMMUNICATION</b><br><b>BUILDER</b>   |                                 | Benvenuto carlino        |              |                         |
| <b>CONTATTI</b><br><b>CONFIGURAZIONE</b> |                                 |                          |              |                         |
| <b>Scuole</b><br>Prospect                |                                 |                          |              |                         |
| <b>IMPORTA DA EXCEL</b>                  |                                 |                          |              |                         |
| □ File Excel 97-2003 (.xls)              |                                 | <b>UPLOAD</b><br>Sfoglia |              |                         |
|                                          |                                 |                          |              |                         |
|                                          |                                 | contattiperimport.xls    |              |                         |
|                                          |                                 |                          |              |                         |
| Celle del file Excel                     |                                 |                          |              | Campi di destinazione   |
| Nome<br>$\overline{\phantom{a}}$         |                                 |                          | $\mathbf{D}$ | Nome <sup>*</sup>       |
| COSTANTE -                               | $\left  \cdot \right $<br>Arch. |                          | $\gg$        | Titolo                  |
| Cognome<br>۰                             |                                 |                          | $\mathbf{D}$ | Cognome <sup>*</sup>    |
| $\overline{\phantom{a}}$                 |                                 |                          | $\gg$        | Confermato              |
| email<br>۰                               |                                 |                          | $\gg$        | e-mail                  |
| $\blacktriangledown$                     |                                 |                          | $\gg$        | Iscritto                |
| ۰                                        |                                 |                          | $\mathbf{D}$ | Provenienza             |
| $\overline{\phantom{a}}$<br>cellulare    |                                 |                          | $\gg$        | Cellulare               |
| COSTANTE -                               | 06-07-2011                      | 扁                        | $\mathbf{D}$ | Data di registrazione * |
| $\blacktriangledown$                     |                                 |                          | $\sum$       | Consenso email          |
| ۰                                        |                                 |                          | $\gg$        | Ateneo                  |
| $\blacktriangledown$                     |                                 |                          | $\sum$       | Sistema                 |

Figura 49 -Associazione tra celle dell'excel e campi di destinazione

Nell'esempio soprastante, verranno importati i contatti presenti sull'excel valorizzando per ciascuno il camp "Cognome" con il contenuto della cella "cognome", il campo "e-mail" con il contenuto della cella "email", la Data di registrazione" con la data odierna, ed il "Titolo" con il valore "Arch."

In questa fase è possibile anche selezionare il comportamento preferito nel caso venissero individuati contatti duplicati.

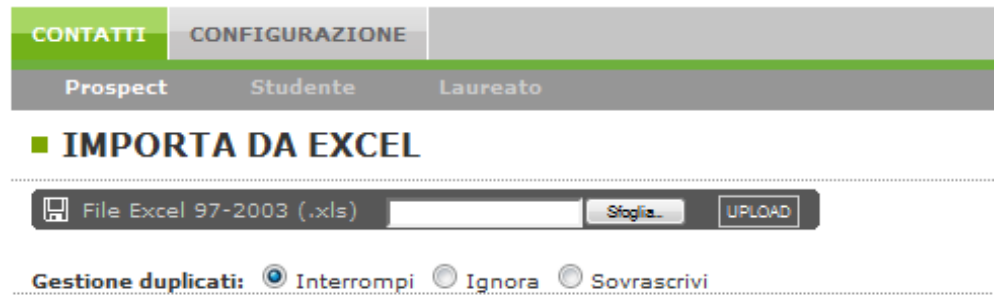

Figura 50 - Scelta del comportamento in caso di duplicati

I contatti duplicati vengono individuati in base al valore dei campi impostati come UNIQUE, tipicamente l'indirizzo mail o il codice fiscale. Se per questo campo è presente sul file da importare un valore già presente nella vista di destinazione in Target Builder, è possibile scegliere il comportamento del sistema:

- **Interrompi**: non è possibile effettuare l'import fino a che tutti i casi di duplicazione non siano stati risolti (ad es. eliminando le corrispondenti righe sul file da importare)

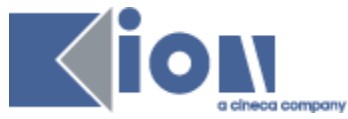

- Ignora: le righe riguardanti contatti duplicati verrano ignorate dalla procedura di import. Al termine dell'import sarà possibile scaricare 2 file .csv, uno contenente le righe importate con successo ed uno contenente
- **Sovrascrivi**: quando la procedura di import incontrerà una riga riguardante un contatto duplicato, i valori dei campi selezionati per l'import da file a database verranno sovrascritti su quelli precedentemente presenti su Target Builder. NB: anche i valori nulli eventualmente presenti nelle celle del file andranno a sovrascrivere eventuali valori contenuti nei campi di Target Builder di destinazione. Anche in questo caso al termine del processo sarà possibile scaricare 2 file .csv, uno contenente tutte le righe importate con successo ed un contenente le sole righe sovrascritte.

Completate le associazioni dei campi, è opportuno eseguire un test per verificare che l'importazione possa effettivamente andare a buon fine: il sistema controlla che i campi obbligatori siano valorizzati, i formati dei campi corretti, i valori del campo "email" non ripetuti. Se tutti i controlli vanno a buon fine, si avrà "semaforo verde".

| <b>RISULTATI</b>                                                                                                    |                  |
|----------------------------------------------------------------------------------------------------|------------------|
| Info (riga 7): il valore del campo "e-mail" è già presente nel<br>sistema. La riga verrà sovrascritta.<br>Info (riga 8): riga vuota.<br>Info (riga 9): il valore del campo "e-mail" è già presente nel<br>sistema. La riga verrà sovrascritta.<br>Info (riga 10): il valore del campo "e-mail" è già presente nel<br>sistema. La riga verrà sovrascritta.<br>Info (riga 11): il valore del campo "e-mail" è già presente nel<br>sistema. La riga verrà sovrascritta.<br>Info (riga 12): il valore del campo "e-mail" è già presente nel<br>sistema. La riga verrà sovrascritta.<br>Info (riga 13): il valore del campo "e-mail" è già presente nel<br>sistema. La riga verrà sovrascritta.<br>Info (riga 14): il valore del campo "e-mail" è già presente nel<br>sistema. La riga verrà sovrascritta.<br>Fine test: esito OK<br>13 righe controllate, 12 righe da sovrascrivere. | ┻<br>Ξ<br>▼<br>Æ |
| <b>O</b> Dati corretti, import possibile<br><b>Download sovrascritti</b><br>Download importati                                                                                                    |                  |

Figura 51 - La finestra di log dopo il test per l'import di un file con contatti duplicati avendo selezionato l'opzione di sovrascrittura

In caso contrario verranno segnalati gli errori che impediscono l'import, o gli elementi da controllare (errori non bloccanti). Viene anche segnalato il numero di righe individuate e controllate: se non corrispondesse col numero di righe presente sull'excel si dovrà verificare sull'excel l'eventuale presenza di righe vuote o irregolarità nei dati.

Per correggere gli errori bisognerà agire direttamente sul file excel ed eseguire nuovamente l'upload ed il test.

Una volta ottenuto il semaforo verde, si potrà procedere all'import.

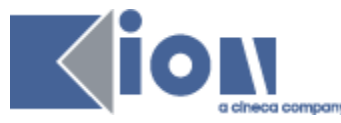

![](_page_60_Figure_1.jpeg)

Figura 52 - Import effettuato con successo

I nuovi contatti sono ora disponibili.

### **4.1.4. Filtri**

Per raffinare la selezione di contatti con cui lavorare è possibile applicare un filtro a un set di contatti in base a qualunque suo attributo (campo).

#### Aggiungi filtro

Una volta scelti il campo, l'operatore e – se pertinente – il valore di comparazione, è possibile applicare il filtro e vedere subito quanti e quali contatti vengono selezionati.

![](_page_60_Picture_77.jpeg)

![](_page_60_Figure_9.jpeg)

Sono disponibili tutti i principali operatori SQL.

Una volta confermato il filtro con il tasto "OK", lo si vedrà sopra la griglia, che ora mostrerà i soli contatti che corrispondono al criterio determinato dal filtro.

![](_page_61_Picture_134.jpeg)

Figura 54 - Nuovo filtro impostato

Il filtro creato può essere disattivato eliminando il check nel checkbox corrispondente, oppure del tutto cancellato con il tasto "Elimina filtro". Lo si può anche modificare intervenendo direttamente su *Campo*, *Operatore* e *Valore*.

Quando si attiva, disattiva o modifica un filtro è necessario aggiornare il set di contatti visualizzato con il tasto "Refresh".

![](_page_61_Picture_135.jpeg)

Figura 55 - Nuovo filtro impostato - attivazione e disattivazione

È possibile aggiungere ulteriori filtri, che andranno a selezionare un insieme di contatti più raffinato, raccogliendo solo i contatti che corrispondono a *tutti* i criteri espressi nei filtri (AND).

## **4.1.5. Target**

Un set di filtri può essere salvato come Target.

Una volta che sono stati creati tutti i filtri di interesse per individuare un determinato target, li si può salvare con "Salva target", identificandoli con un nome.

![](_page_61_Picture_136.jpeg)

Figura 56 - Salvataggio di un Target

È possibile scegliere, tramite il radiobutton nella finestra di salvataggio, se il nuovo target dovrà essere disponibile per tutti gli utenti (opzione "Per Tutti") o solo per l'utente che lo crea (opzione "Per Me").

Il nuovo Target sarà ora disponibile nell'elenco dei *Target salvati*:

![](_page_62_Picture_197.jpeg)

Figura 57 - Target salvati

I *Target salvati* rimangono memorizzati e sono disponibili a ogni nuovo login; quelli riservati all'utente corrente sono contrassegnati da un \* che ne precede il nome. Ogni volta che si consulta un Target salvato si vedrà il set aggiornato di contatti che corrispondono ai filtri selezionati. I Target salvati "Per Tutti" sono anche disponibili come destinatari di invii mail, come spiegato al paragrafo 3*.1.6 E-mail – Destinatari email.*

Si può partire da un qualunque target salvato per attivare o disattivare i suoi filtri, modificarli e aggiungerne di nuovi. È possibile, a partire da un target salvato, generarne uno nuovo con la funzione *Salva Target con Nome*, che crea un nuovo target con i filtri in quel momento mostrati, dandogli un nuovo nome.

Una volta selezionato un target salvato, lo si può eliminare con il tasto *elimina target* che si trova accanto alla tendina con i target stessi. Non è possibile eliminare il target di default *Tutti i contatti*.

# **4.1.6. Liste**

### **E**I▶ Esporta lista

Il set di contatti selezionati in base ai filtri attivi può essere esportata, in modo da poter essere usata per l'invio di comunicazioni: viene esportato l'elenco puntuale dei singoli contatti in quel momento mostrati sulla griglia; il nome che si sceglie per la lista esportata è quello con cui essa sarà immediatamente disponibile nella sezione *Content*, tab *Marketing*, canali *E-Mail* e *SMS*, alla voce *Gestione Contatti*. Con la lista verrà anche memorizzata la sua data di creazione, molto utile per evitare l'uso di liste non più aggiornate, dal momento che una lista è un elenco di contatti e – a differenza del target – non si aggiorna automaticamente.

# **4.2. Associa contatti**

+ + Associa Contatti

Con questa funzione è possibile

- confrontare i contatti presenti nella vista di partenza con i contatti presenti in un'altra vista
- verificare le possibili corrispondenze in base a criteri stabiliti dall'operatore (es. corrispondenza dell'indirizzo mail)
- associare i contatti per cui viene verificata una corrispondenza

Poiché Target Builder gestisce contatti provenienti da almeno 2 fonti (ESSE3 e fonti esterne per i prospect), è possibile che la stessa persona sia presente in due viste, con due ruoli differenti: ad esempio come prospect e come studente.

Individuare quale prospect corrisponde a quale studente è il primo passo per capire quali e quanti prospect si sono immatricolati e quindi l'efficacia delle azioni di orientamento, ed è proprio ciò che la funzione "Associa contatti" permette di fare.

![](_page_63_Picture_0.jpeg)

### **4.2.1. Scelta delle viste**

A partire da qualsiasi vista (prospect, studente, laureato, scuole…) si può accedere alla funzione "Associa contatti" e verificare se esistono corrispondenze con i contatti presenti in un'altra vista.

![](_page_63_Picture_69.jpeg)

### **4.2.2. Filtro per Target**

Per ciascuna delle due viste, è possibile limitare il set di contatti considerato scegliendo uno dei target costruiti e salvati per quella vista. Posso quindi verificare se i soli prospect registratisi nel 2011 hanno corrispondenze con i soli immatricolati tra agosto e ottobre 2011.

![](_page_63_Picture_70.jpeg)

L'uso dei filtri in questa fase è molto utile sia per limitare i falsi positivi, sia per limitare il numero di record da prendere in considerazione e quindi il tempo necessario all'operazione. Se il target necessario non è presente, lo si può realizzare a

![](_page_64_Picture_0.jpeg)

partire dal tab relativo alla vista (cfr. par. **4.1.5 Target**): una volta salvato sarà disponibile anche per questa funzione.

### **4.2.3. Scelta dei criteri di match**

Vengono mostrati per ciascuna vista i campi che è possibile usare come criterio di match, come definiti a livello di configurazione del database (cfr. par. **7.3, TB\_VIEW\_FIELDS**). L'operatore deve stabilire quale campo della vista di partenza deve essere confrontato con quale campo della vista di destinazione.

Le modalità di confronto dei valori dei campi scelti per i match sono 2:

- "Match e visualizza": verifica se il valore del campo per la prima vista coincide col valore del campo della seconda vista (la funzione è case insensitive). In caso positivo il sistema proporrà l'associazione dei due contatti.
- "Solo visualizza": non viene effettuata nessuna operazione in base al campo per cui viene scelta questa opzione, ma i valori sia nella prima che nella seconda vista vengono mostrati, per aiutare l'operatore a dirimere i casi dubbi.

Per non utilizzare affatto il campo nel match è sufficiente lasciare vuota la tendina corrispondente nella vista 2.

![](_page_64_Picture_98.jpeg)

### **4.2.4. Associazione dei contatti**

Una volta identificati i criteri, è possibile e consigliato effettuare un test per verificare se i criteri scelti sono validi e se e quante corrispondenze vengono trovate.

![](_page_65_Picture_0.jpeg)

![](_page_65_Picture_109.jpeg)

**Attenzione**: il match viene fatto ogni volta fra tutti i contatti che rientrano nel primo target e tutti i contatti che rientrano nel secondo target, indipendentemente dal fatto che possano già esistere delle associazioni istutite precedentemente, quindi il numero di associazioni trovate mostrato è sempre il numero totale potenziale per gli insiemi considerati. Le coppie già associate saranno mostrate come tali nella pagina di revisione manuale delle associazioni.

Una *best practice* altamente consigliata è quella di testare l'associazione sia con criteri più stringenti (es. corrispondenza di Nome, Cognome ed E-mail), sia con criteri più laschi (es. solo E-mail). In base a quantità, differenze ed altre considerazioni è poi possibile scegliere il comportamento più adeguato, ad esempio associare prima in blocco i contatti che rispondono ai criteri più stretti e verificare manualmente quelli che emergono solo con l'associazione più ampia.

Una volta individuata la modalità di match preferita si può passare alla revisione delle singole associazioni col pulsante "Associa…".

### **4.2.5. Revisione delle associazioni**

Il pulsante "Associa…" non effettua ancora nessuna operazione, ma si limita a portare l'operatore alla pagina di revisione manuale.

Qui vengono mostrate tutte le associazioni possibili individuate in base ai criteri di match scelti.

I contatori in alto mostrano, a destra il numero totale di match trovati (come da test) e la relativa paginazione, a sinistra quanti di questi match sono già associati (aggiornato man mano che si procede con la validazione delle associazioni)

![](_page_65_Picture_110.jpeg)

Per ogni associazione viene mostrato il contatto sulla Vista di partenza, quello corrispondente sulla Vista di destinazione e per ciascun contatto tutti i campi scelti sia per la sola visualizzazione sia per "Match e visualizza". È possibile accedere alla

![](_page_66_Picture_0.jpeg)

scheda completa di ogni contatto – sull'una o sull'altra vista – tramite l'apposita icona.

![](_page_66_Figure_2.jpeg)

**Attenzione:** Se fra i prospect uno stesso contatto è presente più volte e corrisponde in entrambe le versioni ad uno studente, si vedranno entrambe le associazioni. È possibile attivarle entrambe, con l'unica controindicazione che si troveranno 2 prospect collegati ad 1 unico studente. Per questo motivo si consiglia in questi casi di provvedere ad eliminare uno dei due contatti come prospect, eventualmente dopo aver unificato le informazioni che dovessero essere discordi o difformemente distribuite.

Per ogni coppia di contatti, la colonna centrale mostra lo stato attuale (associati o non associati  $\frac{1}{2}$ , ed è possibile modificarlo nel suo opposto col pulsante "Azione".

![](_page_66_Picture_5.jpeg)

Per un'azione più rapida è anche possibile associare o dissociare con un click tutte le coppie trovate, con gli appositi bottoni posti in alto a sinistra, per poi effettuare le singole modifiche ove necessario.

![](_page_66_Picture_7.jpeg)

Questa operazione può richiedere anche diversi minuti, a seconda della quantità di contatti coinvolti. Si raccomanda di non chiudere il browser e non lasciare la pagina fino a che l'operazione non sarà terminata.

![](_page_67_Picture_0.jpeg)

# **4.3. Configurazione**

Gli attributi dei contatti possono consistere in campi testuali (es. Nome, E-Mail), numerici (es. crediti), data, booleani (vero/falso) oppure in campi i cui valori sono selezionabili da una lista predefinita.

![](_page_67_Picture_73.jpeg)

Figura 58 - Contatto: attributi con valori testuali e da lista

I valori di queste liste sono gestiti dal tab *Configurazione*, sottosezione *Tabelle*.

![](_page_67_Picture_74.jpeg)

Figura 59 - Configurazione tabelle

Qui è presente una voce per ogni campo con valori predefiniti usato dai contatti, Prospect o Scuole. Solo i campi relativi alla gestione della privacy non sono visibili perché gestiti dal sistema e non modificabili dall'utente (cfr. seguito).

Selezionando una tabella, si vedranno le voci in essa presenti, e si potranno modificare, eliminare, aggiungere.

![](_page_68_Picture_150.jpeg)

Figura 60 - Modifica voci tabella

# **4.4. Gestione della privacy**

Per ogni contatto sono disponibili 3 campi che attengono specificatamente alla gestione della privacy: *Consenso Mail*, *Consenso SMS* e *Confermato*, che si riferisce all'indirizzo mail. È noto infatti che, in base a quanto stabilito nel D.Lgs. 196/03, per poter inviare comunicazioni è necessario disporre dell'autorizzazione della persona che le riceverà, la quale deve aver preso conoscenza di una nota informativa che spieghi come verranno usati i dati personali raccolti, chi è il titolare del trattamento dei dati personali, come procedere per chiedere l'eliminazione dei dati, etc.

Per offrire la massima flessibilità, per ogni mezzo su cui si gestisce una comunicazione diretta (ovvero sempre la mail; in alcuni casi anche il telefono cellulare) è possibile memorizzare se il consenso all'invio di comunicazioni è stato *dato*, *non dato* o *negato*. Questo è lo scopo dei campi *Consenso Mail* e *Consenso SMS*.

I contatti inseriti e gestiti in Target Builder tramite applicazioni web create da Kion con Communication Builder verranno automaticamente aggiornati con i valori corretti, ovvero *dato* quando il contatto ha preso visione dell'informativa e accettato l'uso dei propri dati per gli scopi enunciati, *non dato* quando se ne è astenuto, *negato* quando ha chiesto di essere rimosso. I contatti così gestiti, inoltre, hanno generalmente anche un campo *Confermato* che viene valorizzato con *Si* quando l'indirizzo mail del contatto è stato verificato come reale, attivo e corrispondente alla persona che ha espresso il desiderio di ricevere le informazioni.

Per gli altri contatti si dovrà provvedere ad una gestione più o meno manuale delle informazioni relative alla privacy ed al trattamento dei dati. In ogni caso è caldamente consigliato escludere sempre i contatti con *Consenso Mail = Negato* da tutte le liste di invio, aggiungendo un filtro "*Consenso mail diverso da Negato*".

![](_page_69_Picture_0.jpeg)

![](_page_69_Picture_1.jpeg)

Questa sezione consente di effettuare alcune analisi sul proprio database di contatti, rappresentato da Target Builder.

# **5.1. Analisi dei flussi**

Facendo leva sulle Associazioni contatti istituite con l'apposita funzione (cfr. par. 4.2), è possibile analizzare come i contatti cambino ruolo all'interno del sistema, passando ad esempio da prospect a studenti, e quindi analizzare l'efficacia delle azioni di orientamento o più generalmente di ricerca dei contatti verificando quanti e quali di questi si sono poi tramutati in immatricolati.

### **5.1.1. Selezione delle viste**

Come per l'associazione dei contatti, bisogna individuare una vista di partenza ed una vista di destinazione. **NB**: fra le due viste deve essere già stata effettuata l'associazione contatti.

![](_page_69_Picture_95.jpeg)

### **5.1.2. Selezione dei target**

**Attenzione**: visualizzare il flusso da una vista intera ad un'altra vista intera è generalmente poco significativo, anche per il numero sicuramente molto più ampio di studenti rispetto ai prospect. Si consiglia quindi di identificare con più precisione i set di contatti che si desidera confrontare, ad esempio i prospect raccolti durante l'orientamento dell'anno 2010 con gli immatricolati all'AA 2010-2011. Per fare questo è possibile selezionare, oltre alle viste, anche un target per ogni vista. I target proposti sono gli stessi definiti in Target Builder, quindi se ancora mancasse il target necessario lo si può definire in Target Builder e lo si ritroverà anche qui .

![](_page_70_Picture_94.jpeg)

A questo punto è già possibile vedere una prima visualizzazione grafica dei dati, cliccando "Aggiorna grafico".

![](_page_70_Figure_2.jpeg)

Il grafico rappresenta proporzionalmente il numero di contatti contenuti nella prima e nella seconda vista (esplicitato anche in (a) ), ed il numero di contatti della prima associato al numero di contatti della seconda, mostrati all'over del mouse in (b) insieme alla percentuale corrispondente. Ad esempio in questo caso 811 contatti della prima vista, pari al 20%, hanno una corrispondenza con 736 contatti della seconda vista, pari al 7,4%. Questo significa che il 20% dei prospect si è tramutato nel 7,4% degli studenti. In (c) all'over viene mostrato il numero di contatti in uscita dalle due viste (in questo caso "811-736").

**Attenzione ai contatti duplicati.** Si noterà che, nell'esempio sopra descritto, 811 persone si sono tramutate in 736. Questo dipende dal fatto che le modalità di raccolta dei contatti prospect hanno permesso la raccolta di contatti doppi, per cui la stessa persona è presente più volte come prospect, e quindi ovviamente due o più prospect corrispondono ad un solo studente. Ciò è evidente anche in fase di associazione dei contatti: al momento del controllo manuale si vedranno coppie di contatti ripetute. La gestione migliore di questi casi è la cancellazione di uno dei due prospect,

![](_page_71_Picture_0.jpeg)

eventualmente riportando nell'altro le informazioni aggiuntive, in modo da avere una base dati più pulita.

### **5.1.3. Segmentazione dei target**

Perché l'analisi sia realmente significativa è necessario segmentare ulteriormente i target scelti: non solo quanti prospect del 2010 sono diventati studenti nel 2010-2011, ma anche come si sono distribuiti, ad esempio dalle azioni di orientamento con cui i contatti sono stati raccolti alle facoltà/aree disciplinari.

Nelle tendine "Dividi per" sono presenti alcuni degli attributi disponibili per ogni vista, selezionati in fase di configurazione come significativi per questo tipo di analisi.

Una volta selezionati gli attributi in base a cui segmentare i contatti, o una volta effettuata qualsiasi altra modifica ai parametri del grafico, è sufficiente cliccare "Aggiorna grafico".

![](_page_71_Figure_6.jpeg)
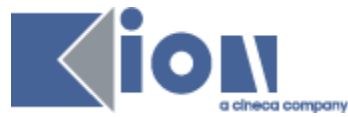

In questo modo è possibile valutare quale azione di orientamento ha reso di più in termini numerici e quale è risultata più efficace in termini percentuali, quale tipo di approccio hanno preferito gli studenti che poi si sono immatricolati a corsi in diverse aree disciplinari, qual è l'incidenza delle azioni di orientamento nelle immatricolazioni delle diverse aree disciplinari, e via così, ed anche – dopo alcuni anni di uso del sistema – come questi parametri si sono modificati nel tempo.

Selezionando o deselezionando il check "**Mostra blocchi non coinvolti nei flussi**" si potranno omettere i blocchi da cui non parte o arriva alcun flusso, per ottenere un grafico di più facile lettura.

NB: le informazioni più specifiche, sia numeriche che percentuali, per ciascuno flusso sono visibili all'over.

### **5.1.4. Stampa del grafico e browser consigliati**

Il sistema di visualizzazione dei flussi usa tecniche avanzate per cui sarà necessario consultarlo con la versione più recente di tutti i browser. In particolare si consiglia l'uso di Firefox, Chrome o Opera; su Safari ed Internet Explorer potrebbero non essere supportate alcune features minori.

Per la realizzazione di slides e report è possibile stampare la pagina web, o salvare il solo grafico come immagine bitmap.

## **6. Integrazione con Google Analytics**

Communication Builder include numerose features atte a ottimizzare e facilitare l'interazione con Google Analytics.

Dalle pagine di Google Anlaytics [\(http://www.google.com/analytics\)](http://www.google.com/analytics), a cui si può accedere con il proprio account o crearne uno *ad hoc* per le campagne gestite con Communication Builder, è possibile monitorare le statistiche di traffico per i siti generati con Communication Builder e per cui il responsabile marketing ha impostato e avviato il monitoraggio.

Per una guida completa ai servizi di Google Analytics si rimanda al suo stesso Centro Assistenza. Qui vengono fatti alcuni cenni riguardanti gli aspetti di interazione con Communication Builder.

### **6.1. Profili**

Un singolo account di Google Analytics può monitorare indipendentemente diversi siti web a diverse URL. Per fare questo è sufficiente creare all'interno dell'account un *profilo* per ciascuno dei siti da monitorare. Sarà poi possibile al momento dell'accesso a Analytics tramite Communication Builder scegliere quale report visionare.

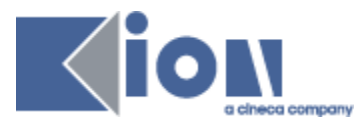

| <sup>3</sup> Impostazioni Analytics - Google Analytics - Mozilla Firefox                                                                          |                                                                                                    |                        |                                                              |                                                     |                                                                        |                          |                         |                                                                                        | $\Box$ $\Box$ $\times$                                     |  |
|----------------------------------------------------------------------------------------------------|----------------------------------------------------------------------------------------------------|------------------------|--------------------------------------------------------------|-----------------------------------------------------|------------------------------------------------------------------------|--------------------------|-------------------------|----------------------------------------------------------------------------------------|------------------------------------------------------------|--|
| Modifica<br>File                                                                                                    | Visualizza Cronologia Segnalibri Strumenti ?                                                                                                    |                        |                                                              |                                                     |                                                                        |                          |                         |                                                                                        |                                                            |  |
| C<br>https://www.google.com/analytics/settings/<br>Ж<br>м<br>令                                                                                    |                                                                                                    |                        |                                                              |                                                     | ₽<br>G · google analytics                                              |                          |                         |                                                                                        |                                                            |  |
| Più visitati 30 Come iniziare a Ultime notizie                                                                                                    |                                                                                                    |                        |                                                              |                                                     |                                                                        |                          |                         |                                                                                        |                                                            |  |
| Interactive Marketing   Multi-channel Di                                                                                                    | Impostazioni Analytics - Google  23                                                                                                    |                        |                                                              |                                                     |                                                                        |                          |                         |                                                                                        |                                                            |  |
| <b>Google</b> Analytics                                                                                                    |                                                                                                    |                        |                                                              |                                                     | imw3.admin@gmail.com   Impostazioni   Account personale   Guida   Esci |                          |                         |                                                                                        |                                                            |  |
| <b>Impostazioni Analytics</b>   Visualizza rapporti: Fai clic per selezionare il profilo del sito web $\vee$                                      |                                                                                                    |                        |                                                              | Account personali Analytics: mdmframework<br>$\vee$ |                                                                        |                          |                         |                                                                                        |                                                            |  |
| Domande comuni<br>Come faccio a sapere se il<br>codice di monitoraggio è stato<br>installato correttamente?                                       | Panoramica » mdmframework (Modifica impostazioni account)<br>21/lug/2009 - 20/ago/2009<br>Rispetto a: 20/giu/2009 - 20/lug/2009<br><b>Tutti</b> Speciali<br>Giorno Settimana Mese Anno |                        |                                                              |                                                     |                                                                        |                          |                         |                                                                                        |                                                            |  |
| Perché non riesco a<br>visualizzare alcun dato nei mie                                                                                            | Profili siti web<br>+ Aggiungi nuovo profilo                                                                                                    |                        |                                                              |                                                     |                                                                        |                          |                         |                                                                                        |                                                            |  |
| rapporti?<br>Ho aggiunto il codice di<br>monitoraggio, ma la colonna<br>dello stato non conferma la<br>ricezione di dati. Perché?                 | Nome个                                                                                                    | Rapporti               | Stato                                                        | Visite                                              | Tempo medio<br>sul sito                                                | Frequenza di<br>rimbalzo | Obiettivi<br>realizzati | Visite<br>$\checkmark$<br>% modifica                                                   | Azioni                                                     |  |
|                                                                                                    | http://mdmframework.imw3.com/MEB UA-4755925-1                                                                                                    |                        |                                                              |                                                     | <b>Codice Tracking</b>                                                 |                          |                         | + Aggiungi nuovo profilo                                                               |                                                            |  |
| Consigliati per te                                                                                                    | mdmframework.imw3.com/WEB                                                                                                    | Visualizza<br>rapporto | ℐ                                                            | 1                                                   | 00:00:00                                                               | 100,00%                  | n                       | $O - 90.00%$                                                                           | Modifica   Elimina                                         |  |
| Promuovi il tuo sito su Google<br>Pubblica annunci<br>mirati con Google<br>AdWords e attrai utenti<br>interessati al tuo sito.<br>Inizia subito » | + Aggiungi nuovo profilo<br>http://www.mdmframework.imw3.com UA-4755925-2                                                                                                    |                        |                                                              |                                                     |                                                                        |                          |                         |                                                                                        |                                                            |  |
|                                                                                                    | www.mdmframework.imw3.com                                                                                                    | Visualizza<br>rapporto | ⊕                                                            | 0                                                   | 00:00:00                                                               | 0,00%                    | 0                       | N/A                                                                                    | Modifica   Elimina                                         |  |
|                                                                                                    | Cerca profilo:                                                                                                    |                        |                                                              |                                                     |                                                                        |                          |                         | Mostra righe: 10                                                                       | 1 di 1 $\parallel$ $\parallel$ $\parallel$<br>$\checkmark$ |  |
| <b>Risorse</b>                                                                                                    | Aggiungi profilo sito web».                                                                                                    |                        |                                                              | <b>Gestione</b> utenti»                             |                                                                        |                          |                         | <b>Gestione filtri»</b>                                                                |                                                            |  |
| Centro assistenza                                                                                                    | Un promo consente di monitorare un sito web e/o di creare<br>visualizzazioni diverse dei dati contenuti nei rapporti in base ai                                                        |                        |                                                              |                                                     | Numero di utenti: 2<br>Aggiungi o modifica utenti. Per saperne di più  |                          |                         | Numero di filtri: 1<br>È possibile utilizzare filtri per personalizzare il modo in cui |                                                            |  |
| Sito dei codici                                                                                                    | filtri. Per saperne di più                                                                                                    |                        | i dati vengono visualizzati nei rapporti. Per saperne di più |                                                     |                                                                        |                          |                         |                                                                                        |                                                            |  |
| Funzionalità                                                                                                    |                                                                                                    |                        |                                                              |                                                     |                                                                        |                          |                         |                                                                                        |                                                            |  |
| Tour del prodotto                                                                                                    |                                                                                                    |                        |                                                              |                                                     |                                                                        |                          |                         |                                                                                        |                                                            |  |

Figura 61 – Google Analytics – Profili

A ogni profilo è assegnato un codice univoco, o codice di tracking, che ha la forma *UA-xxxxxxx-x* e deve essere inserito dal responsabile marketing fra i parametri della azione web corrispondente al profilo per attivare il monitoraggio.

Per monitorare il traffico sul sito collegato a un profilo basta cliccare su *Visualizza rapporto*.

## **6.2. Monitoraggio**

#### *Bacheca*

La bacheca mostra una panoramica dei dati esistenti sul traffico relativo al sito web in osservazione; i dati riguardano la linea temporale, la collocazione geografica, la frequenza e durata delle visite, il numero di visitatori unici, le sorgenti di traffico, i contenuti più visitati e così via.

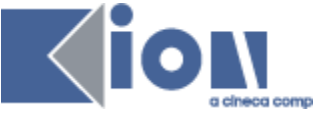

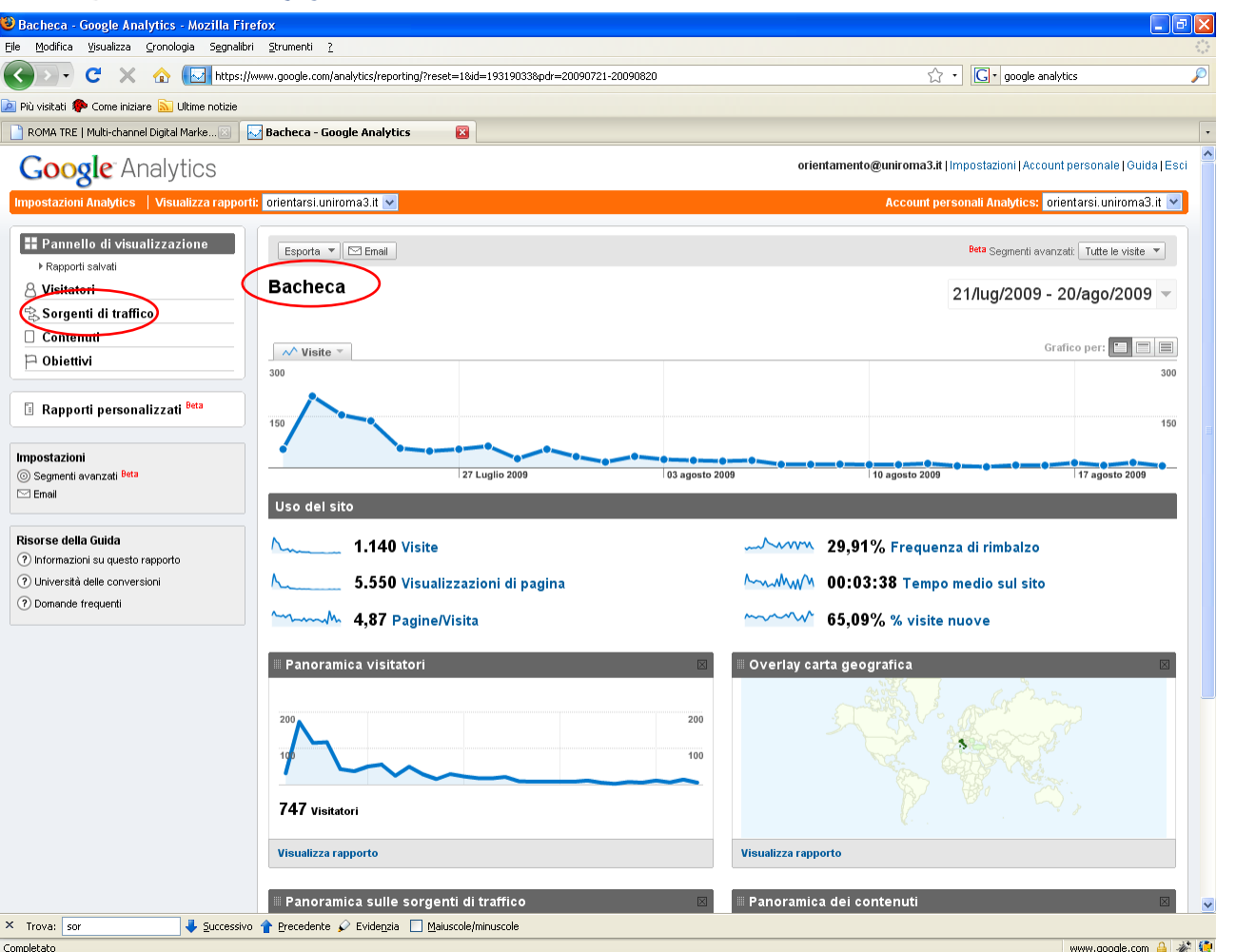

Figura 62 – Bacheca Google Analytics

*Sorgenti di traffico* dà accesso alle statistiche sulle visite in base alla loro origine: si può vedere quanto traffico è stato generato da motori di ricerca, quanto è stato diretto e quanto è arrivato da quali campagne di comunicazione diretta via mail.

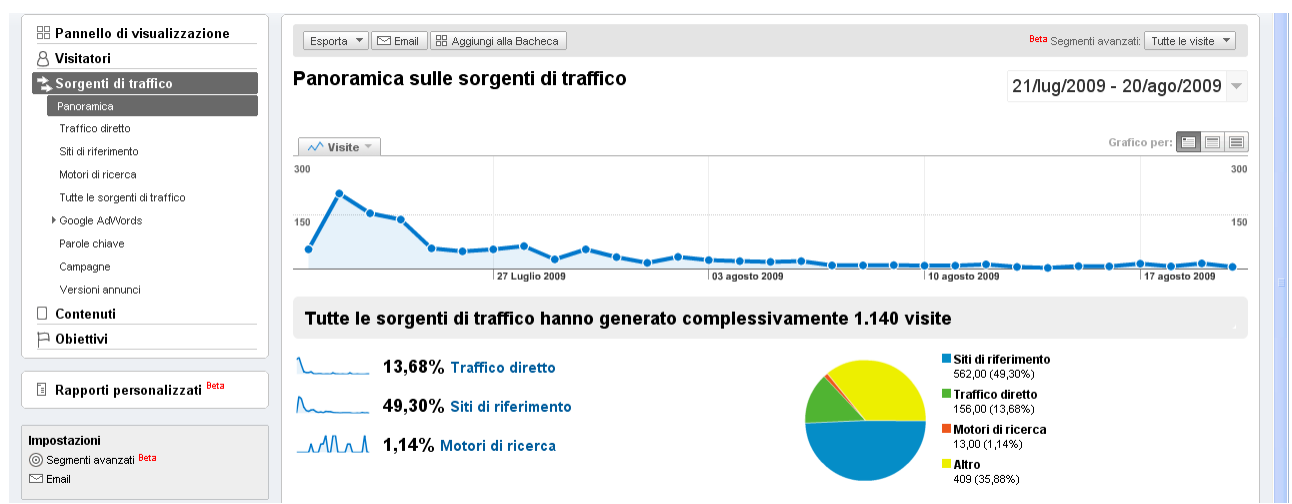

Figura 63 – Google Analytics – Sorgenti di traffico

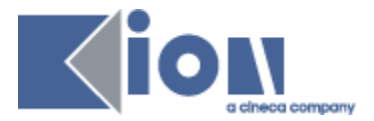

Da cui si possono valutare le visite portate da link contenuti nelle campagne Mail anche in base ai parametri lì settati per *Sorgente, Medium, Campagna*, e la *Parola chiave*, che contiene automaticamente il recapito mail di chi ha cliccato sul link contenuto nella mail.

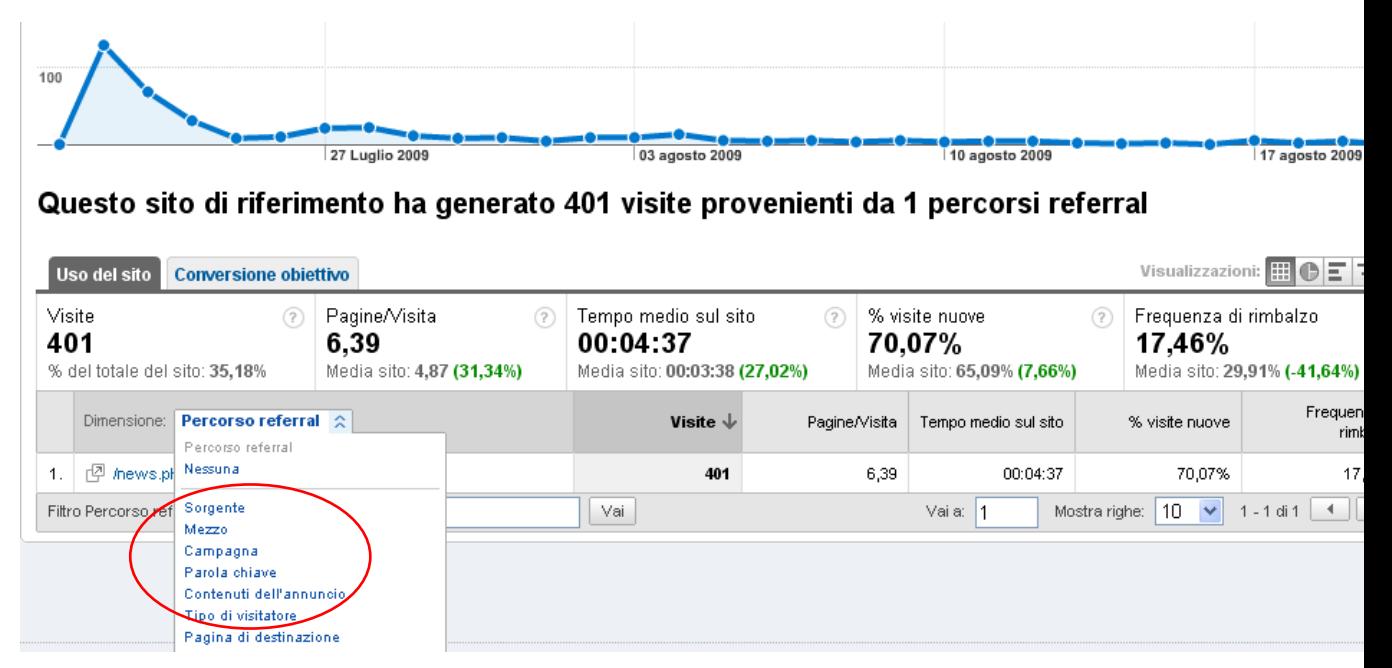

Figura 64 – Google Analytics – Lettura parametri impostati da ContentGo

#### *Contenuti*

La sezione contenuti mostra quali pagine del sito sono state più visitate, a partire da dove, per quanto tempo. È possibile vedere questi dati sia in base alla URL della pagina (reale o impostata come nome logico da Communication Builder) sia in base al titolo (assegnato a ogni pagina dal responsabile marketing).

Compariranno come visite anche i click su link esterni, download e simili monitorati con le apposite etichette.

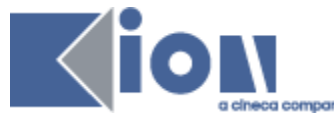

# **7. Customizzazione di Target Builder**

Il comportamento di Target Builder, i suoi tabs, i campi gestiti, le etichette, il modo in cui vengono mostrati nella griglia e nei form sono interamente personalizzabili dall'Ateneo senza necessità di installare un nuovo rilascio di Communication Builder, ma semplicemente agendo su alcune tabelle di configurazione del database del prodotto. I paragrafi successivi spiegano questo funzionamento e sono perciò consigliati ad un'utenza tecnica.

# **7.1. Configurabilità**

Seguendo le istruzioni di seguito contenute è possibile variare:

I **tab** – o **viste** - mostrati su Target Builder (di default Prospect, Studenti, Laureati) ed il modo in cui i contatti vengono selezionati per l'uno o l'altro

| <b>COMMUNICATION</b><br><b>BUILDER</b>   | Benvenuto carlino       |                       |                                                                                       |  |
|------------------------------------------|-------------------------|-----------------------|---------------------------------------------------------------------------------------|--|
| <b>CONTATTI</b><br><b>CONFIGURAZIONE</b> |                         |                       |                                                                                       |  |
| <b>Studente</b><br>Prospect              |                         |                       |                                                                                       |  |
| Aggiungi Contatto                        | Importa da Excel<br>. . |                       |                                                                                       |  |
| Target salvati: Tutti i contatti         | $\cdot$                 |                       | Aggiungi filtro <b>La Salva Target M</b> Salva Target Con Nome E Esporta lista & Refi |  |
| ■ Nome                                   | Cognome                 | Data di registrazione | $E$ -mail                                                                             |  |
| Deservato                                | CALLA                   | 23.07.3000            | www.communicational.com/institution.com                                               |  |

Figura 65 – I tab che raggruppano i tipi di contatti

I dati che, per ogni tab o vista, vengono mostrati direttamente sulla **griglia**, le etichette e l'ordine

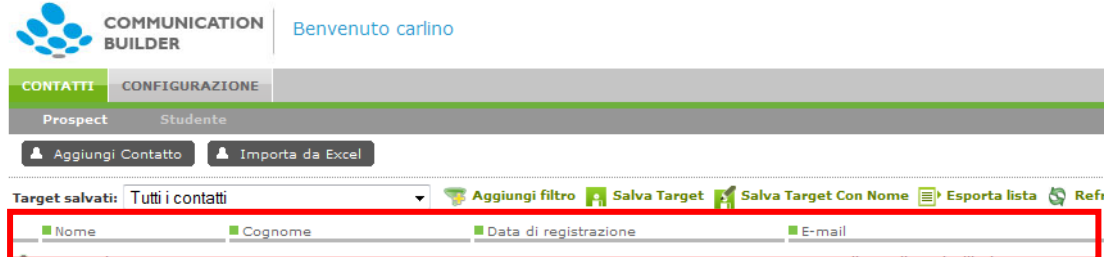

Figura 66 – I dati mostrati sulla griglia per un determinato tipo contatto

I campi su cui è possibile eseguire un filtro, e l'ordine in cui vengono mostrati

| Kion                             | a cineca company<br><b>MADE EXAMPLE AND A SAFEKEEPING</b> |                                                                                                    |           |                                         |   |  |
|----------------------------------|-----------------------------------------------------------|----------------------------------------------------------------------------------------------------|-----------|-----------------------------------------|---|--|
| <b>NEW BUILDER</b>               |                                                           |                                                                                                    |           |                                         |   |  |
| <b>CONTAINE</b>                  | <b>CONFIGURAZIONE</b>                                     |                                                                                                    |           |                                         |   |  |
| Prospect                         |                                                           |                                                                                                    |           |                                         |   |  |
| A Aggiungi Contaito              | A Importa da Escel                                        |                                                                                                    |           |                                         |   |  |
| Target salvatic Tutli i contalti |                                                           | Aggiongi filtro <b>della Salva Target: Salva Target Con Nome</b> Desporta lista $\Diamond$ Refresh<br>$\mathbbmss{}$ |           |                                         |   |  |
| ※Norme                           | ※ Cagnome                                                 | <b>Boata di registrazione</b>                                                                                        |           | 黨 E-mail                                |   |  |
| 杰                                |                                                           | <b>Nuovo filtro</b>                                                                                                  |           |                                         |   |  |
| â                                |                                                           |                                                                                                    | Campo     | Seleziona                               | ٠ |  |
| 参                                |                                                           |                                                                                                    | Operatore | Seleziona                               |   |  |
| 羔                                |                                                           |                                                                                                    | Valore    | Nome<br>Cognome                         |   |  |
|                                  |                                                           |                                                                                                    |           | Tipo scuola<br>E-mail                   |   |  |
| ã.                               |                                                           |                                                                                                    |           | Cellulare                               |   |  |
| â                                |                                                           |                                                                                                    |           | Provenienza<br>Iscritto                 |   |  |
|                                  |                                                           |                                                                                                    |           | Confermato<br>Consenso mail             |   |  |
|                                  |                                                           |                                                                                                    |           | <b>Consenso SMS</b>                     |   |  |
| â.                               |                                                           |                                                                                                    |           | Economia<br>Giurisprudenza              |   |  |
|                                  |                                                           |                                                                                                    |           | Ingegneria                              |   |  |
| â                                |                                                           |                                                                                                    |           | Lettere<br>Scienze della formazione     |   |  |
|                                  |                                                           |                                                                                                    |           | Scienze politiche<br><b>Scienze MFN</b> |   |  |
|                                  |                                                           |                                                                                                    |           | Data di registrazione                   |   |  |
|                                  |                                                           |                                                                                                    |           | Architettura                            |   |  |

Figura 67 – I campi su cui è possibile eseguire un filtro per la vista Prospect

I dati che, per ogni contatto di ogni vista, vengono mostrati nel **form** di dettaglio, le etichette, l'ordine, la possibilità o meno di modificarli dall'interfaccia di CB, l'eventuale valore di default

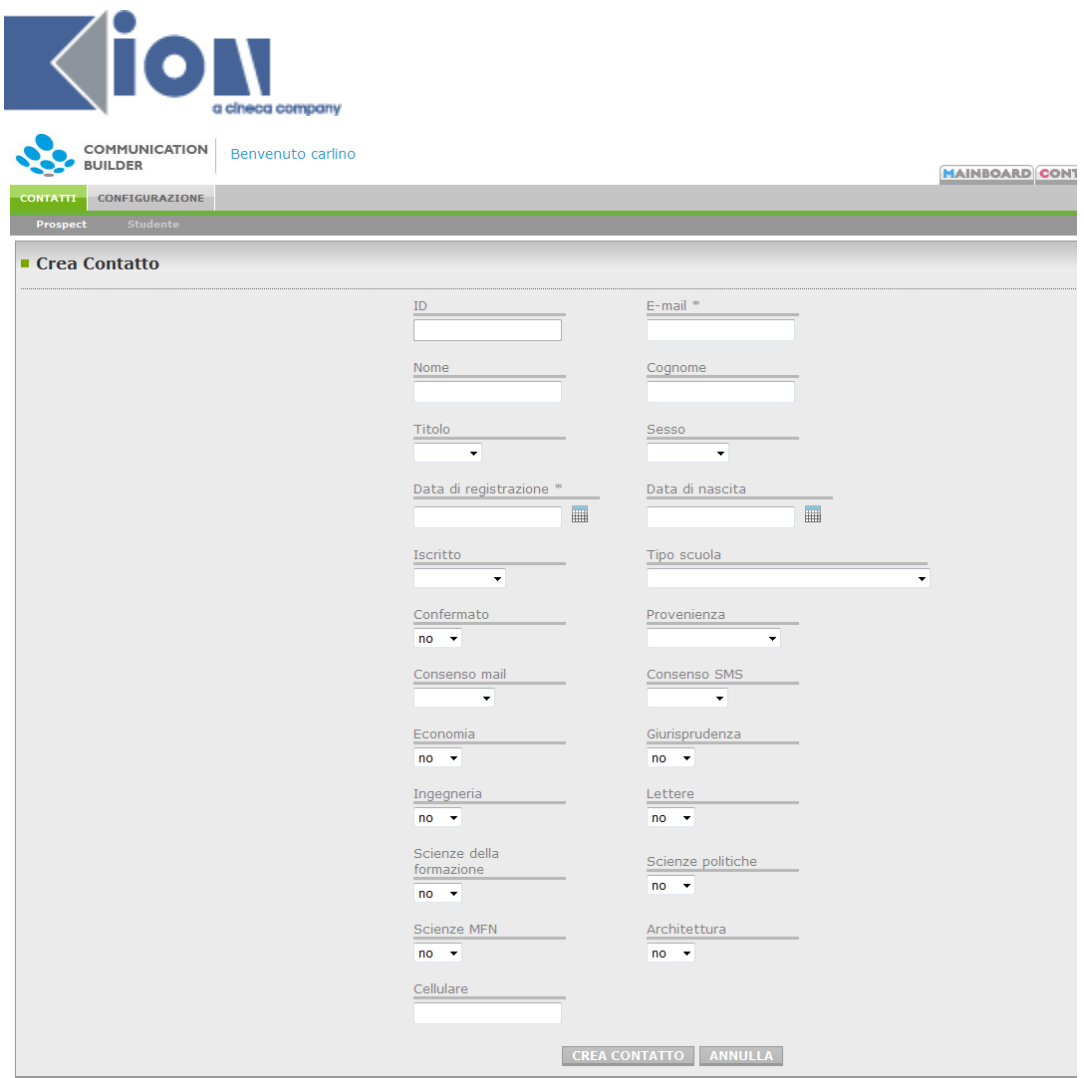

Figura 68 – Il form di dettaglio per un determinato tipo contatto

Il set di 6 dati che, per ogni vista, vengono **esportati** in Gestione Contatti nel momento in cui l'utente sceglie "Esporta lista" ed il loro ordine.

NB - Attenzione! Ogni modifica potrebbe comportare un mancato funzionamento dell'applicazione Target Builder, dei meccanismi di iscrizione e cancellazione automatica e delle interazioni con il/i siti. Si raccomanda quindi di agire con la massima cautela.

Target Builder si basa su due schemi di database: MDMCGO\_*nome\_installazione* e MDMDBM\_*nome\_installazione*. MDMDBM contiene i dati effettivi dei contatti e delle tabelle di riferimento mostrati in Target Builder, mentre MDMCGO contiene la configurazione di Target Builder, nelle tabelle con prefisso TB\_ .

Si dovrà fare riferimento a MDMDBM per conoscere le tabelle ed i campi esistenti sulla propria installazione, mentre si dovrà agire esclusivamente sulle tabelle con prefisso TB\_ di MDMCGO per personalizzare la configurazione.

## **7.2. Le tabelle con i contatti**

**PERSONE**: questa tabella contiene tutti i campi relativi a tutti i contatti presenti in Target Builder, inclusi alcuni campi utili a distinguere le tipologie di contatto. In una installazione standard uno di questi campi è ad esempio LAUREATO\_FLG, che distingue studenti da laureati.

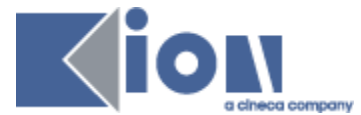

**Tabelle di lookup**: contengono i valori prefissati per determinati campi della tabella Persone. In una installazione standard esiste sempre la tabella di lookup PROVENIENZA, che indica la provenienza del contatto e distingue i contatti provenienti da esse3 in quanto valorizzati con PROVENIENZA = ESSE3.

# **7.3. Le tabelle di configurazione**

## **TB\_VIEW**

Contiene tutti i tab o viste mostrati su TB.

- ID: identificativo progressivo
- QUERY: la query che seleziona i valori da mostrare nel tab
- BASE\_TABLE: la tabella di riferimento in MDMDBM
- VIEW TYPE: i record con VIEW TYPE = T individuano i tab sulla pagina principale, che raccolgono i diversi tipi di contatti (prospect, studenti, laureati) ; i record con VIEW\_TYPE=L individuano le tabelle di lookup visibili sotto "Configurazione".

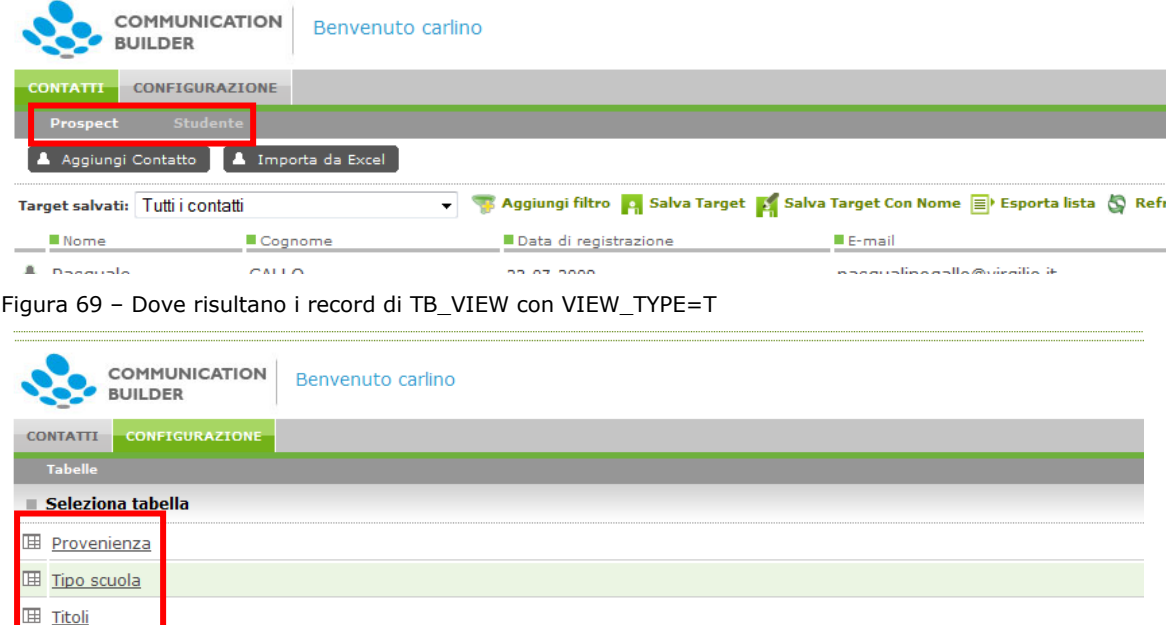

Figura 70 - Dove risultano i record di TB\_VIEW con VIEW\_TYPE=L

- TAB\_ORDER: determina l'ordine dei tab
- DISABLED EXPR: indica i tab disabilitati
- LABEL COD: contiene l'etichetta descrittiva del tab

## **TB\_VIEW\_FIELDS**

Contiene i campi disponibili per ogni vista.

- ID: identificativo progressivo
- TYPE\_ID: il tipo di campo, a scelta tra testo, numero, data e booleano
- VIEW\_ID: l'identificativo progressivo della vista di riferimento, come definito in TB\_VIEW

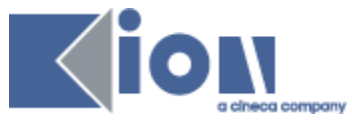

- NAME: il nome del campo come definito nella tabella fisica di riferimento (es. nella tabella PERSONE), o nella query che lo seleziona in join con altre tabelle
- ABSNAME: va valorizzato solo per i campi che si riferiscono a tabelle diverse dalla basetable, deve contenere il nome fisico incluso quello della tabella di riferimento in "dot notation" (es. tabella.campo)
- LABEL\_COD: l'etichetta da mostrare all'utente
- GRID ORDER: l'ordine in cui mostrare il campo sulla griglia della pagina principale di TB. Se impostato a 0, il campo qui non viene mostrato. Si raccomanda di valutare attentamente il numero di campi da mostrare, anche in relazione alla lunghezza di etichette e contenuti, per non rendere la griglia illeggibile.
- FORM\_ORDER: l'ordine in cui mostrare il campo nel dettaglio del contatto. Se impostato a 0, il campo qui non viene mostrato.
- LIST\_ORDER: l'ordine con cui il campo viene esportato su Gestione Contatti. Se impostato a 0, il campo non viene esportato. NB: la lista esportata su Gestione Contatti deve contenere esattamente 6 campi. La comoposizione di default della lista è Titolo, Nome, Cognome, Email, Mobile, ID
- FILTER\_ORDER: l'ordine in cui mostrare il campo nel filtro. Se impostato a 0, il campo qui non viene mostrato.
- DISABLED EXPR: se impostato a 1, il campo per quella view non è scrivibile o modificabile. Tutti i campi importati da ESSE3 sono disabled.
- NOTNULL\_EXPR: se impostato a 1, il campo per quella view è obbligatorio. Di default, ad esempio, la mail è obbligatoria per i Prospect.
- LOV ID: per i campi che fanno riferimento a una tabella di lookup, contiene l'identificativo della stessa, come definito in TB\_VIEW
- UNIQUE FLG: se impostato a 1, il campo deve avere un valore unico per quella vista. Ad esempio in una installazione di default, il campo E\_MAIL è unico per la vista prospect, trattandosi dell'unico identificativo possibile.
- DEFAULT VALUE EXPR: qui è possibile impostare un valore di default per ogni campo, che verrà utilizzato nel caso il campo venisse lasciato vuoto in fase di inserimento di un contatto.

Per i campi di tipo data, il valore "today" imporrà un default pari alla data corrente.

Infine, esprimendo il default sempre con un valore testuale, il sistema si occuperà di convertirlo nel tipo del campo di destinazione o di visualizzare un messaggio di errore qualora tale conversione non fosse possibile.

- MERGE ORDER: l'ordine in cui il campo viene mostrato nella funzione "Associa contatti". Se è impostato a 0 il campo non viene mostrato.
- PART\_FIELD\_FLAG: indica se il campo deve essere reso disponibile nelle funzione di visualizzazione dei Flussi come campo per cui ripartire i contatti.

## **TB\_LOV**

Contiene i dettagli per i valori di lookup.

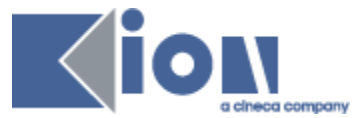

- ID: identificativo progressivo
- LOV\_TYPE: se impostato a Q, fa riferimento a una specifica tabella, prendendone i valori come indicato dalla query contenuta nel campo successivo. Se impostato a F fa riferimento a valori fissi, determinati dalla tabella TB\_LOV\_VALUES
- QUERY: contiene la query per estrarre i valori della lookup da una tabella

## **TB\_LOV\_VALUES**

Contiene i valori fissi per le lookup che ne fanno uso.

- ID: identificativo progressivo
- LOV\_ID: identificativo della lookup come definito in TB\_LOV
- LABEL\_COD: valore che verrà mostrato
- VALUE: valore che verrà scritto sul DB